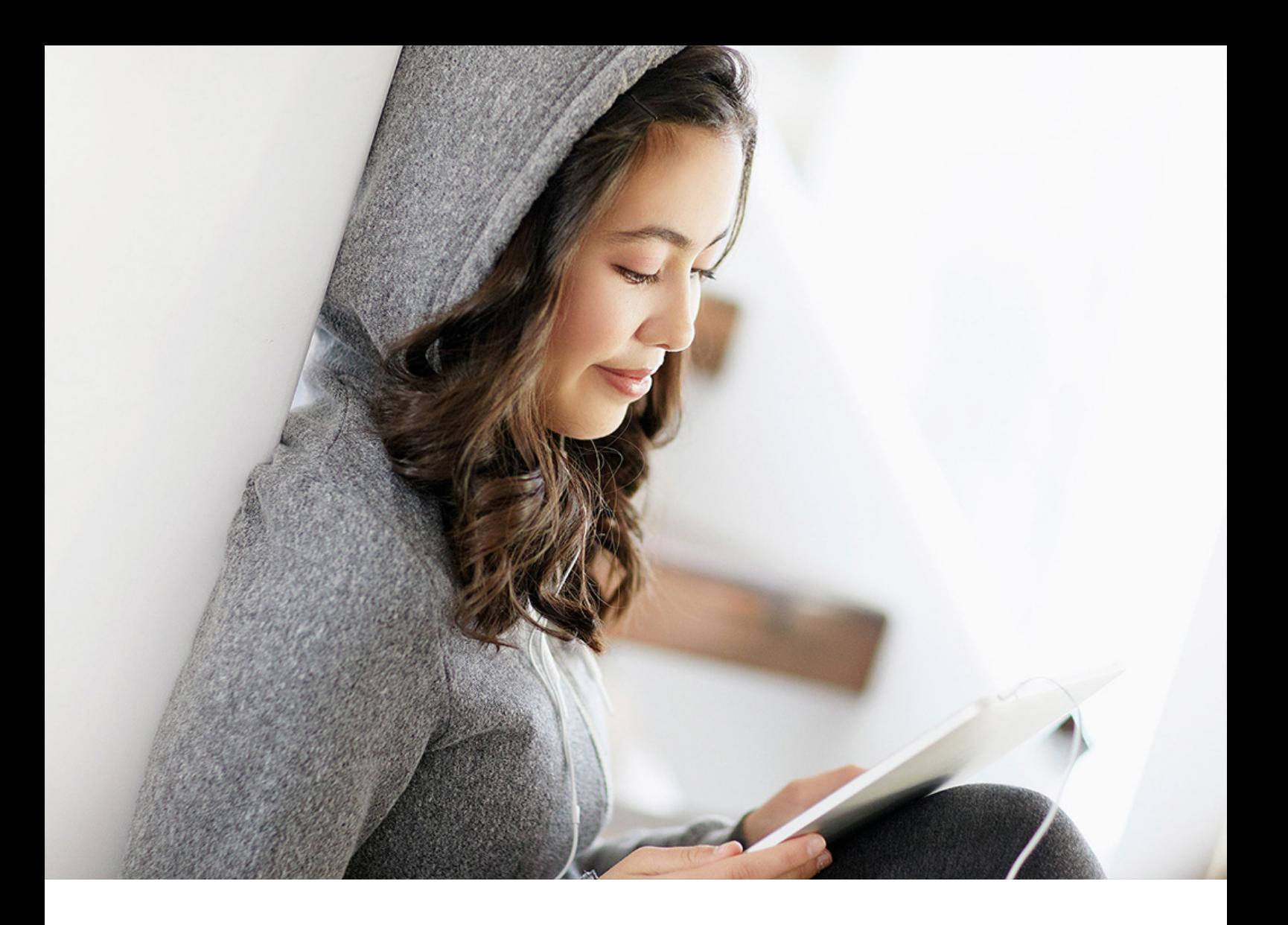

CONFIGURATION GUIDE | PUBLIC SAP TM 9.6 FPS02 2019-10-09

# **Configuration Guide for Courier Express Parcel**

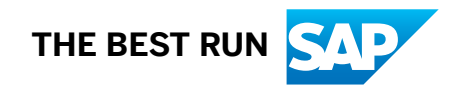

# **Content**

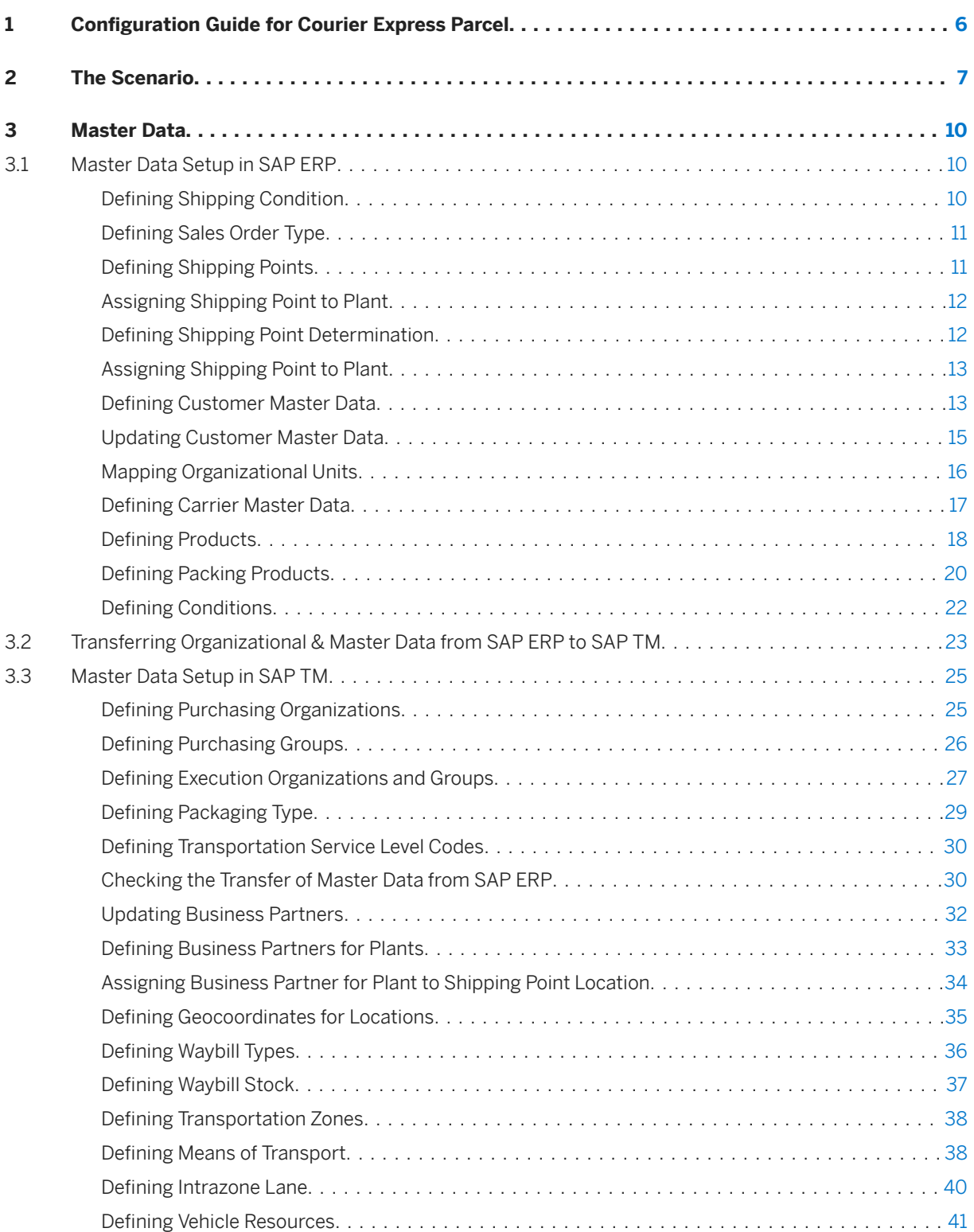

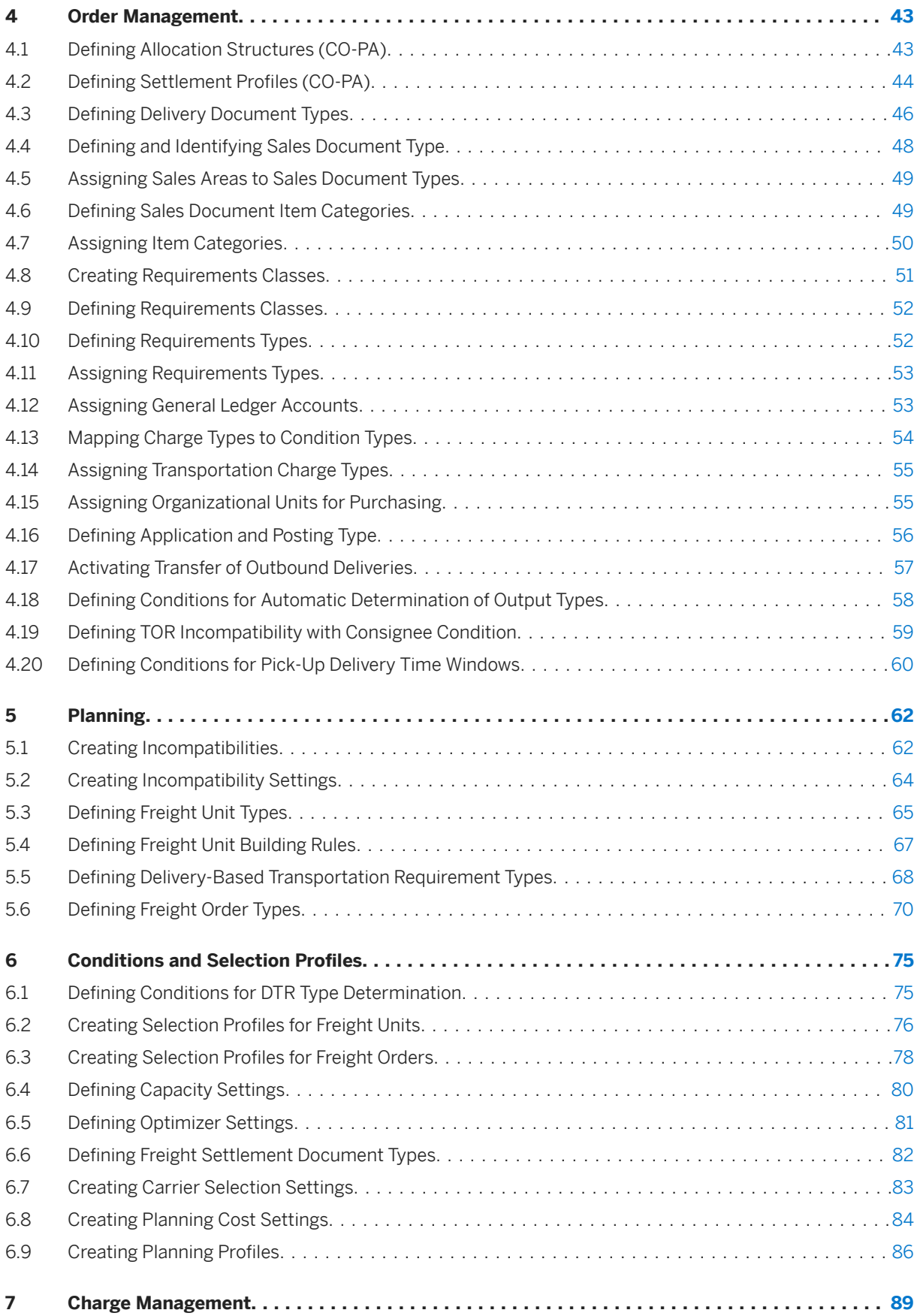

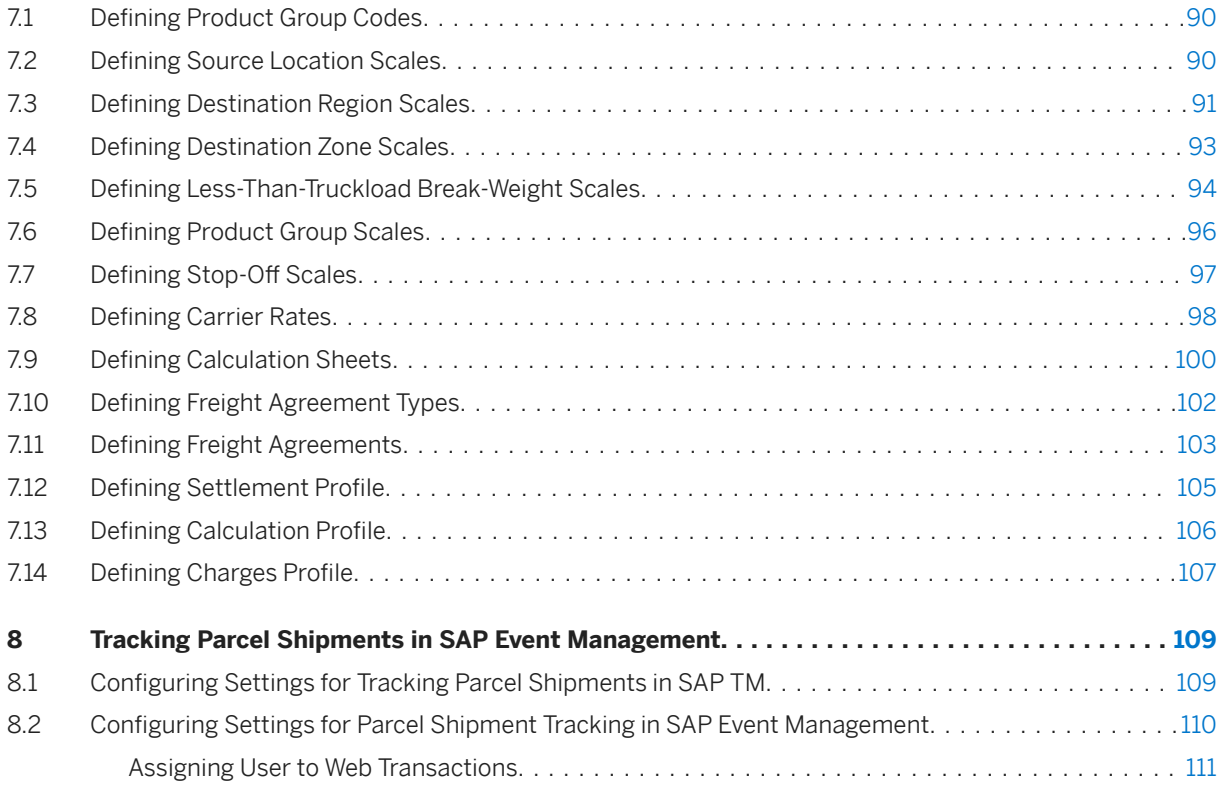

# **Legal Disclaimer**

### **△ Caution**

This document contains sample configuration content. Unless expressly stated otherwise in your agreements with SAP, this sample content is not part of SAP product documentation and you may not infer any product documentation claims against SAP based on this information.

# <span id="page-5-0"></span>**1 Configuration Guide for Courier Express Parcel**

### **About This Document**

This document describes the configuration settings for the "Courier Express Parcel (CEP)" scenario. Implement this scenario as described, and once you have verified the functionality, modify the data to suit your own environment and operating conditions.

### **Change History**

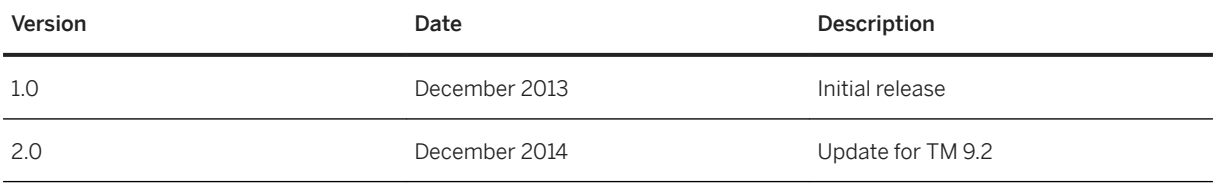

### **Important SAP Notes**

You must read the following SAP Notes before you start using this test scenario. These SAP Notes contain the most recent corrections required to test the scenario.

Make sure that you have the current version of each SAP Note, which you can find on SAP Service Marketplace at [http://service.sap.com/notes](http://help.sap.com/disclaimer?site=http%3A%2F%2Fservice.sap.com%2Fnotes) .

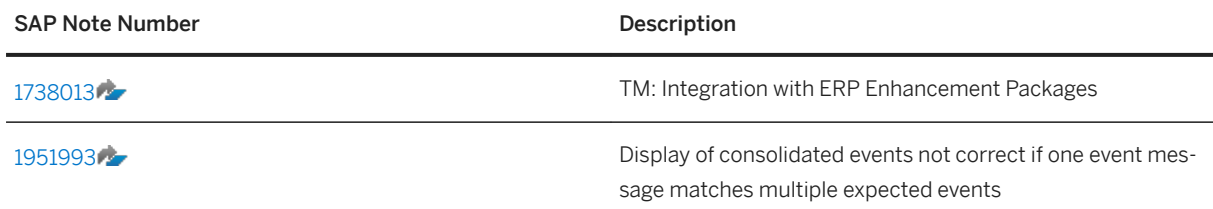

# <span id="page-6-0"></span>**2 The Scenario**

### **Use**

This document describes the configuration settings for the "Courier Express Parcel" scenario for SAP Transportation Management (SAP TM). Some settings in this guide can be copied from the existing SAP ERP configuration. In particular, SAP ERP Customizing settings can be reused for the following:

- Enterprise structure definition and relevant assignments
- Financial accounting
- Controlling

If you require a scenario-specific enterprise structure, we recommend that you copy the existing, standard configuration settings (such as *Country Template for Company Codes incl. G/L Accounts*) and change them as necessary.

#### i Note

Business system groups, logical systems, RFC connections, and system connections used throughout this guide are examples only. Replace these with your own data.

This guide also assumes the use of Business Add-Ins (BAdIs), which add a prefix or suffix to master data objects transferred from SAP ERP to SAP TM (see SAP Note [458914](http://help.sap.com/disclaimer?site=https://launchpad.support.sap.com/#/notes/458914) $\rightarrow$ ). An overview of the prefixes and suffixes used is provided in the following table:

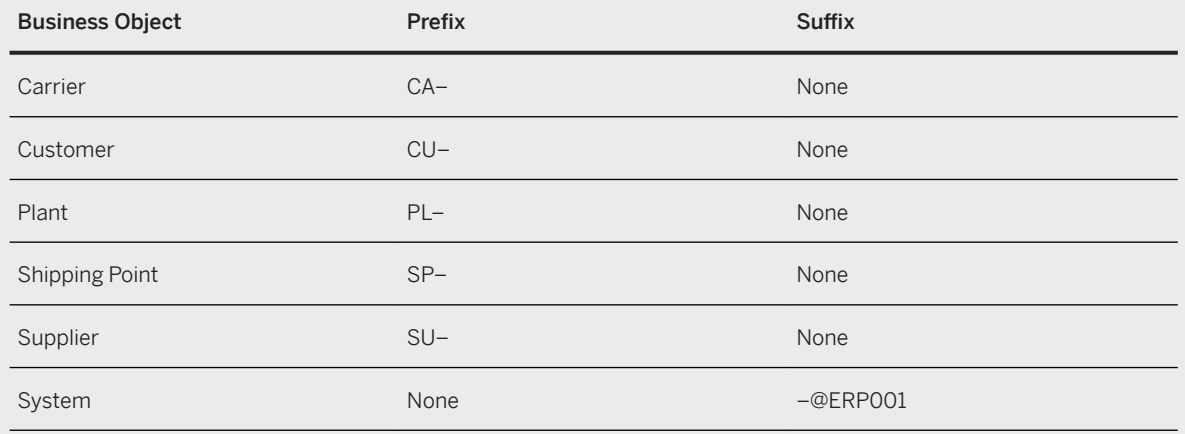

#### **<sup>•</sup>** Example

Name of shipping point in SAP ERP: 1200

Name of shipping point in SAP TM: SP1200@ERP001

If you have not implemented the corresponding BAdI in your system, the names of the objects are not changed.

### **Prerequisites**

Before you begin to configure the *Courier Express Parcel* scenario, refer to the following guides in SAP Solution Manager under **SAP Transportation Management** *Configuration Structures Basic Settings for SAP TM* <release> :

- Integration of SAP TM with SAP ERP
- Integration of SAP TM and SAP Event Management
- Output Management Configuration Guide
- Visual Business Configuration with SAP TM

#### System Prerequisites

The scenario requires an ERP system to be configured for at least the following processes:

- SD: Order-to-cash process
	- Sales order entry
	- Delivery creation
	- Posting goods issue
	- Billing document creation
	- Transfer to accounting
- MM: Purchase order process
	- Purchase order entry
	- o Logistics invoice verification
	- Invoice document creation (ERS settlement)
	- Transfer to accounting
- FI/CO
	- The processes listed above
	- Country-specific legal requirements (such as tax calculation)

#### Geographic and Organizational Unit Prerequisites

This scenario is based on a transportation network in the United States with a plant and shipping point in Chicago. To use the transportation network as described in this guide, the plant used in the customer system should be located in the same area.

The following organizational structures and document types are used by default, and need to be adjusted to customer-specific organizational structures once the functions have been verified

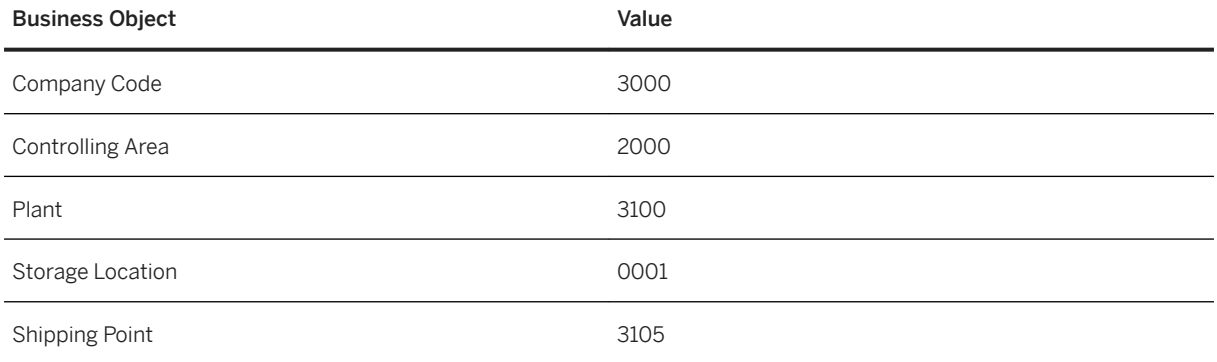

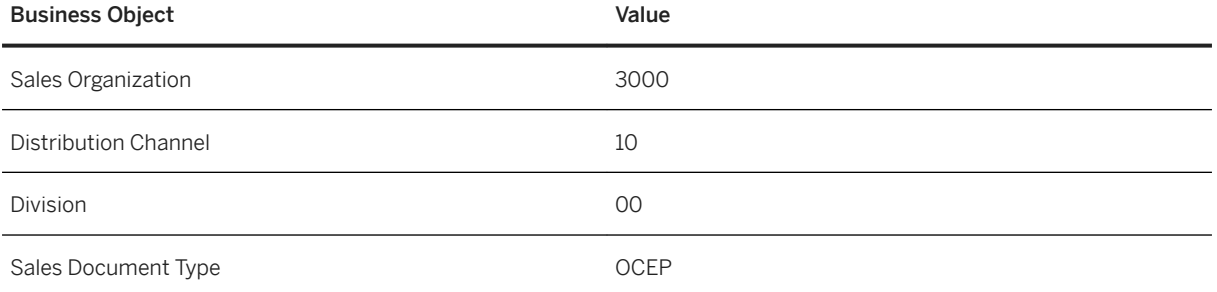

# <span id="page-9-0"></span>**3 Master Data**

- Master Data Setup in SAP ERP [page 10]
- [Transferring Organizational & Master Data from SAP ERP to SAP TM \[page 23\]](#page-22-0)
- [Master Data Setup in SAP TM \[page 25\]](#page-24-0)

### **3.1 Master Data Setup in SAP ERP**

- Defining Shipping Condition [page 10]
- [Defining Sales Order Type \[page 11\]](#page-10-0)
- [Defining Shipping Points \[page 11\]](#page-10-0)
- [Defining Shipping Point Determination \[page 12\]](#page-11-0)
- [Defining Customer Master Data \[page 13\]](#page-12-0)
- [Mapping Organizational Units \[page 16\]](#page-15-0)
- [Defining Carrier Master Data \[page 17\]](#page-16-0)
- [Defining Products \[page 18\]](#page-17-0)
- [Defining Packing Products \[page 20\]](#page-19-0)
- [Defining Conditions \[page 22\]](#page-21-0)

# **3.1.1 Defining Shipping Condition**

### **Procedure**

- 1. In Customizing for SAP ERP, choose *Logistics Execution Shipping Basic Shipping Functions Shipping Point and Goods Receiving Point Determination Define Shipping Conditions* .
- 2. Enter the following data:

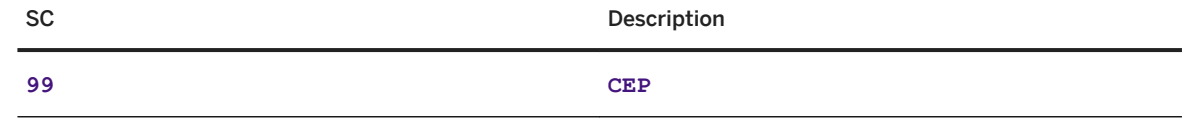

3. Save your entries.

# <span id="page-10-0"></span>**3.1.2 Defining Sales Order Type**

### **Procedure**

- 1. In Customizing for SAP ERP, choose **Sales and Distribution** > Sales > Sales Documents > Sales *Document Header Define Sales Document Types* .
- 2. Select OR and choose *Copy As...*
- 3. Enter the following data:

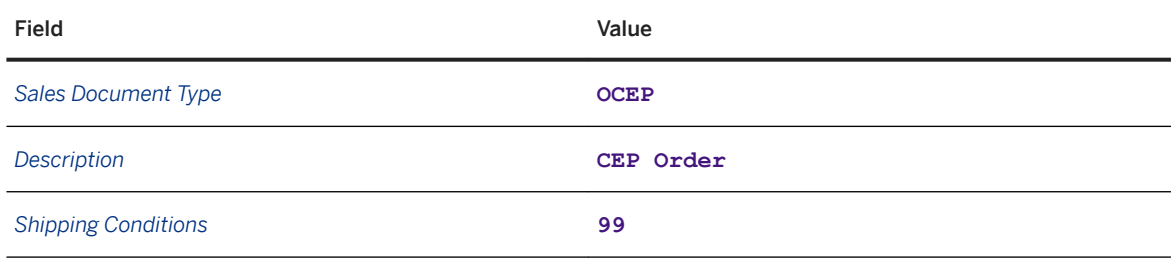

4. Save your entries.

## **3.1.3 Defining Shipping Points**

### **Procedure**

- 1. In Customizing for SAP ERP, choose **Enterprise Structure** > Definition > Logistics Execution > Define, *Copy, Delete, Check Shipping Point* .
- 2. Choose the *Define Shipping Point* activity.
- 3. Choose the *New Entries* pushbutton and enter shipping point **3105**:
- 4. Save your entries.

The address maintenance dialog box appears.

5. Enter the following data:

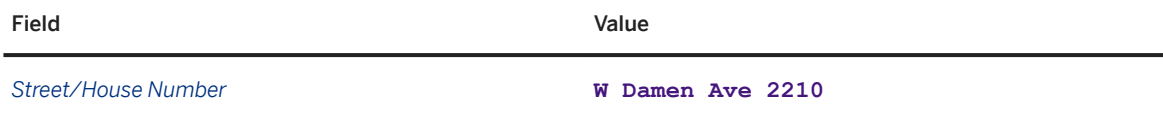

<span id="page-11-0"></span>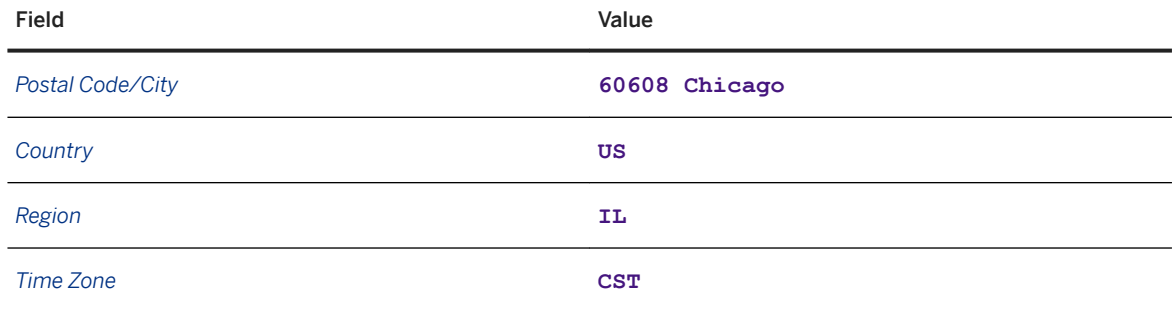

# **3.1.4 Assigning Shipping Point to Plant**

### **Procedure**

- 1. In Customizing for SAP ERP, choose *Enterprise Structure Assignment Logistics Execution Assign Shipping Point to Plant* .
- 2. Select plant 3100 and choose the *Assign* pushbutton.
- 3. Select shipping point 3105 and choose *Confirm*.
- 4. Save your entries.

# **3.1.5 Defining Shipping Point Determination**

### **Procedure**

- 1. In Customizing for SAP ERP, choose *Logistics Execution Shipping Basic Shipping Functions Shipping Point and Goods Receiving Point Determination Assign Shipping Points* .
- 2. Enter the following data:

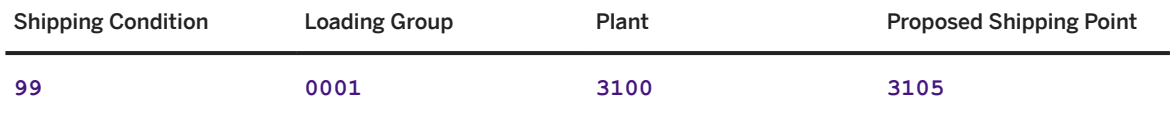

3. Save your entries.

## <span id="page-12-0"></span>**3.1.6 Assigning Shipping Point to Plant**

### **Procedure**

- 1. In Customizing for SAP ERP, choose *Navigation Structure Assignment Logistics Execution Assign Shipping Point to Plant* .
- 2. Select plant 3100 and choose the *Assign* pushbutton.
- 3. Select shipping point 3105 and choose *Confirm*.
- 4. Save your entries.

### **3.1.7 Defining Customer Master Data**

#### **Procedure**

- 1. On the *SAP Easy Access* screen for SAP ERP, choose *Logistics Sales and Distribution Master Data Business Partner Customer Create Complete* or call transaction XD01.
- 2. In the dialog box that appears, enter the following data:

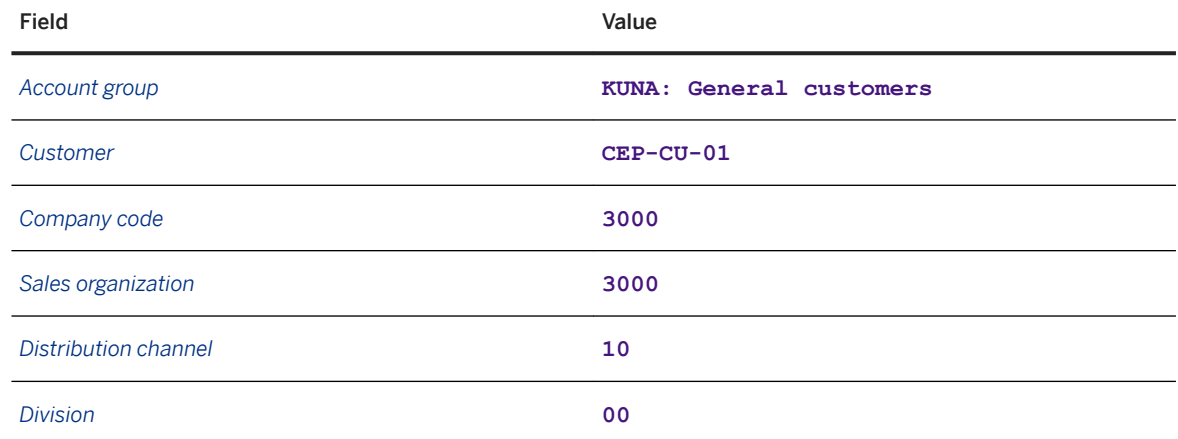

3. Choose the *Continue* pushbutton.

4. On the *Address* tab page, enter the following information:

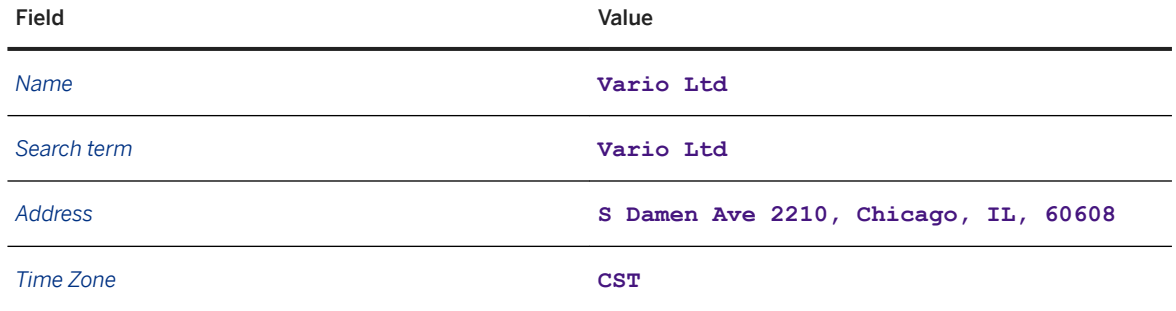

The *Create Customer: Company Code Data* screen appears.

- 6. On the *Account Management* tab page, enter reconciliation account **140000**.
- 7. Press ENTER

The *Create Customer: Sales Area Data* screen appears.

- 8. On the *Billing Documents* tab page, enter **0** for each tax classification in the *Taxes* table.
- 9. Remain on the *Billing Documents* tab page and enter the following data:

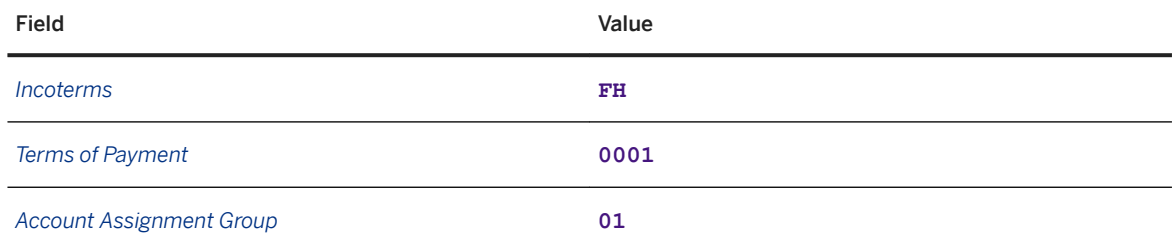

10. Save your entries.

11. Repeat the steps above to create master data for the following customers (all other settings are the same as above):

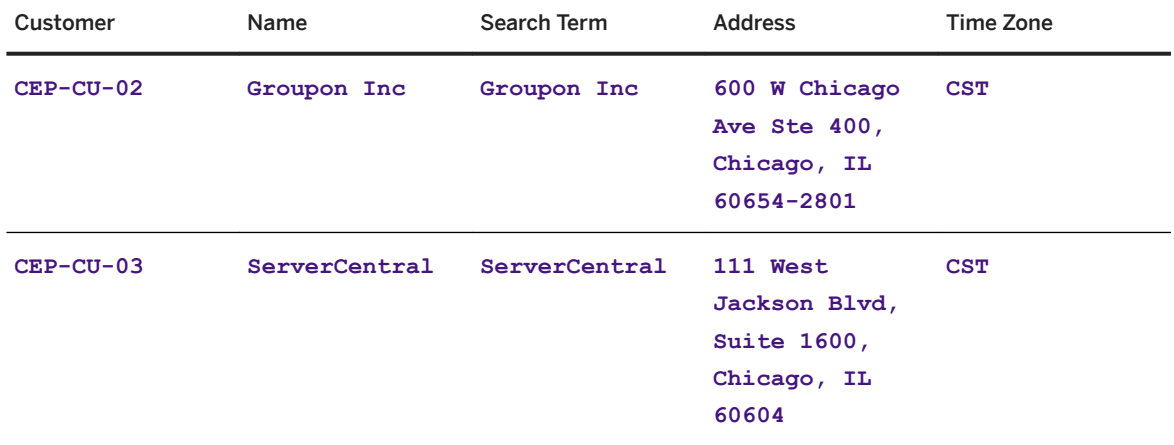

<span id="page-14-0"></span>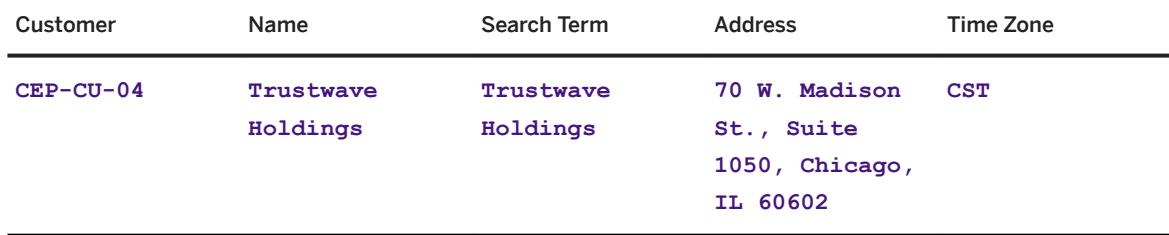

# **3.1.8 Updating Customer Master Data**

- 1. On the *SAP Easy Access* screen for SAP ERP, choose *Logistics Sales and Distribution Master Data Agreements Customer Material Information Create* or call transaction VD51.
- 2. Create a new entry using the following attributes.

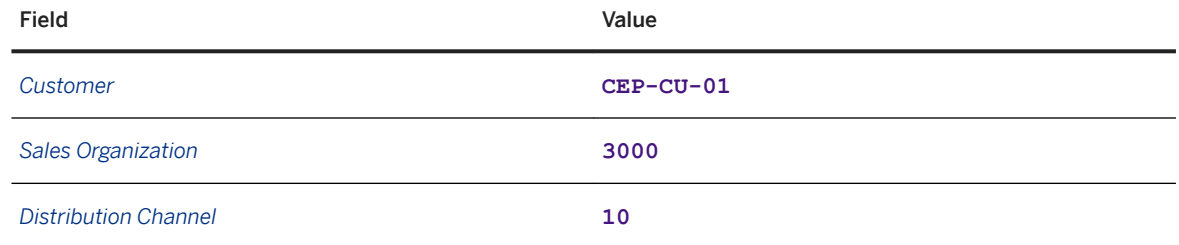

- 3. Press ENTER
- 4. Insert material **CEP-PROD-01**, press ENTER , and choose *Info Record Details*.
- 5. Enter plant **3100** in the *Shipping* section.
- 6. Save your entries.
- 7. Repeat the above steps for customers CEP-CU-02 to CEP-CU-04.

# <span id="page-15-0"></span>**3.1.9 Mapping Organizational Units**

### **Procedure**

- 1. In Customizing for SAP ERP, choose *Integration with Other SAP Components Transportation Management Invoice Integration Invoicing Mapping of Organizational Units Assign Organizational Units for Purchasing* .
- 2. Choose the *New Entries* pushbutton.
- 3. Enter the following data:

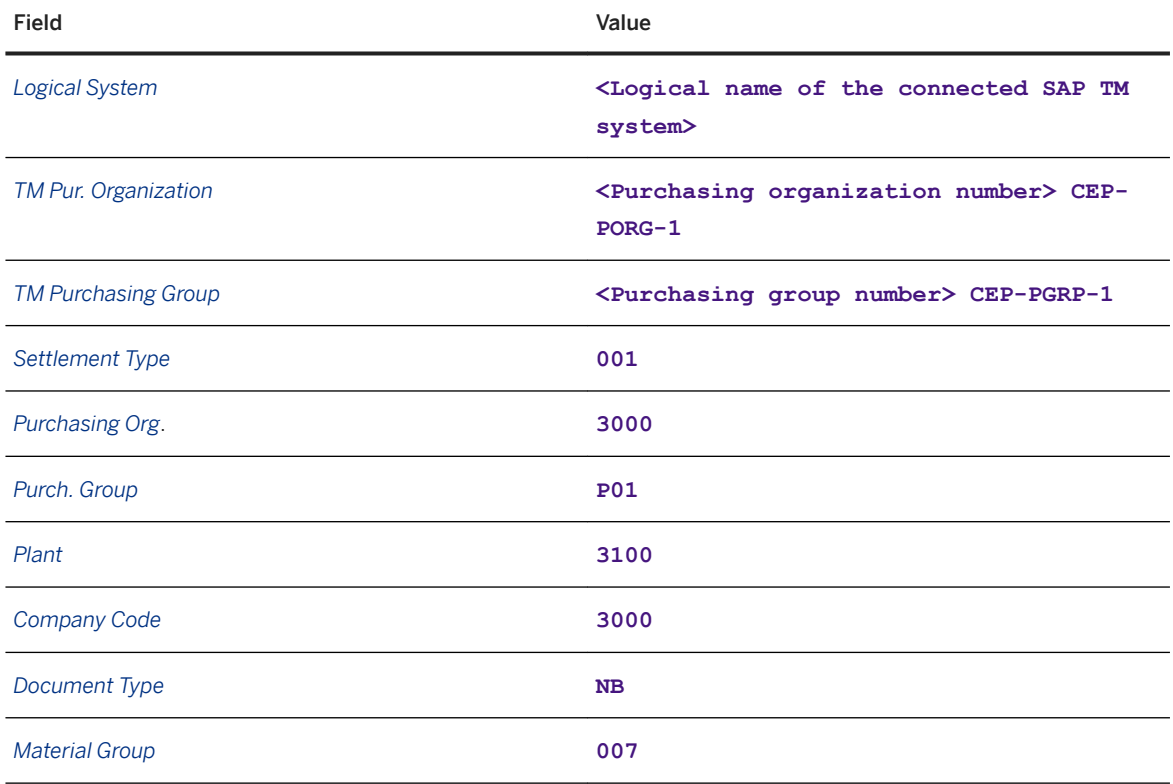

4. Save your entries.

# <span id="page-16-0"></span>**3.1.10 Defining Carrier Master Data**

- 1. On the *SAP Easy Access* screen for SAP ERP, choose *Logistics Logistics Execution Master Data Partner* > *Service Agent* > *Create* > or call transaction XK01.
- 2. On the initial screen, enter the following data:

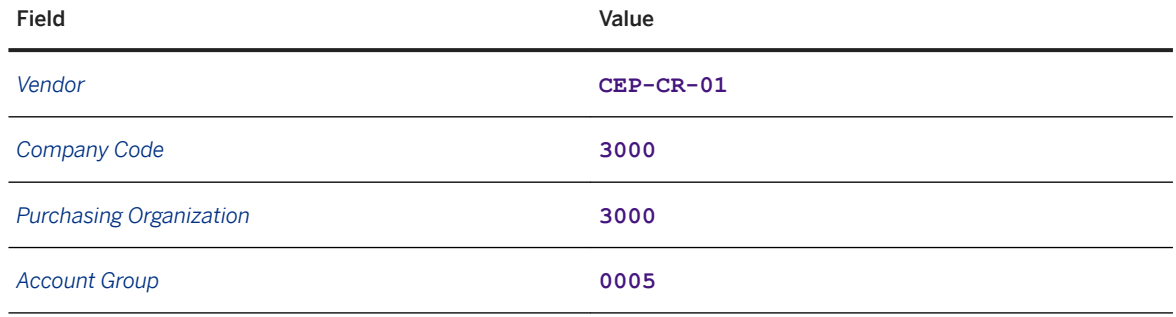

- 3. Press ENTER
- 4. On the address screen, enter the following data:

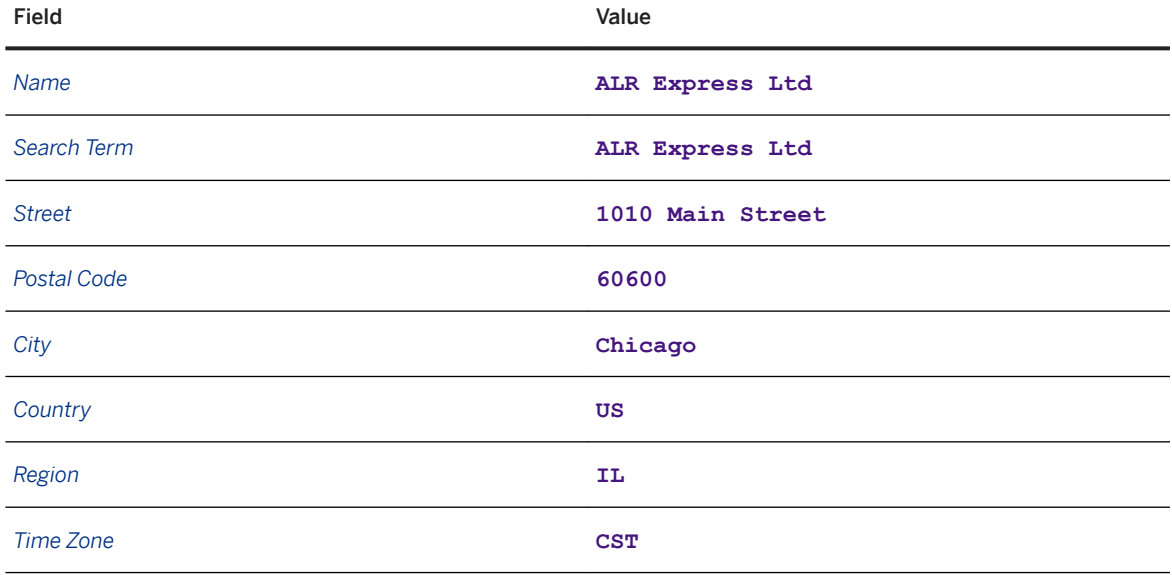

- 5. Choose the *Next Screen* pushbutton or press F<sub>8</sub>.
- 6. On the *Accounting Information Accounting* screen, enter reconciliation account **151000** and cash management group **A1**.
- 7. Choose the *Next Screen* pushbutton or press F<sub>8</sub> until the *Purchasing Data* screen appears.
- 8. Enter order currency **USD** and incoterm **CFR**.
- <span id="page-17-0"></span>9. Select the *GR-Based Inv. Verif.* checkbox.
- 10. Save your entries.
- 11. Repeat the procedure to create carrier CEP-CR-02 "National Trucking" with an address of Durand Ave, Trenton, NJ 08611, United States. All other data remains as stated above.

### **3.1.11 Defining Products**

- 1. On the *SAP Easy Access* screen for SAP ERP, choose *Logistics Materials Management Material Master Material Create (General) Immediately* or call transaction MM01.
- 2. Enter the following data:

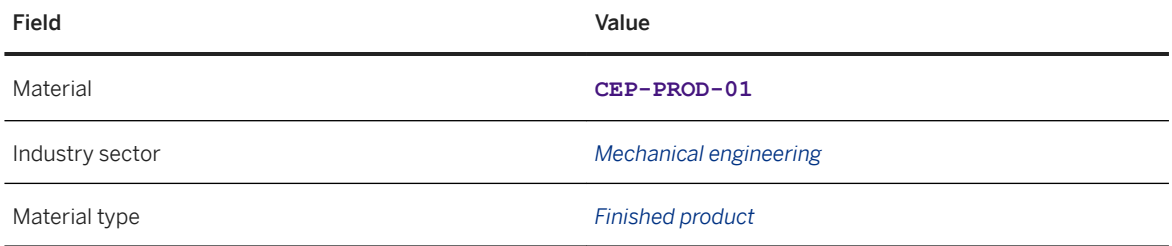

- 3. Choose the *Select View(s)* pushbutton and select the following views:
	- *Basic Data 1*
	- *Sales: Sales Org. Data 1*
	- *Sales: Sales Org. Data 2*
	- *Sales: General/Plant Data*
	- *Purchasing*
	- *Accounting 1*
- 4. On the *Org. Levels* screens, enter the following organizational levels:
	- Plant **3100**
	- Sales organization **3000**
	- Distribution channel **10**
- 5. On the *Basic Data 1* view, enter the following data:

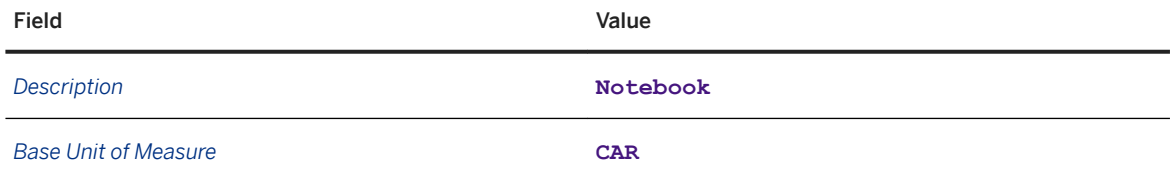

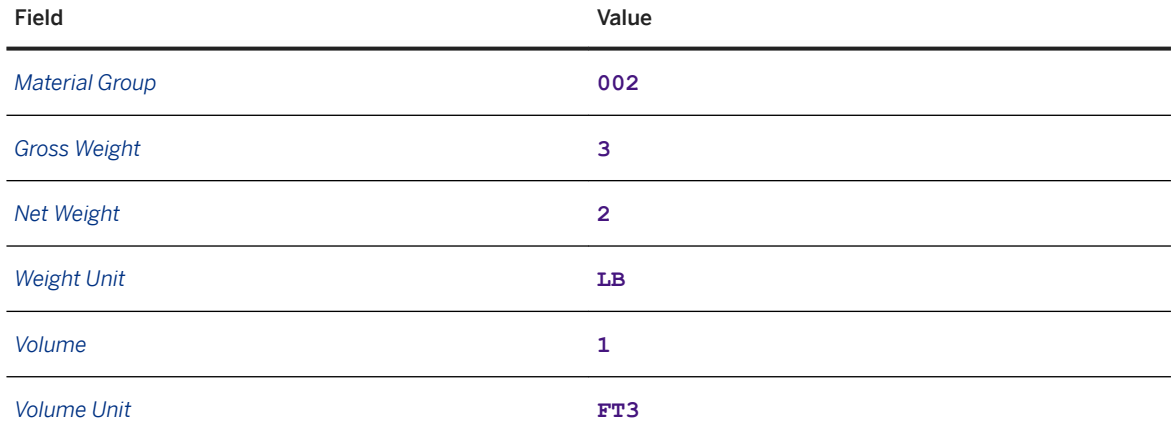

6. On the *Sales Org. Data 1* tab page, enter tax data as follows:

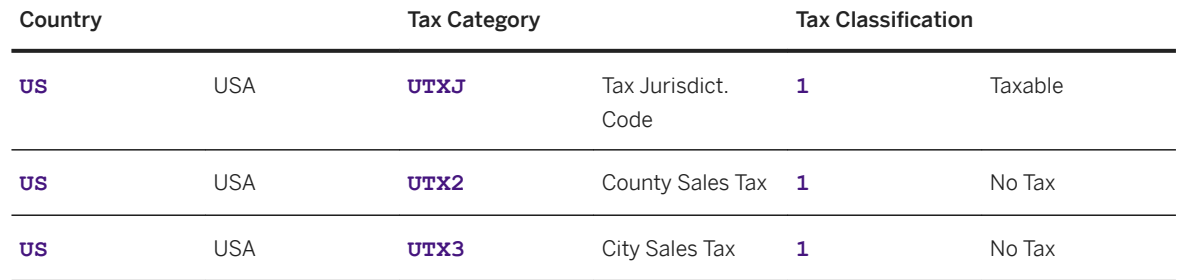

7. On the *Sales Org. Data 2* view, enter the following data:

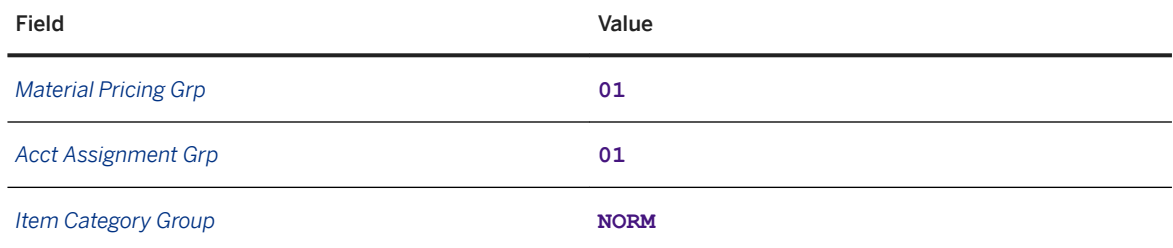

8. On the *Sales: General/Plant Data* view, enter the following data:

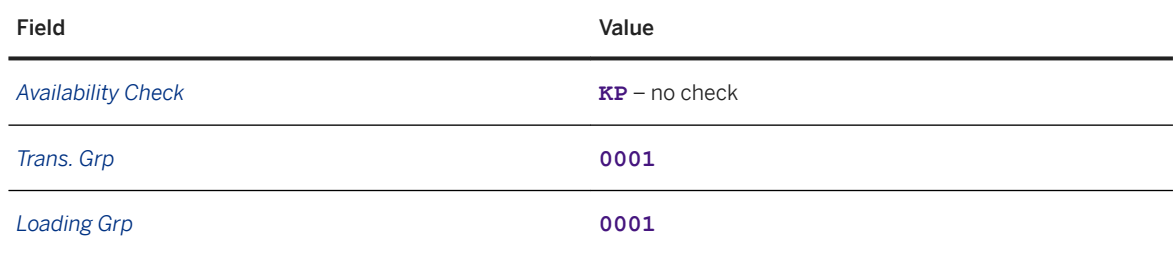

9. On the *Purchasing* view, enter material group **002**.

10. On the *Accounting 1* view, enter the following data:

<span id="page-19-0"></span>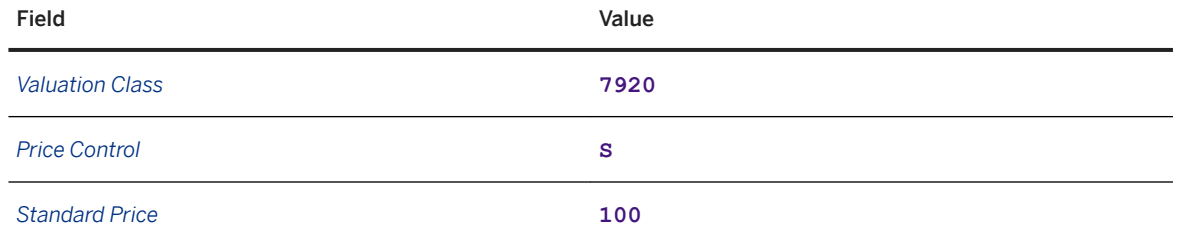

### **3.1.12 Defining Packing Products**

- 1. On the *SAP Easy Access* screen for SAP ERP, choose *Logistics Materials Management Material Master Material Create (General) Immediately* or call transaction MM01.
- 2. Create materials **CEP-ALR-BOX** and **CEP-UNEXP-BOX**, and specify the industry sector *Mechanical engineering* and the material type *Packaging* (VERP).
- 3. Choose *Select View(s)* and select the following views:
	- *Basic Data 1*
	- *Sales: Sales Org. Data 1*
	- *Sales: Sales Org. Data 2*
	- *Sales: General/Plant Data*
	- *Purchasing*
	- *Accounting 1*
- 4. On the *Org. Levels* screens, enter the following organizational levels:
	- Plant **3100**
	- Sales organization **3000**
	- Distribution channel **10**
- 5. On the *Basic Data 1* tab page, enter the following information:

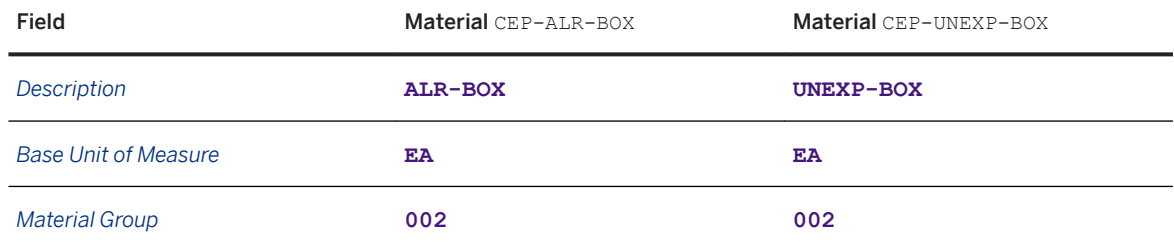

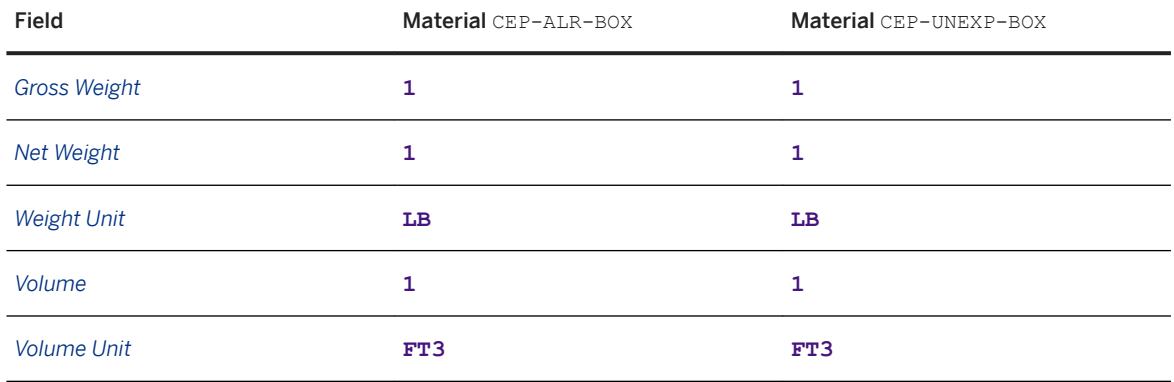

6. On the *Sales: Sales Org. Data 1* view, enter tax data based on the following for both materials:

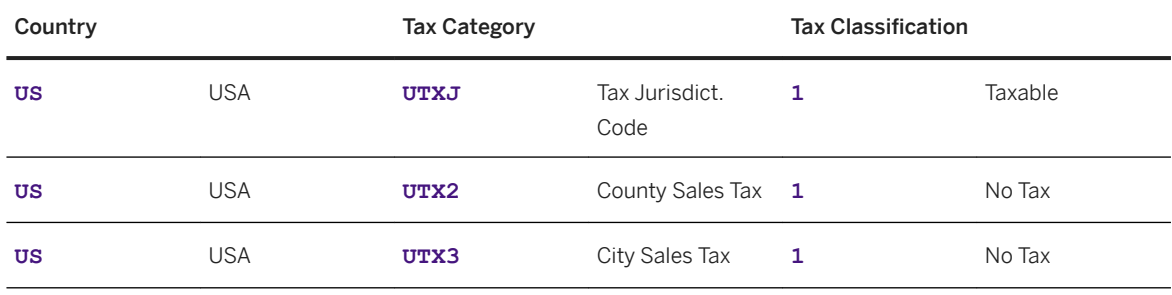

7. On the *Sales Org. Data 2* view, enter the following information for both materials:

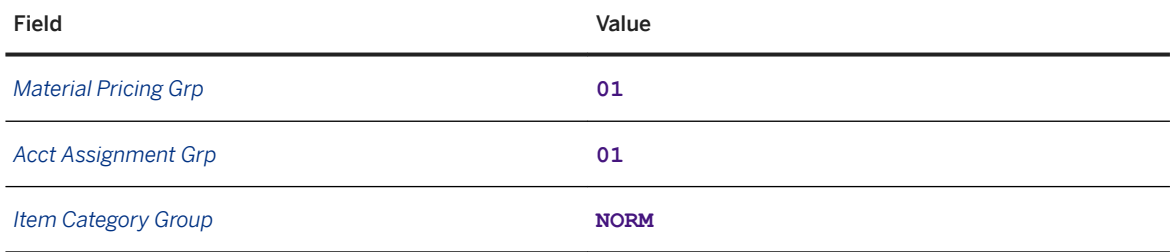

#### 8. On the *Sales: General/Plant Data* view, enter the following information for both materials:

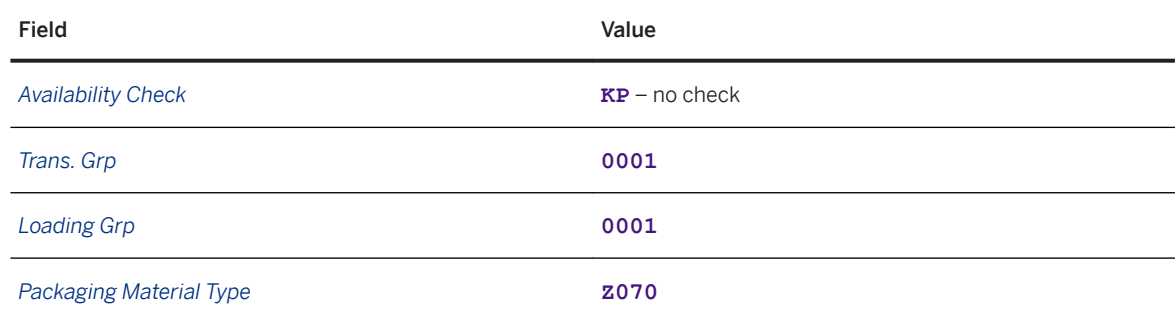

9. On the *Purchasing* view, enter material group **002** for both materials:

10. On the *Accounting 1* view, enter the following information for both materials:

<span id="page-21-0"></span>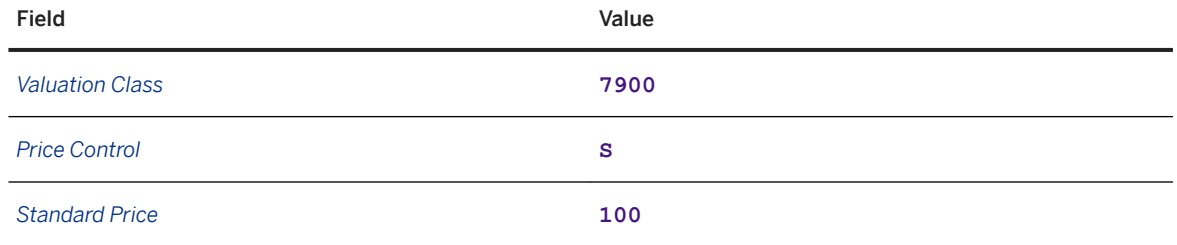

# **3.1.13 Defining Conditions**

- 1. On the *SAP Easy Access* screen for SAP ERP, choose *Logistics Sales and Distribution Master Data* **Conditions** Select Using Condition Type *Create* or call transaction VK11.
- 2. On the *Create Condition Records* screen, enter condition type **PR00** and choose the *Key Combination*  pushbutton.
- 3. In the *Key Combination* dialog box, select the *Customer/material with release status* radio button and press ENTER .
- 4. On the *Create Price Condition (PR00): Fast Entry* screen, enter the following data:

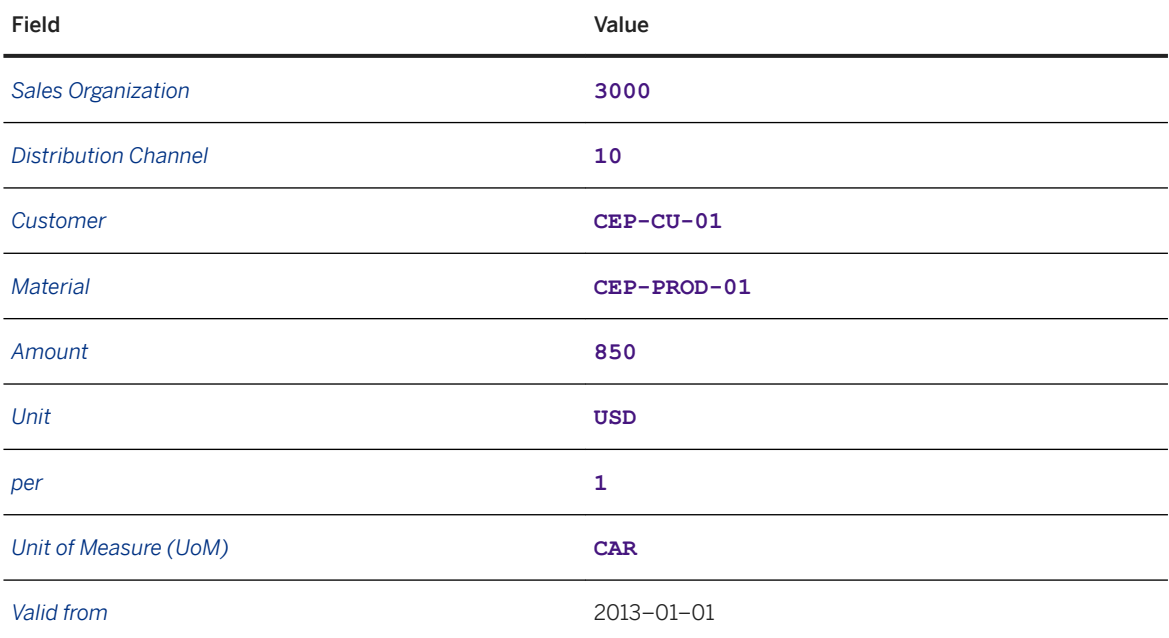

<span id="page-22-0"></span>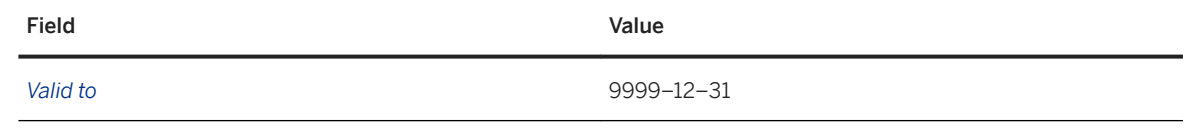

6. Repeat the above steps for customers CEP-CU-02, CEP-CU-03, and CEP-CU-04.

### **3.2 Transferring Organizational & Master Data from SAP ERP to SAP TM**

### **Use**

In this procedure, you create and activate an integration model. The integration model selects the plant and receiving point data and transfers them from SAP ERP to SAP Transportation Management. Locations and business partners are then created or updated in SAP Transportation Management.

In SAP Transportation Management, locations of type 0001 (plant) are created for the plants. Business partners with role BBP000 (vendor) are created automatically for plants and shipping points. The business partner is assigned to the location.

### **Procedure**

- 1. On the *SAP Easy Access* screen for SAP ERP, choose *Logistics Central Functions Supply Chain Planning Interface Core Interface Advanced Planner and Optimizer Integration Model Create* . Alternatively, call transaction CFM1.
- 2. Enter the following data:

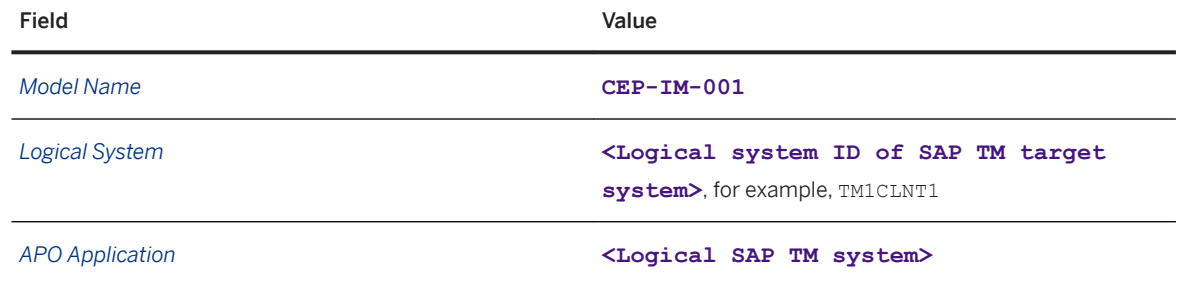

3. In the *Material Dependent Objects* screen area, select the *Materials* and *Plants* checkboxes.

4. In the *Material Independent Objects* screen area, select the *Customers*, *Vendors*, and *Shipping Points*  checkboxes.

#### i Note

When you transfer vendors to the SAP TM system, you must ensure that the *Create Loc./BP* function (create business partners in SAP TM for the location) is set to 2 on the *Vendors* and *Customers* tab pages so that business partners and locations are generated for vendors.

5. Choose the *Further Restrictions* pushbutton next to each checkbox and enter the following data:

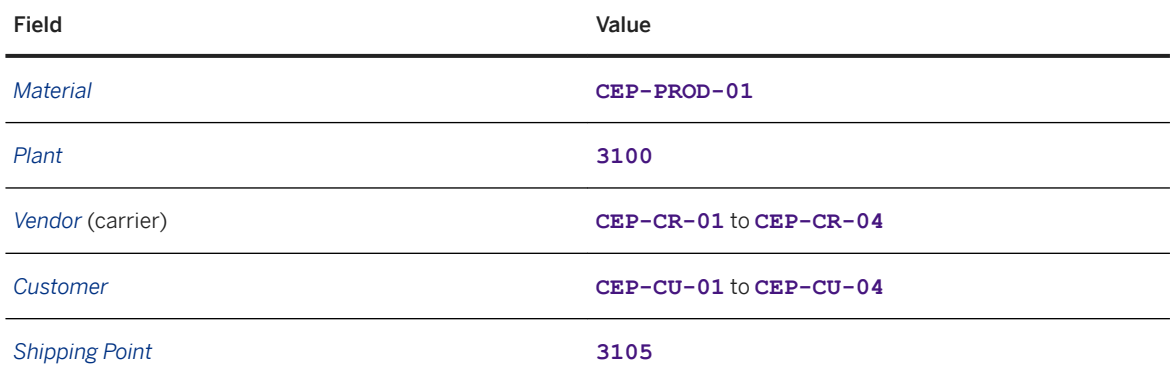

6. Choose *Execute* to continue.

The selected filter objects (plants, materials, and shipping points) are displayed on the result screen with the relevant number of filtered objects.

- 7. Choose the *Generate IM* pushbutton to create the integration model. The system issues the message *Integration model CEP-IM-001 generated for target system* <logical SAP TM system> *and application logical* <SAP TM system>.
- 8. Leave the transaction.
- 9. On the *SAP Easy Access* screen for SAP ERP, choose *Logistics Central Functions Supply Chain Planning Interface Core Interface Advanced Planner and Optimizer Integration Model Activate* . Alternatively, call transaction CFM2.
- 10. Enter the following data:

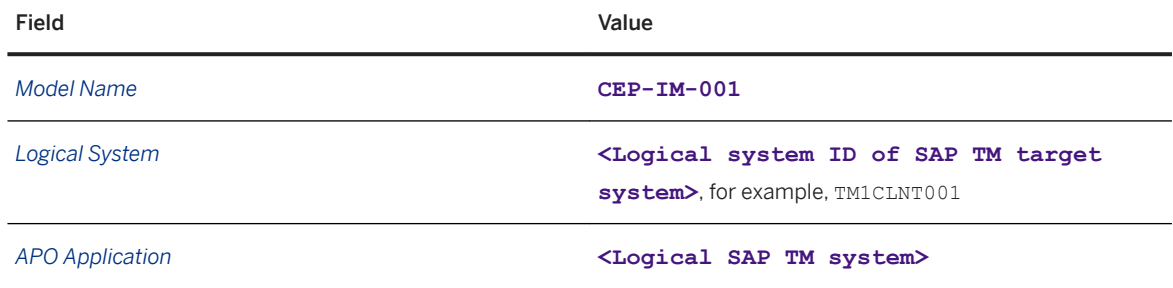

- 11. Choose *Execute* to continue.
	- The created version of the selected integration model is listed.
- 12. Double-click the integration model in the tree structure on the left-hand side.
- 13. Click the red cross in the table (indicating that the integration model version is inactive) in the first row of the *New Status* column.

The icon changes to a green check mark (indicating that the integration model is active).

14. Choose the *Start* pushbutton from the tool bar to start the activation and save.

<span id="page-24-0"></span>15. If necessary, confirm all dialog boxes to run the data transfer.

#### Checking Master Data Transfer

Once you have transferred the data from SAP ERP to SAP TM, check that the business partners have been created in the SAP TM system.

- 1. On the *SAP Easy Access* screen for SAP Transportation Management, choose *Transportation Management Master Data Maintain Business Partner* or call transaction BP.
- 2. Check that carriers CEP-CR-01 to CEP-CR-04 have been created with the business partner role *Vendor*  (BBP000).
- 3. Check that customers CEP-CU-01 to CEP-CU-04 have been created with the business partner roles *Soldto Party* (CRM002) and *Ship-to Party* (CRM000).

#### i Note

To add a new business partner role, select the relevant role from the *Display in BP role* dropdown box and then save your changes.

### **3.3 Master Data Setup in SAP TM**

- Defining Purchasing Organizations [page 25]
- [Defining Purchasing Groups \[page 26\]](#page-25-0)
- [Defining Execution Organizations and Groups \[page 27\]](#page-26-0)
- [Checking the Transfer of Master Data from SAP ERP \[page 30\]](#page-29-0)
- [Defining Geocoordinates for Locations \[page 35\]](#page-34-0)
- [Defining Transportation Zones \[page 38\]](#page-37-0)
- [Defining Means of Transport \[page 38\]](#page-37-0)
- [Defining Transportation Lanes \[page 40\]](#page-39-0)
- [Defining Vehicle Resources \[page 41\]](#page-40-0)

### **3.3.1 Defining Purchasing Organizations**

- 1. In SAP NetWeaver Business Client, choose *Master Data Organization Create Organization and*  Staffing .
- 2. Enter validity dates in the first dialog box.
- 3. On the *Basic Data* tab page at the bottom of the screen, enter the following information:

<span id="page-25-0"></span>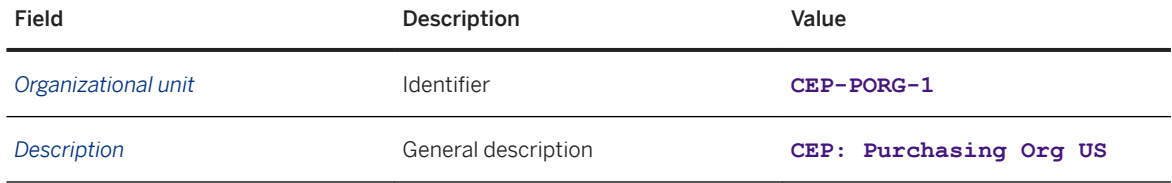

4. On the *Org. Data* tab page, choose the *Create* pushbutton and enter the following information:

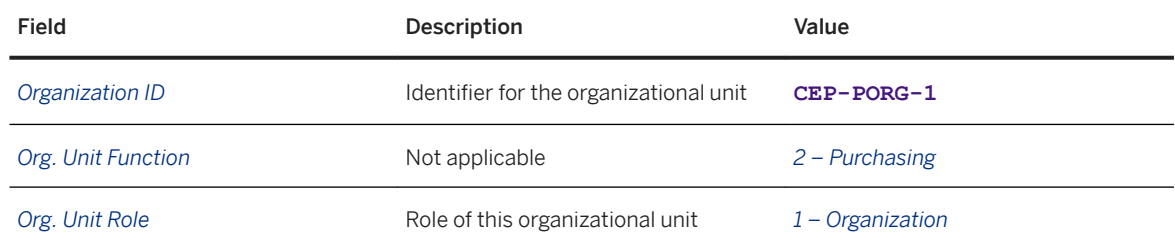

5. On the *Address* tab page, enter the following information:

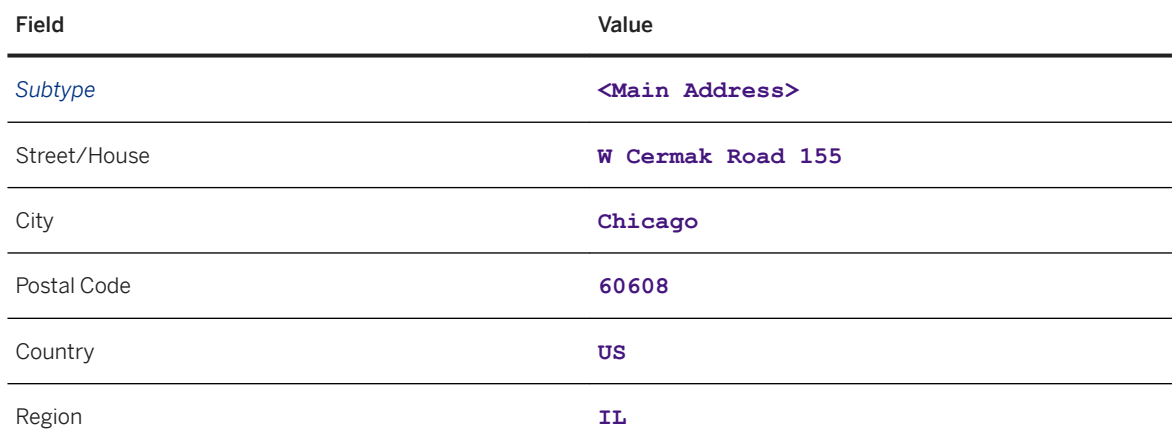

6. Save your entries.

# **3.3.2 Defining Purchasing Groups**

- 1. In SAP NetWeaver Business Client, choose *Master Data Organization Create Organization and*  **Staffing**
- 2. Enter validity dates in the first dialog box.
- 3. On the *Basic Data* tab page at the bottom of the screen, enter the following information:

<span id="page-26-0"></span>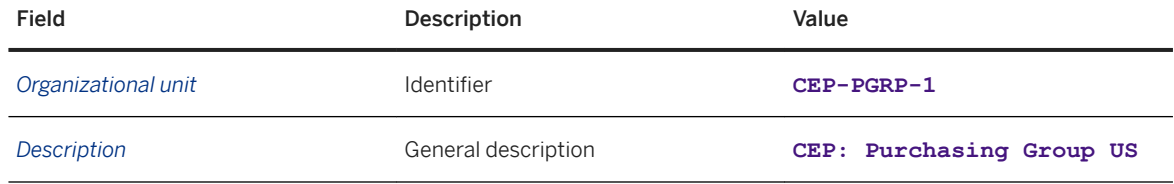

4. On the *Org. Data* tab page, choose the *Create* pushbutton and enter the following information:

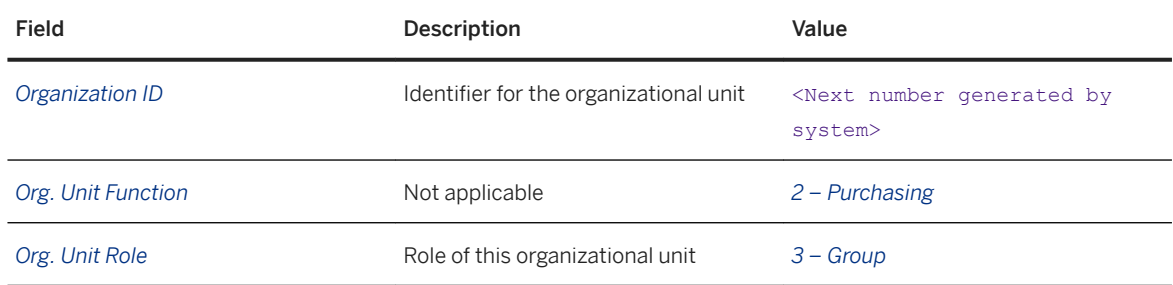

5. On the *Address* tab page, enter the following information:

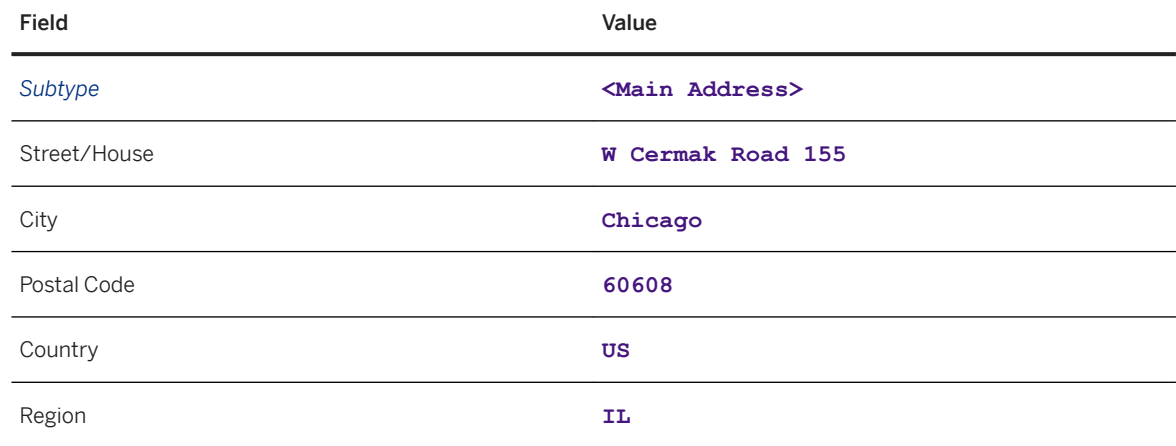

6. Save your entries.

# **3.3.3 Defining Execution Organizations and Groups**

- 1. In SAP NetWeaver Business Client, choose *Master Data Organization Create Organization and*  Staffing .
- 2. Enter validity dates in the first dialog box.

3. On the *Basic Data* tab page at the bottom of the screen, enter the following information:

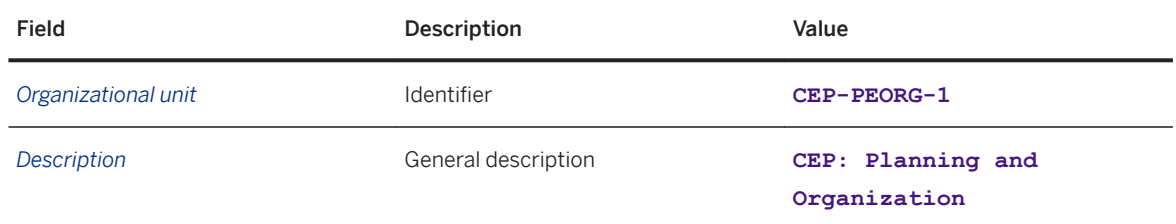

4. On the *Org. Data* tab page, choose the *Create* pushbutton and enter the following information:

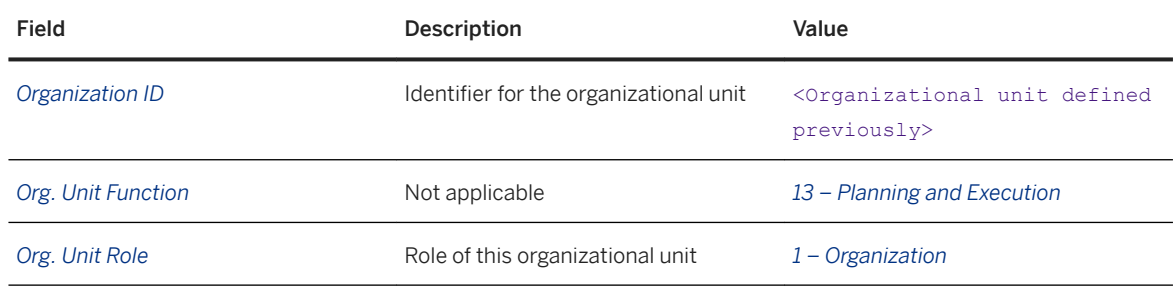

5. On the *Address* tab page, enter the following information:

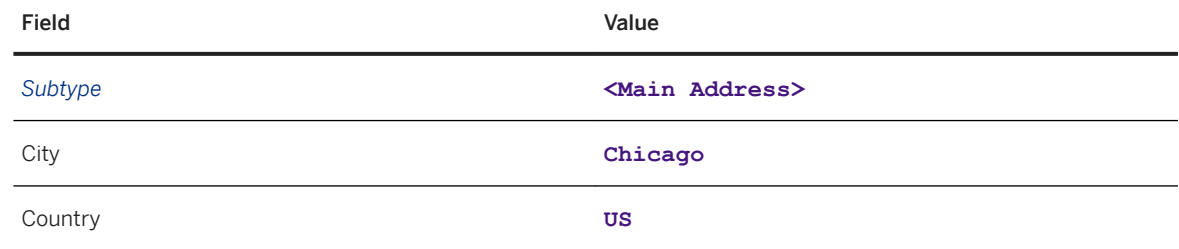

- 6. Save your entries.
- 7. Repeat the procedure to create a purchasing execution group.
- 8. On the *Basic Data* tab page, enter the following data:

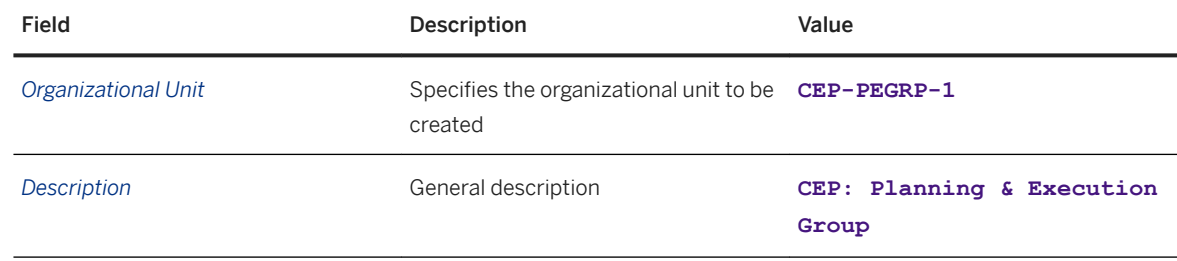

9. On the *Org. Data* tab page, choose the *Create* pushbutton and enter the following data:

<span id="page-28-0"></span>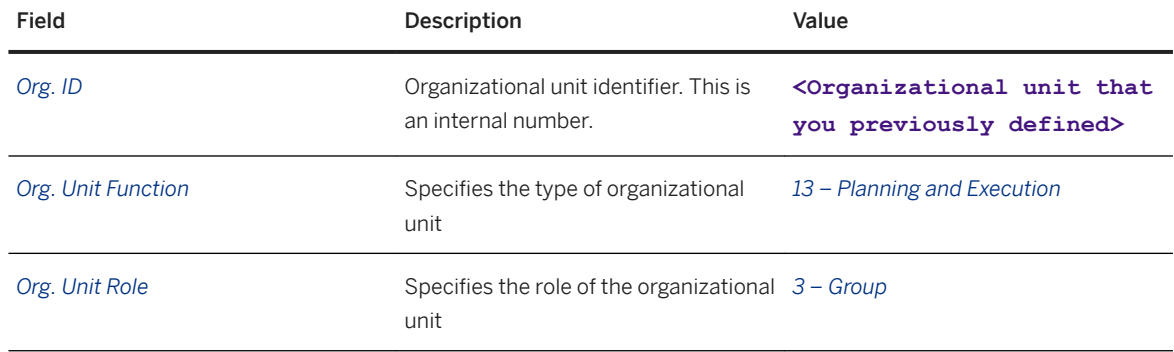

10. On the *Address* tab page, enter the following data:

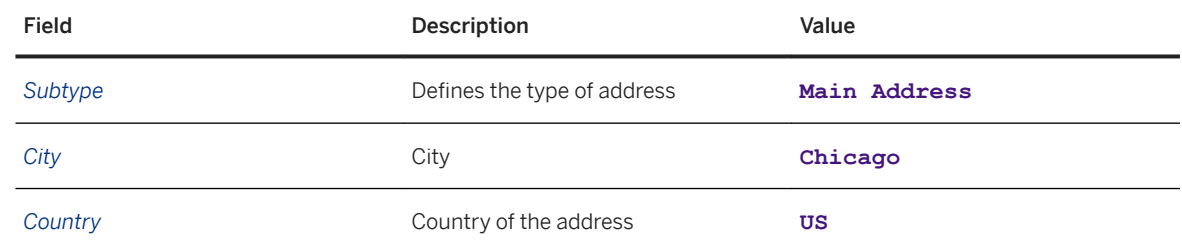

11. Save your entries.

# **3.3.4 Defining Packaging Type**

- 1. In Customizing for SAP Transportation Management, choose *Transportation Management Integration ERP Logistics Integration Delivery-Based Transportation Requirement Define Usage of ERP Packaging Information* .
- 2. Enter the following data:

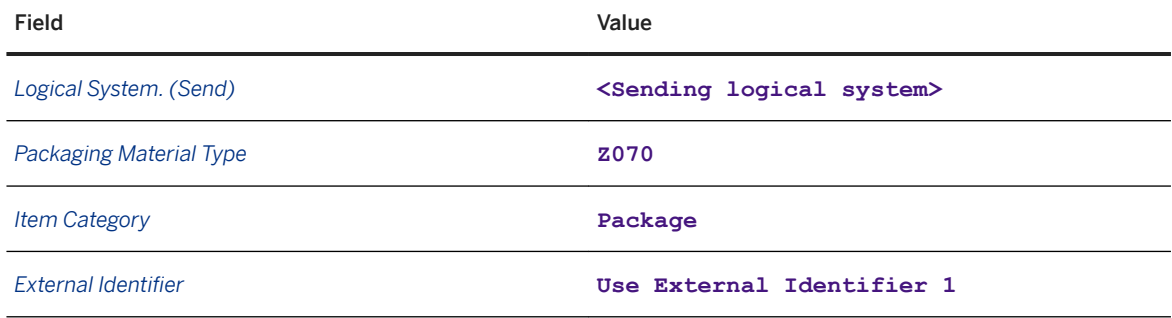

<span id="page-29-0"></span>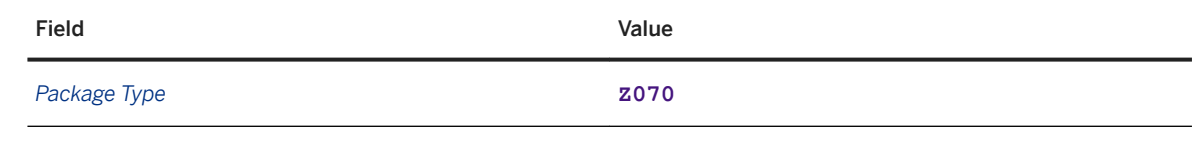

# **3.3.5 Defining Transportation Service Level Codes**

### **Procedure**

- 1. In Customizing for SAP Transportation Management, choose *Transportation Management Forwarding Order Management Define Transportation Service Level Codes* .
- 2. Enter the following data:

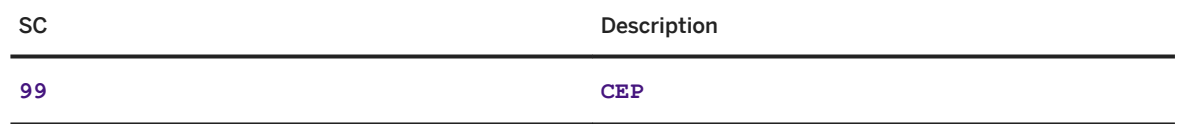

3. Save your entries.

# **3.3.6 Checking the Transfer of Master Data from SAP ERP**

### **Prerequisites**

You have transferred the following data from SAP ERP to SAP TM:

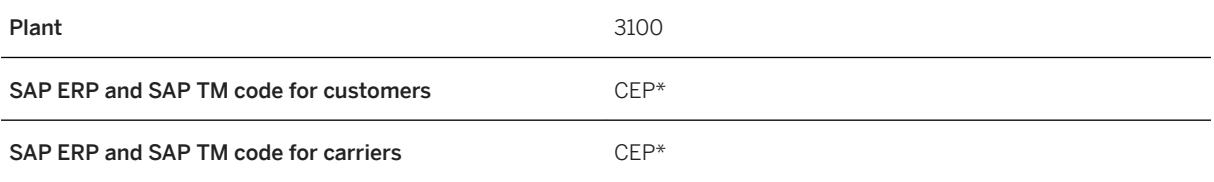

### **Context**

Master data such as plants and customers can be transferred from SAP ERP to SAP Transportation Management via CIF. Other master data has to be created directly in the SAP TM system.

In this procedure, you check that the master data from SAP ERP has been transferred correctly to SAP TM (for more information, see [Transferring Organizational & Master Data from SAP ERP to SAP TM \[page 23\]\)](#page-22-0).

- 1. In SAP NetWeaver Business Client, choose **Master Data** General *Define Product* or call transaction /SAPAPO/MAT1.
- 2. Check that the following data has been transferred successfully to SAP Transportation Management:

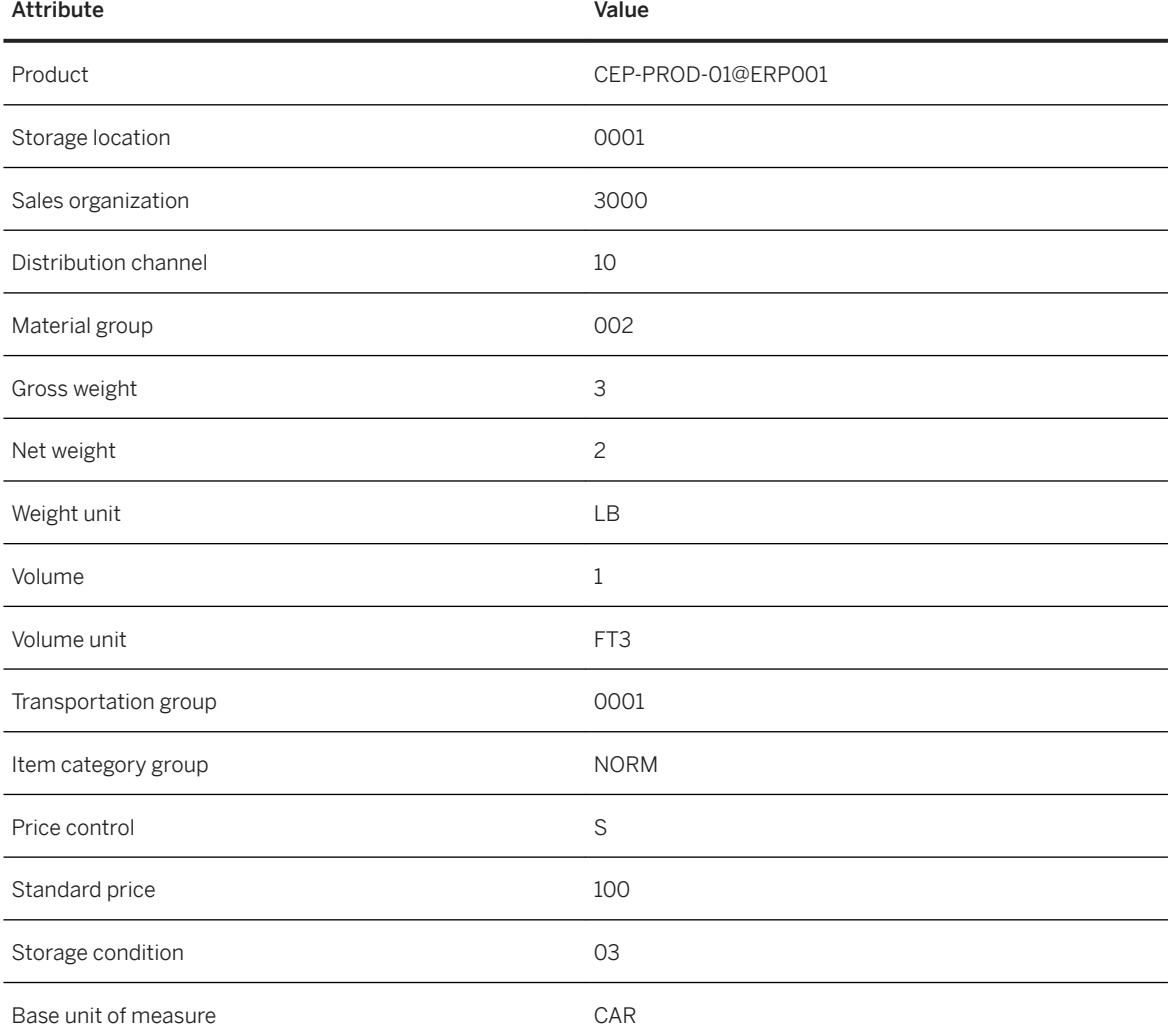

<span id="page-31-0"></span>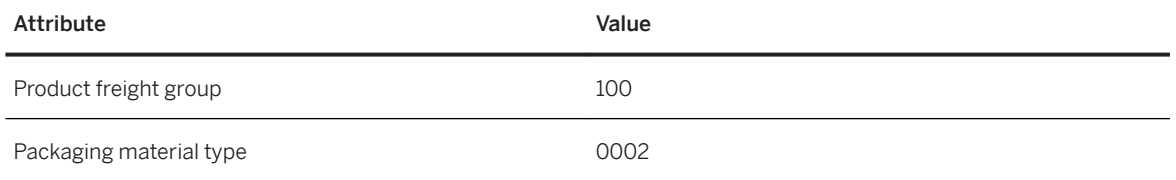

### **3.3.7 Updating Business Partners**

### **Context**

Once carrier and customer business partners have been created automatically, you have to add some SAP TMspecific information to them.

- 1. In SAP NetWeaver Business Client, choose *Master Data General Define Business Partner (BP)* . Alternatively, you can start transaction **BP**.
- 2. On the *Business Partner* screen, enter **CEP\*** in the search field on the left-hand side, choose *Start* and double click your carrier CEP-CR-01 from the result list.
- 3. Switch to edit mode.
- 4. In the drop-down list for the *Change in BP role* field, select the role *Vendor* and then select the role *Carrier*.
- 5. On the *Vendor Data* tab page, create three service levels using the following attributes:

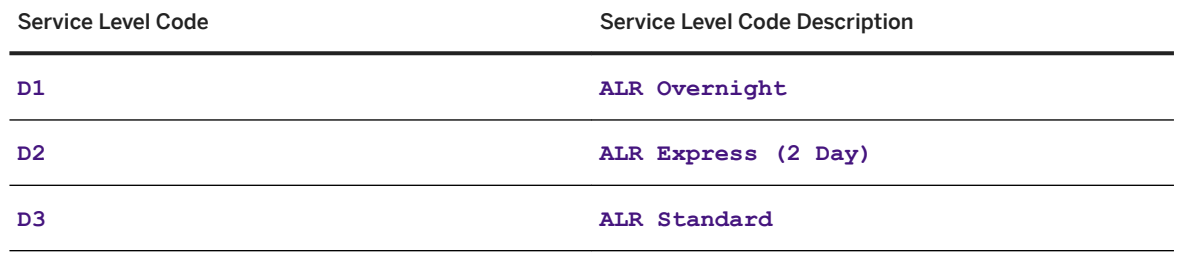

- 6. Save your entries.
- 7. Repeat the procedure to assign the new role to carrier 02 and enter the following service level codes:

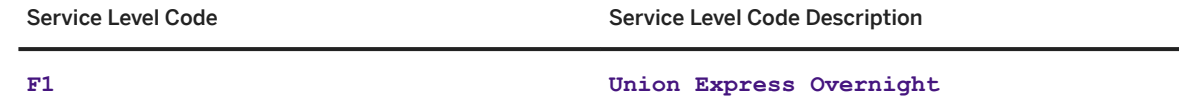

<span id="page-32-0"></span>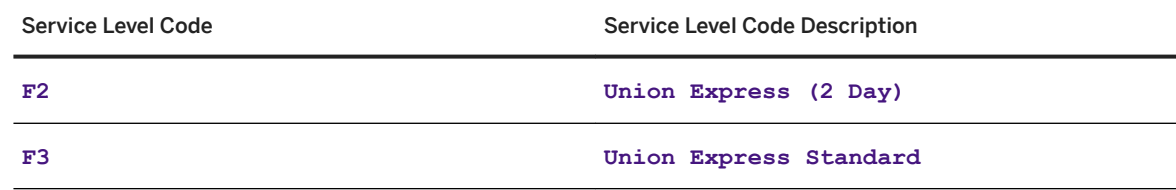

- 8. Save your entries.
- 9. On the *Business Partner* screen, enter **CEP\*** in the search field on the left-hand side, choose *Start* and double click your customerCEP-CU-01 from the result list.
- 10. Switch to edit mode.
- 11. In the drop-down list for the *Change in BP role* field, select the role *Sold-To Party* and then select the role *Ship-To Party*.
- 12. Repeat this procedure for all your customers.
- 13. Save your entries.
- 14. Assign the following business partner roles to your business partners CEP-CU-01 and CEP-CU-01:
	- Sold-to Party
	- Ship-to Party

## **3.3.8 Defining Business Partners for Plants**

### **Context**

When data is transferred to SAP Transportation Management, the system does not create business partners for plants and shipping points automatically. You therefore need to define these manually and assign the business partner to the master data for the shipping point location.

- 1. In SAP NetWeaver Business Client, choose *Master Data Maintain Business Partner* .
- 2. On the *Business Partner* screen, enter **PL3100** and choose *Business Partner (Gen)*.
- 3. On the *Address* tab page, enter the following data in the table:

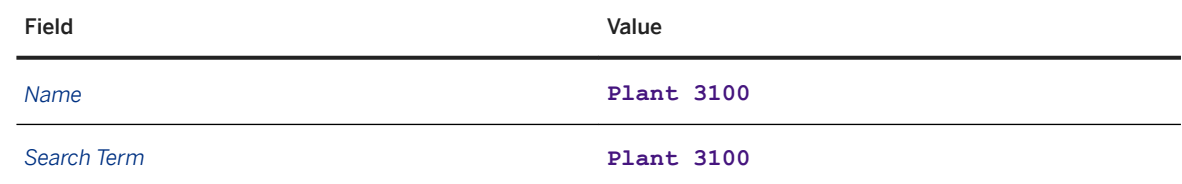

<span id="page-33-0"></span>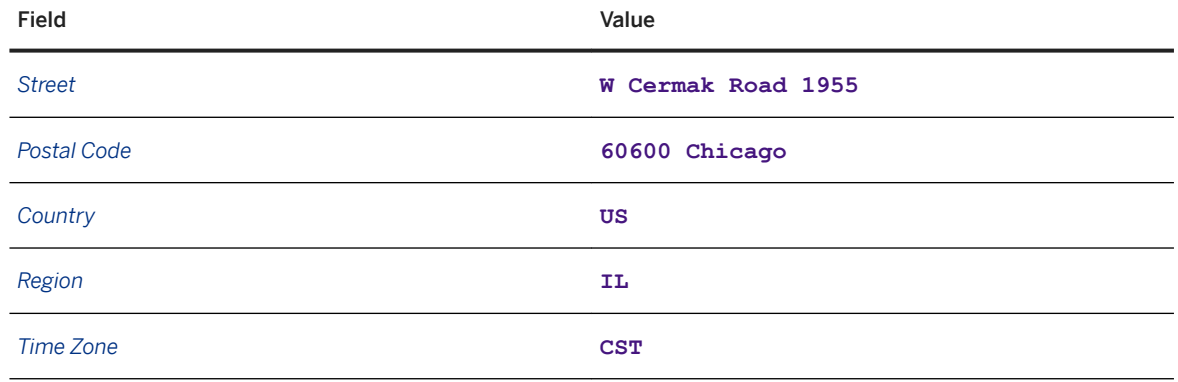

## **3.3.9 Assigning Business Partner for Plant to Shipping Point Location**

### **Context**

When data is transferred to SAP Transportation Management, the system does not create business partners for plants and shipping points automatically. You therefore need to define these manually and assign the business partner to the master data for the shipping point location.

- 1. In SAP NetWeaver Business Client, choose *Master Data Transportation Network Location* .
- 2. On the *Location Master Data* screen, enter shipping point location **SP3105@ERP100** and choose *Change*.
- 3. On the *Business Partner* screen, enter **PL3100**.
- 4. Save your entries.

## <span id="page-34-0"></span>**3.3.10 Defining Geocoordinates for Locations**

### **Prerequisites**

- You have defined the master data for locations in SAP ERP.
- You have transferred the location data to SAP TM.

### **Context**

Once you have defined your locations in the SAP ERP system and transferred the data to SAP TM, you must specify geocoordinates for your locations.

- 1. In SAP NetWeaver Business Client, choose *Master Data Transportation Network Locations Define Location* .
- 2. As the location, enter **CUCEP-CU-01@ERP001**.
- 3. Choose *Change*.
- 4. In the *Geographical Data* screen area of the *General* tab page, enter the following geocoordinates:

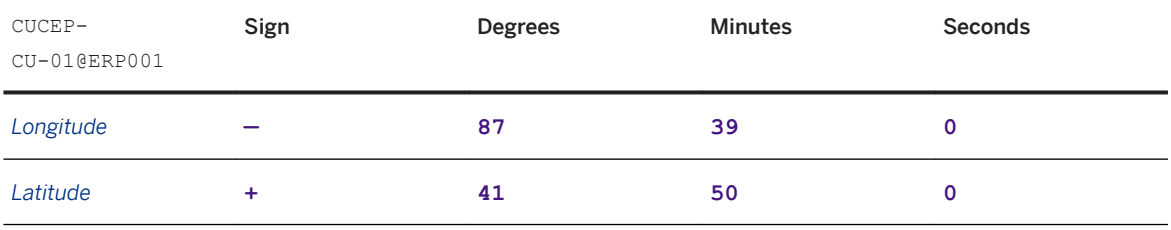

- 5. Save your entries.
- 6. Repeat the procedure for the remaining customers using the following geocoordinates:
	- Customer CUCEP-CU-02@ERP001:

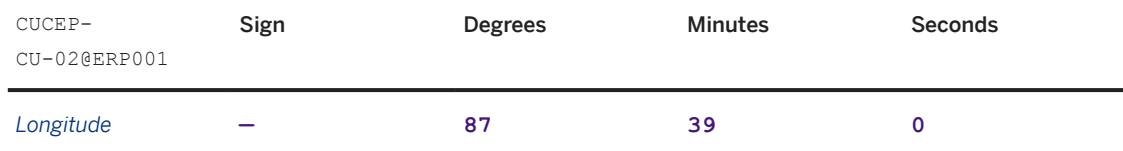

<span id="page-35-0"></span>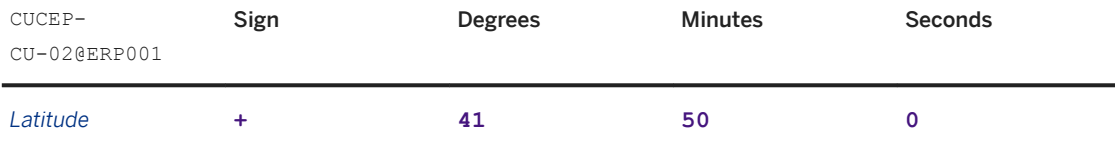

○ Customer CUCEP-CU-03@ERP001:

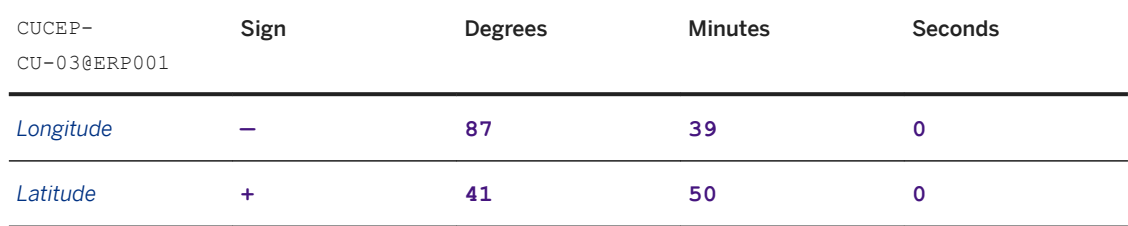

○ Customer CUCEP-CU-04@ERP001:

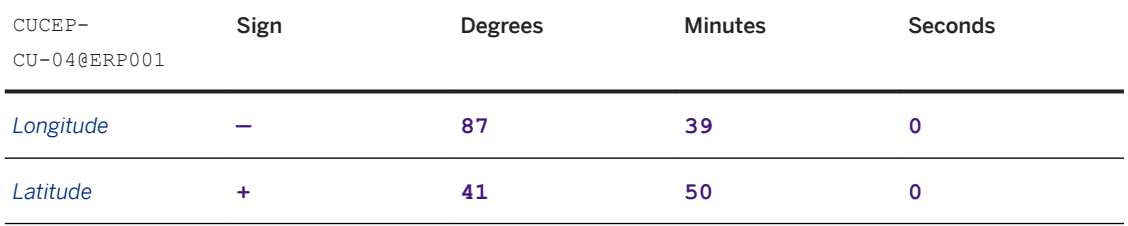

### **3.3.11 Defining Waybill Types**

### **Context**

Along with general transportation details, the freight order contains several shipments that represent consignee-specific movements. The carrier bases logistical planning on each shipment, which results in the assignment of a unique shipment number to each delivery (this also enables cargo tracking). In the cargo item hierarchy of a freight order, every shipment aggregates one or more items at package level or product level.

From a technical point of view, waybills are used to model these shipments.

### **Procedure**

1. In Customizing for SAP Transportation Management, choose *Transportation Management Master Data Waybill Stock Define Waybill Number Stock Types* .
2. Create the following entry:

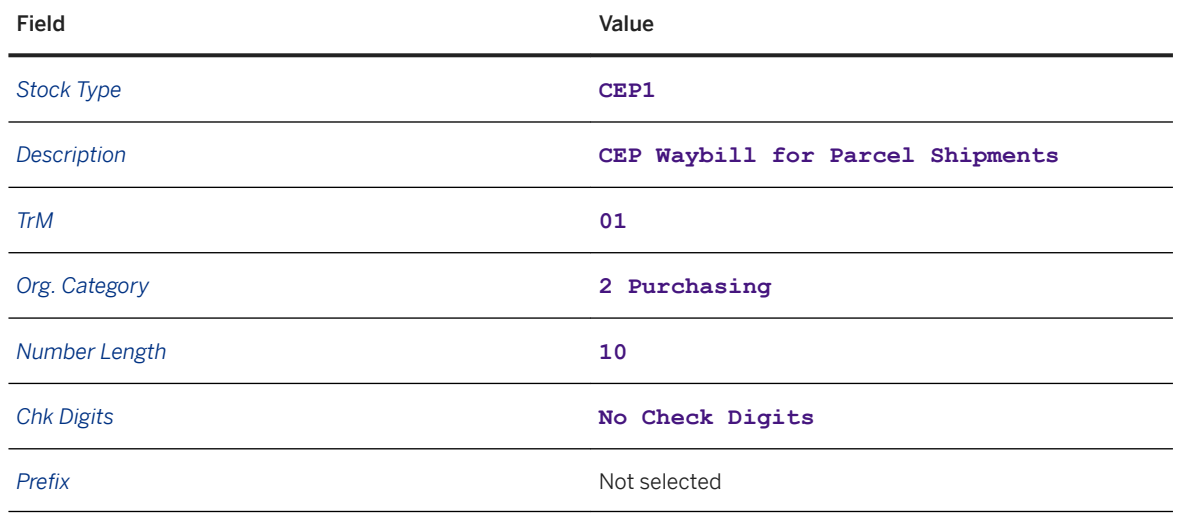

3. Save your entries.

# **3.3.12 Defining Waybill Stock**

### **Context**

Master air waybill stocks are used to control the capacities ordered for a certain flight with a certain carrier.

- 1. In SAP NetWeaver Business Client, choose *Master Data General Overview Waybill Stock* .
- 2. Create an entry with number stock type CEP1.
- 3. In the *Stock Data Area* screen area, choose *Insert* and enter the following data:

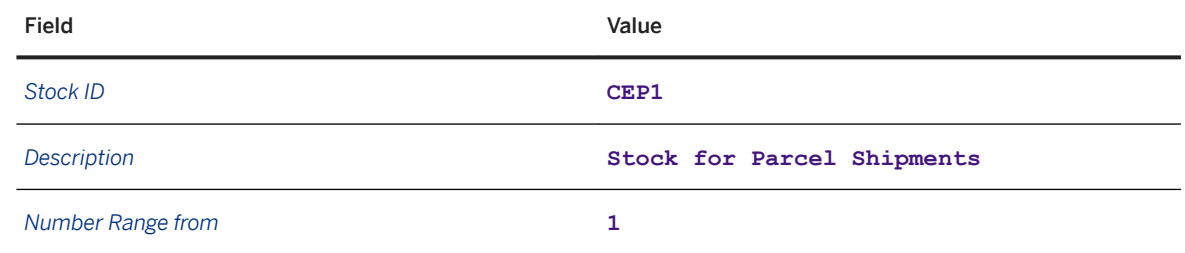

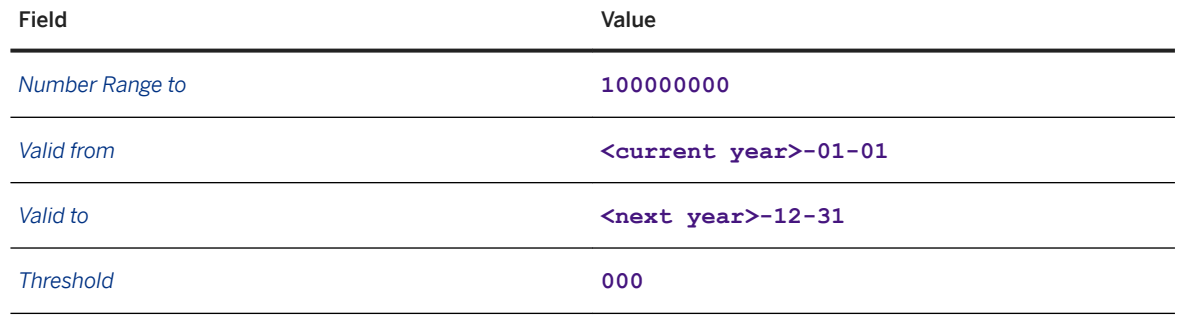

- 4. Choose *Insert* and add organization **CEP-PORG-1**.
- 5. Choose *Insert* and add carrier **CEP-CR-01**.
- 6. Save your entries.

### **3.3.13 Defining Transportation Zones**

### **Context**

Carriers calculate charges based on different transportation zones. You therefore need to define these transportation zones in the SAP Transportation Management system.

#### **Procedure**

- 1. In SAP NetWeaver Business Client, choose *Master Data Transportation Network Transportation Zones Define Transportation Zone* .
- 2. On the *Maintain Zone* screen, choose the *Create* pushbutton.
- 3. Create the zone "CEP Chicago".
- 4. On the *Zone Postal Code* tab page, choose the *Create* pushbutton.

The *Maintain Zone* dialog box appears.

- 5. Specify the country as the United States and enter the postal code range **60600** to **60699**.
- 6. Save your entries.

# **3.3.14 Defining Means of Transport**

1. In Customizing for SAP Transportation Management, choose *Transportation Management Master Data Resources Define Means of Transport* .

2. Choose the *New Entries* pushbutton and enter the following data:

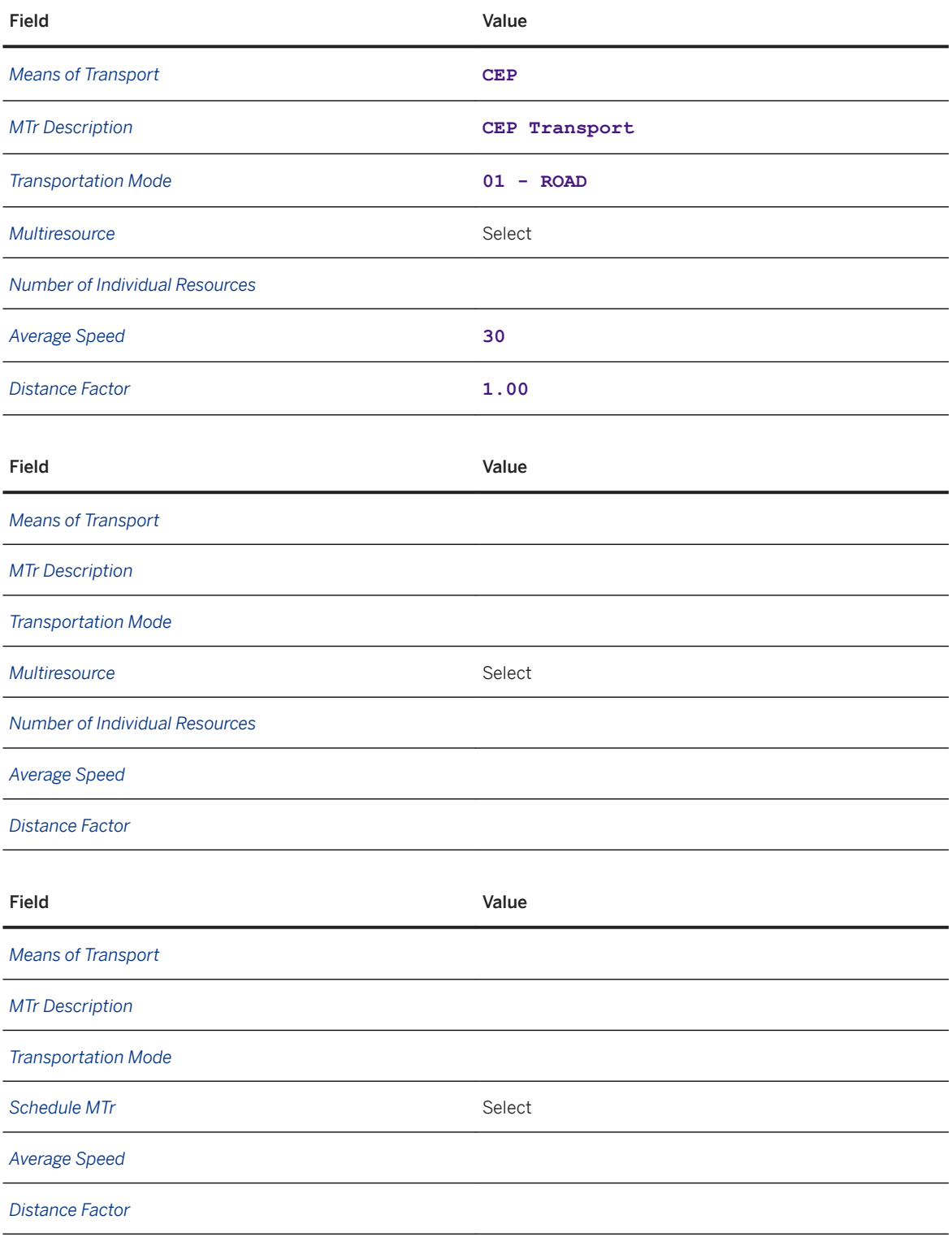

#### i Note

Since this scenario does not make use of a geographical information system (GIS), you must enter a distance factor and an average speed. If you have a connection to a GIS provider, select the *GIS Quality*  attribute and enter the three different average speeds instead.

When you save, the system may issue a message stating that the IGS or GIS tool is unavailable. Ignore this message.

### **3.3.15 Defining Intrazone Lane**

#### **Use**

Intrazone lanes are used to model the transportation network. A lane represents a direct route that can be used to transport products from the source to the destination. Transportation lanes may be defined between locations (direct lanes), between transportation zones and locations, within transportation zones (intrazone lanes), and between transportation zones.

You can use intrazone lanes if all locations within a zone can be reached from all other locations within the same zone using certain means of transport, for example, trucking for the precarriage stage within a certain region.

The lane defines which means of transport you can use for transportation in which geographic region.

- 1. In SAP NetWeaver Business Client, choose *Master Data Transportation Network Transportation Lanes Define Transportation Lane* .
- 2. On the *Intrazone Lane/ Loc. Transp.* tab page, enter **CEP\_CHICAGO** and choose the *Create* pushbutton.
- 3. Create a transportation lane with the following data by clicking *Creation of a New Entry* in the *Means of Transport* screen area:

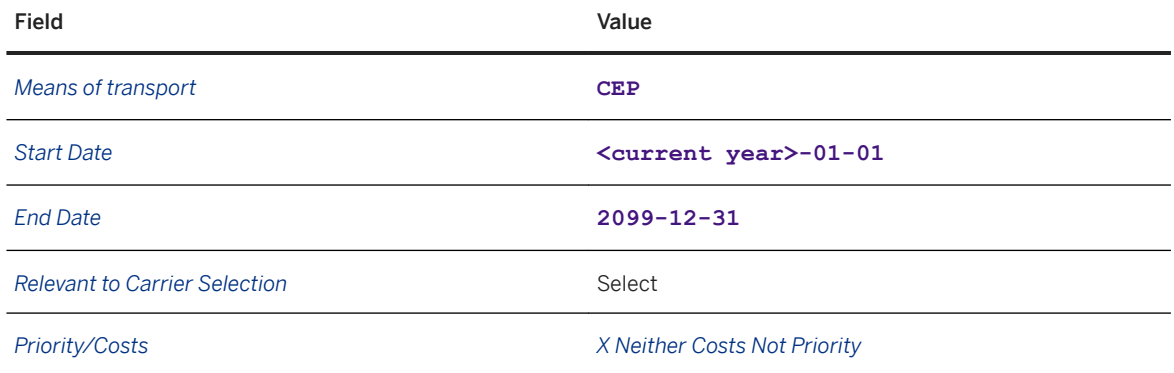

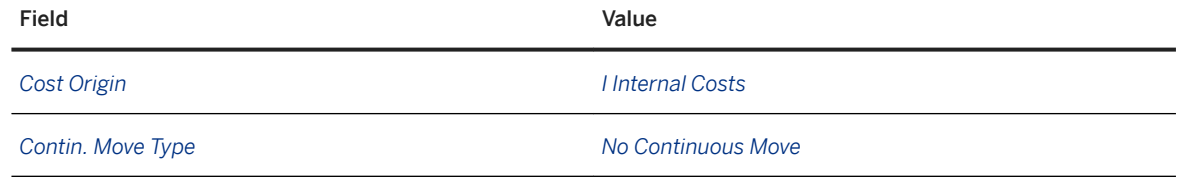

4. Choose *Copy and Close*. If a message appears prompting you to create a proposal, choose *Yes*.

5. Save your entries.

#### Assigning Carriers to Transportation Lanes

Once you have created the transportation lane, you must assign the carriers to it as follows:

- 1. In the screen area for the carrier, choose the *Creation of a New Entry* pushbutton.
- 2. Enter the following data:

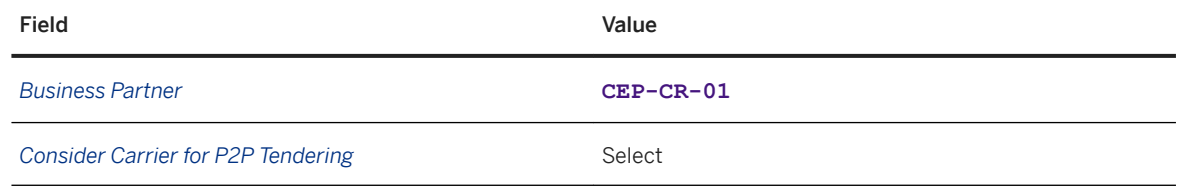

- 3. Choose the *Copy and Close* pushbutton.
- 4. Save your entries.
- 5. Repeat the procedure for business partner CEP-CR-02.

### **3.3.16 Defining Vehicle Resources**

### **Context**

Vehicle resources model the trucks that deliver goods from the shipper to the consignee. The trucks are part of the carrier's own fleet. You define trucks as means of transport, to which you assign the vehicle resource. In this scenario, we assume that the shipper does not have its own fleet.

- 1. In SAP NetWeaver Business Client, choose *Master Data Resources Define Resource* .
- 2. On the *Transportation Master Resource* screen, enter resource **CEP-TRUCK-01** and choose the *Create Resources* pushbutton.
- 3. On the *Vehicle* tab page, enter the following data in the table:

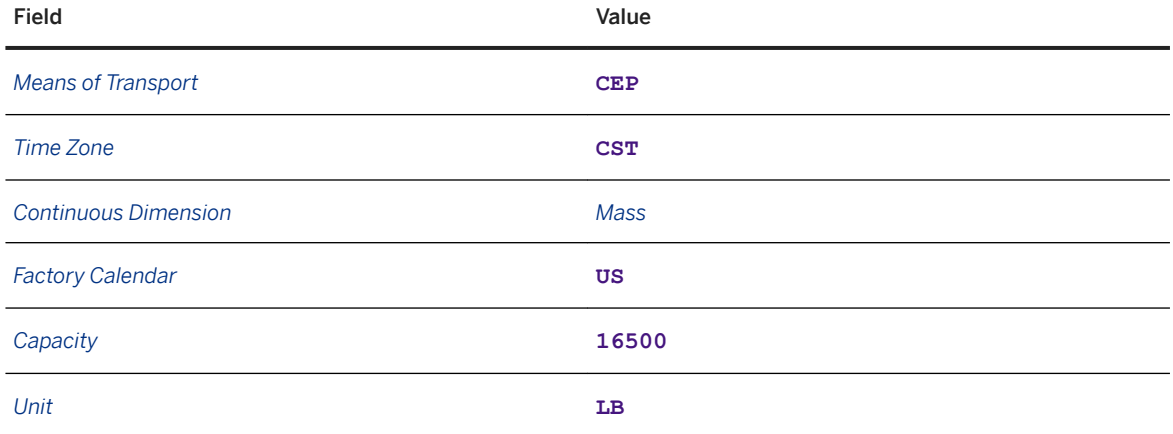

4. On the *Capacity* tab page, enter the following data for each resource:

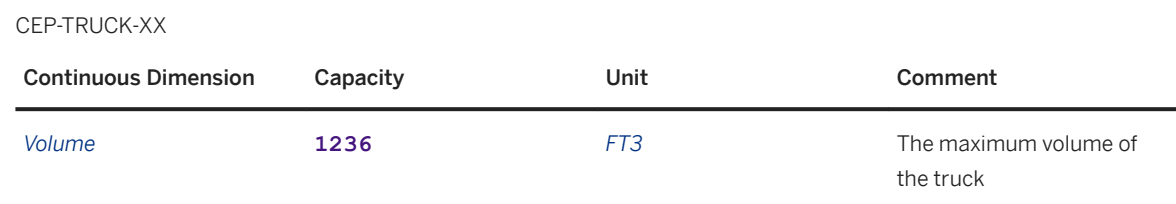

5. Save your entries.

6. Repeat the procedure to create resources CEP-TRUCK-02 to CEP-TRUCK-10.

# **4 Order Management**

- Defining Allocation Structures (CO-PA) [page 43]
- [Defining Settlement Profiles \(CO-PA\) \[page 44\]](#page-43-0)
- [Defining Delivery Document Types \[page 46\]](#page-45-0)
- [Defining and Identifying Sales Document Type \[page 48\]](#page-47-0)
- [Assigning Sales Areas to Sales Document Types \[page 49\]](#page-48-0)
- [Defining Sales Document Item Categories \[page 49\]](#page-48-0)
- [Assigning Item Categories \[page 50\]](#page-49-0)
- [Creating Requirements Classes \[page 51\]](#page-50-0)
- [Defining Requirements Classes \[page 52\]](#page-51-0)
- [Defining Requirements Types \[page 52\]](#page-51-0)
- [Assigning Requirements Types \[page 53\]](#page-52-0)
- [Assigning General Ledger Accounts \[page 53\]](#page-52-0)
- [Mapping Charge Types to Condition Types \[page 54\]](#page-53-0)
- [Assigning Transportation Charge Types \[page 55\]](#page-54-0)
- [Assigning Organizational Units for Purchasing \[page 55\]](#page-54-0)
- [Defining Application and Posting Type \[page 56\]](#page-55-0)
- [Activating Transfer of Outbound Deliveries \[page 57\]](#page-56-0)
- [Defining Conditions for Automatic Determination of Output Types \[page 58\]](#page-57-0)
- [Defining Conditions for Pick-Up Delivery Time Windows \[page 60\]](#page-59-0)

### **4.1 Defining Allocation Structures (CO-PA)**

- 1. In Customizing for SAP ERP, choose *Controlling Product Cost Controlling Cost Object Controlling Product Cost by Sales Order Period-End Closing Settlement Create Allocation Structure* .
- 2. If it does not already exist, create allocation structure TM with the description **TM Settlement Sales Orders**.
- 3. Choose the TM entry.
- 4. Double-click *Assignments* in the navigation tree and choose the *New Entries* pushbutton to create an assignment with the following data:

<span id="page-43-0"></span>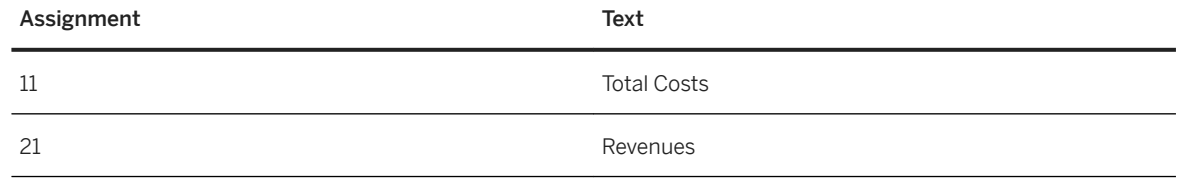

5. Press  $\boxed{\text{Enter}}$  to confirm your entries.

6. Select the assignment *11 Total Costs* and double-click *Settlement Cost Elements*.

The *Set Controlling Area* dialog box appears.

7. Enter controlling area **2000**.

8. Choose the *New Entries* pushbutton and enter the following data:

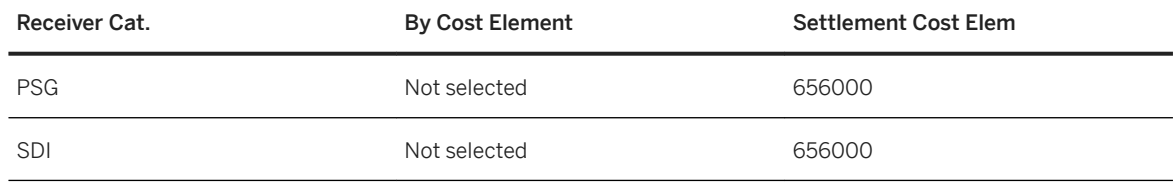

9. Press  $\boxed{\text{Enter}}$  to confirm your entries.

10. Double-click *Assignments* in the navigation tree, select *21 Revenues*, and double-click *Settlement Cost Elements*.

11. Choose the *New Entries* pushbutton and enter the following data:

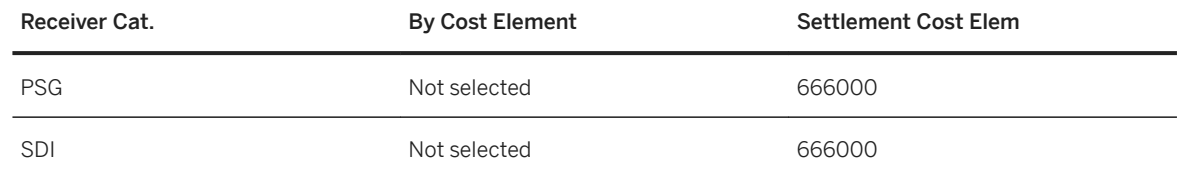

12. Press  $\boxed{\text{Enter}}$  to confirm your entries.

13. Save your entries.

14. If the system issues a warning message, press  $\boxed{\text{Enter}}$  to confirm.

### **4.2 Defining Settlement Profiles (CO-PA)**

#### **Procedure**

1. In Customizing for SAP ERP, choose **Controlling** *Product Cost Controlling* Cost Object Controlling *Product Cost by Sales Order Period-End Closing Settlement Create Settlement Profile* or call transaction OKO7.

2. If it does not already exist, create settlement profile TM0001 with the description **TM Settlement Sales Orders** and the following settings:

In the *Actual Costs/Cost of Sales* screen area:

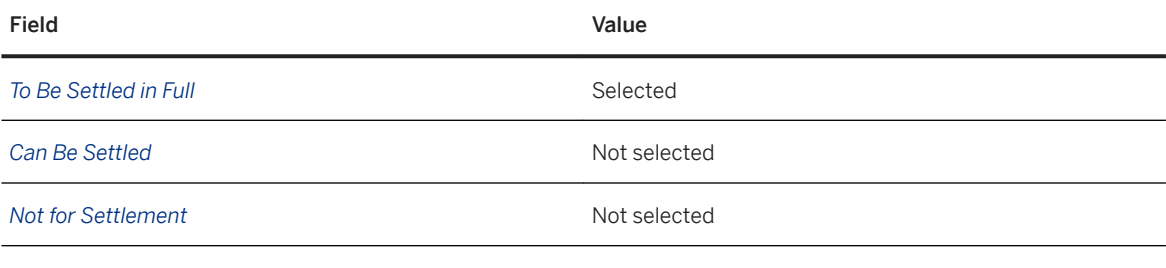

In the *Default Values* screen area:

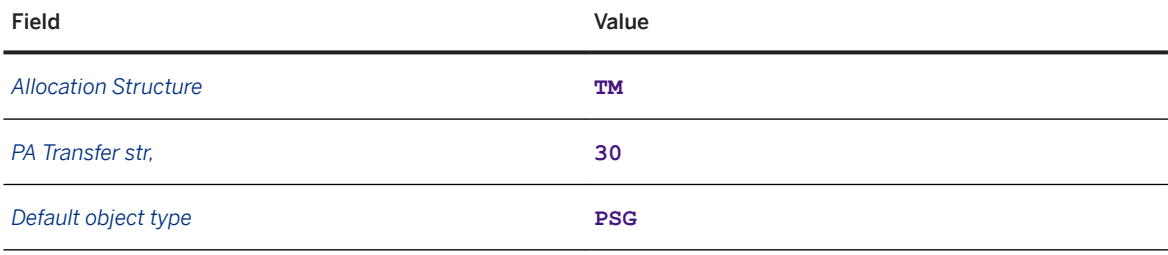

In the *Indicators* screen area:

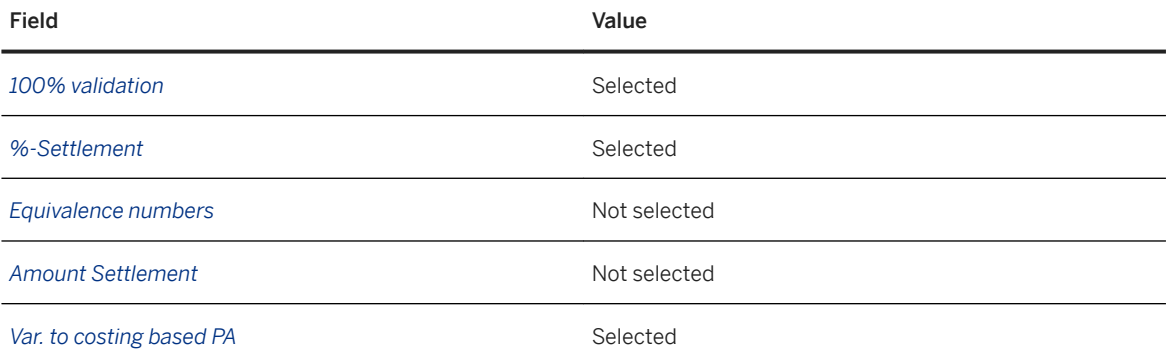

In the *Valid Receivers* screen area:

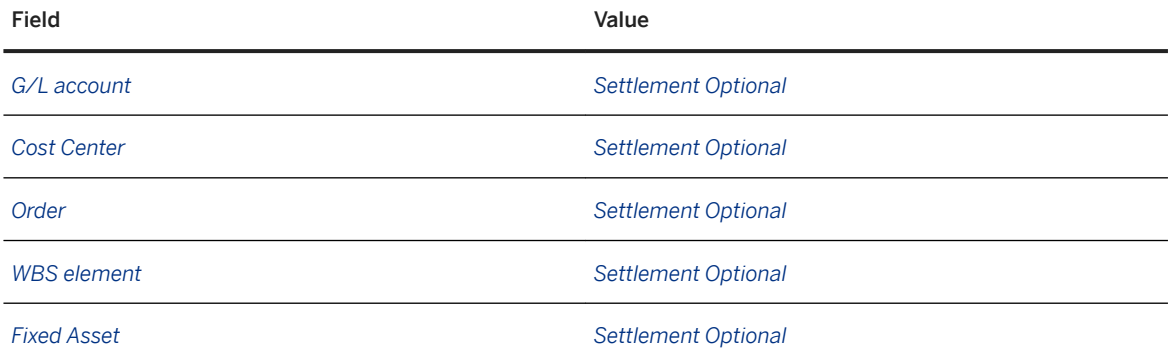

<span id="page-45-0"></span>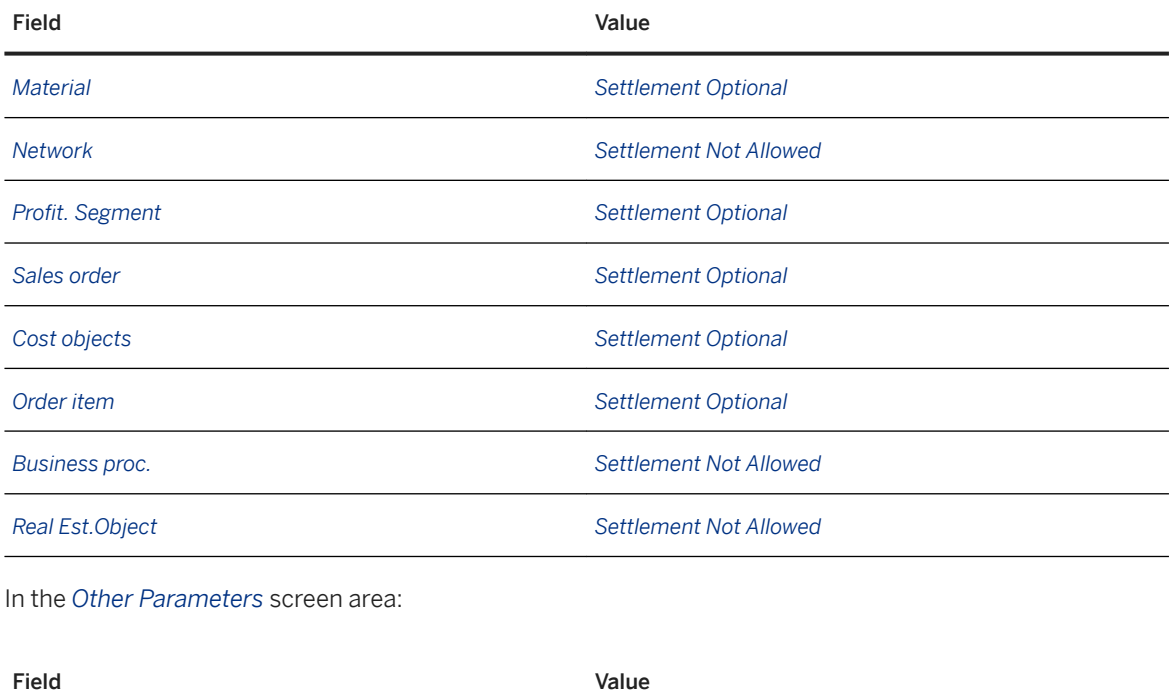

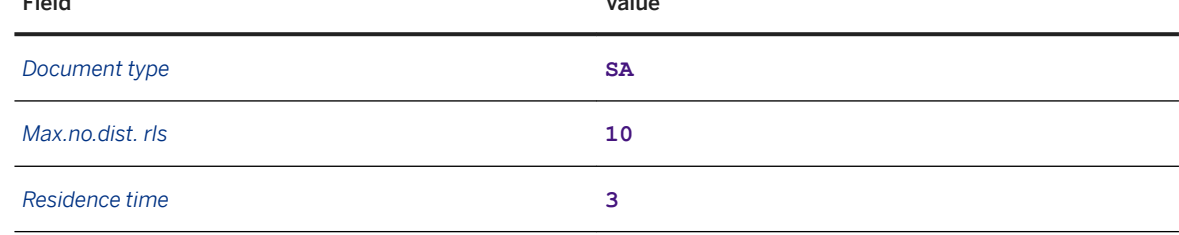

4. If the system issues a warning message, press  $\sqrt{\text{ENTER}}$  to confirm.

# **4.3 Defining Delivery Document Types**

- 1. In Customizing for SAP ERP, choose *Logistics Execution Shipping Deliveries Define Delivery Types* .
- 2. Copy default delivery type LF to CEPL and make sure that the attributes are set as follows:

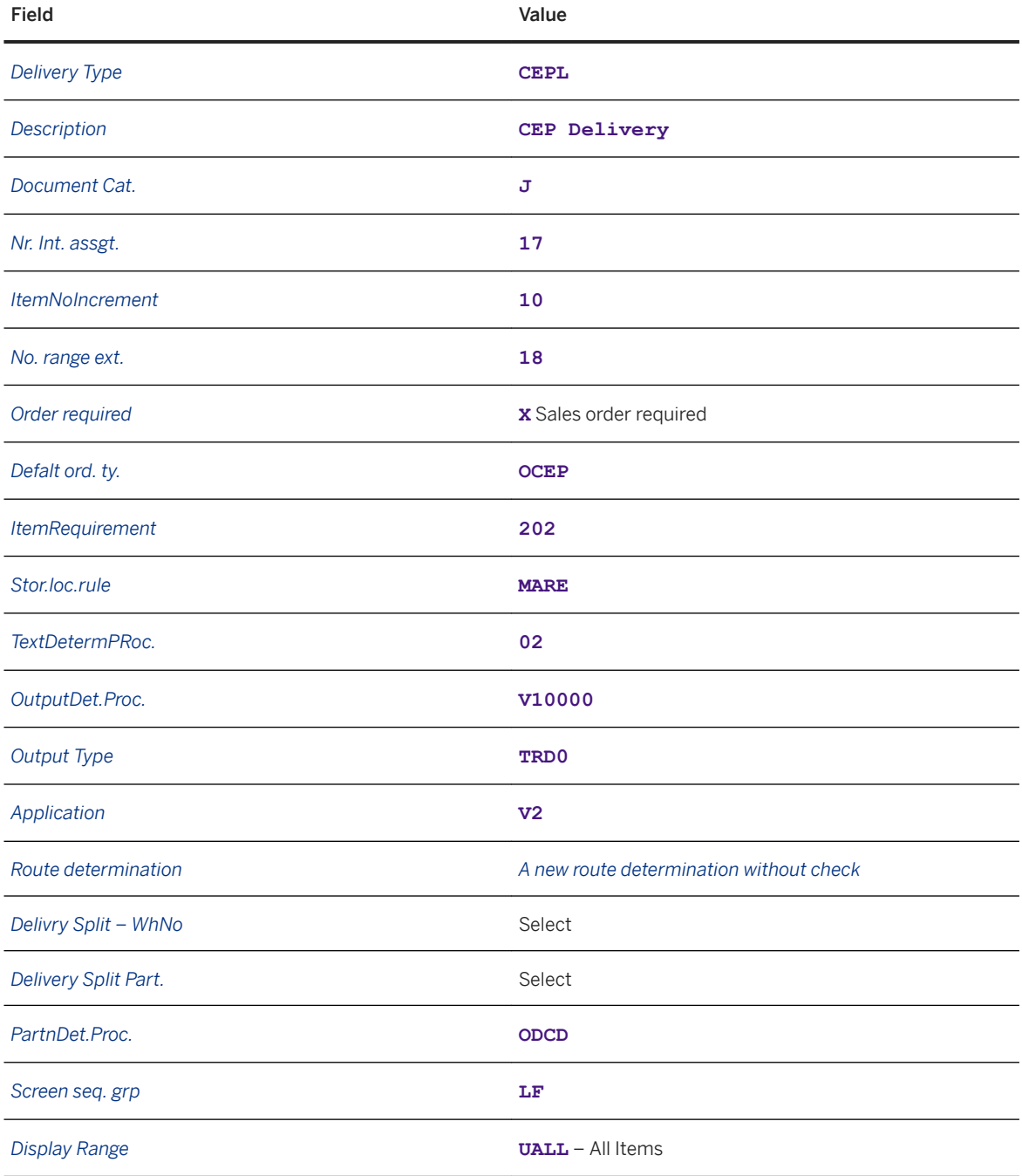

# <span id="page-47-0"></span>**4.4 Defining and Identifying Sales Document Type**

### **Context**

An existing sales order type can be used for this integration, or you can create a new sales order type. Common scenarios include a normal sales order type in the standard system (order type: OR) or a rush order (order type: RO).

### **Procedure**

- 1. In Customizing for SAP ERP, choose **Sales and Distribution** Sales > Sales Documents > Sales **Document Header** *Define Sales Document Types* or call transaction vov8.
- 2. If required, copy order types to a unique order type. Use the standard order type (OR) to create an OCEP entry.
- 3. Press ENTER and confirm the *Dependent Entries for Copy Control* dialog box.
- 4. In the *Shipping* area, change the following attributes:

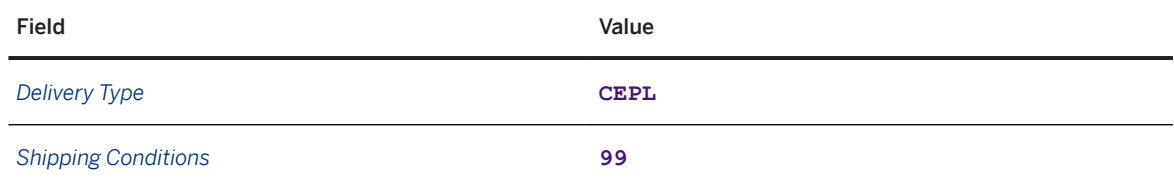

5. Save your entries.

### **Results**

You have created order type OCEP.

### <span id="page-48-0"></span>**4.5 Assigning Sales Areas to Sales Document Types**

### **Procedure**

- 1. In Customizing for SAP ERP, choose **Sales and Distribution** > Sales > Sales Documents > Sales *Document Header Assign Sales Area to Sales Document Types* .
- 2. Choose the *Assign Sales Order Types Permitted for Sales Area* activity.
- 3. On the following screen, ensure that the following entry exists in the table. If the entry does not exist, create it using the data below:

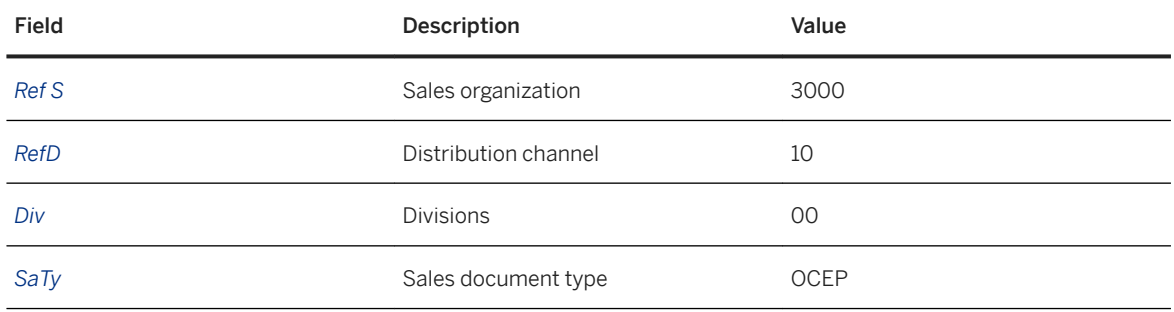

#### **Results**

You have assigned order type OCEP to a sales area.

### **4.6 Defining Sales Document Item Categories**

### **Context**

In this procedure, you can either use an existing sales document item category or you can create a new one. Common scenarios use a standard sales document item category of type TAN.

### <span id="page-49-0"></span>**Procedure**

- 1. In Customizing for SAP ERP, choose **Sales and Distribution** > Sales > Sales Documents > Sales *Document Item Define Item Categories* .
- 2. If required, copy sales document item category TAN and create sales document item category TMAN with the following data (retain all other existing settings):

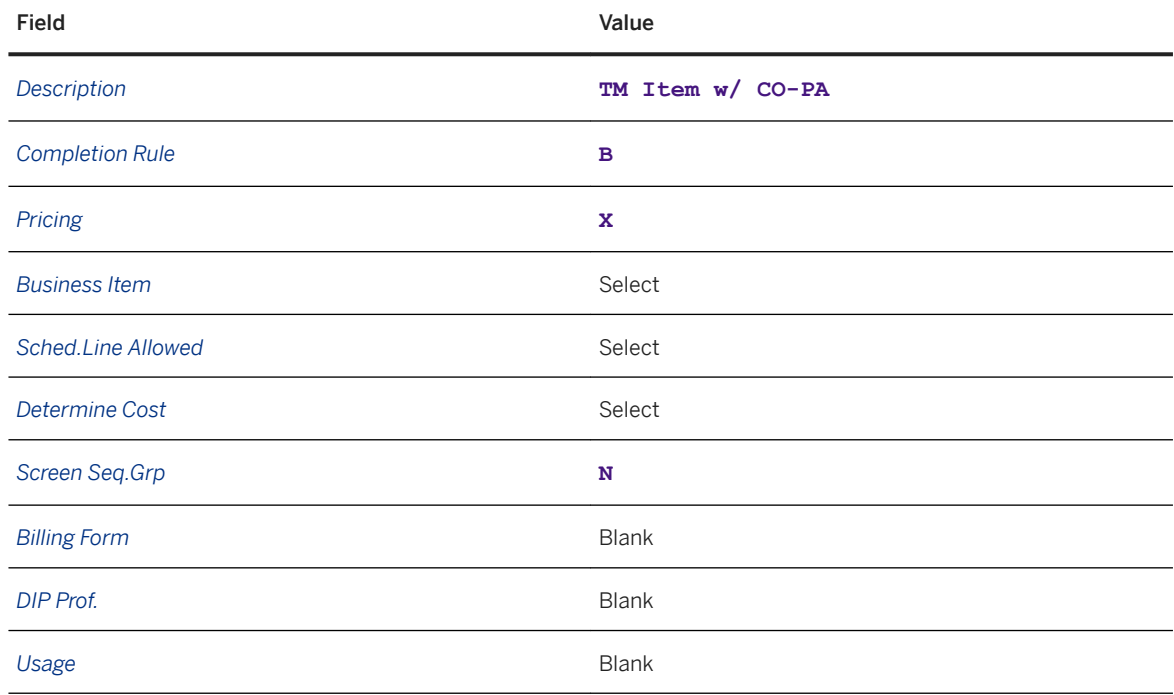

3. Save your entries.

### **4.7 Assigning Item Categories**

### **Context**

In this procedure, you assign the new TMAN item category so that it can be used.

### **Procedure**

1. In Customizing for SAP ERP, choose **Sales and Distribution** > Sales > Sales Documents > Sales *Document Item Assign Item Categories* .

<span id="page-50-0"></span>2. Create the following entry or copy a standard entry and add the following data:

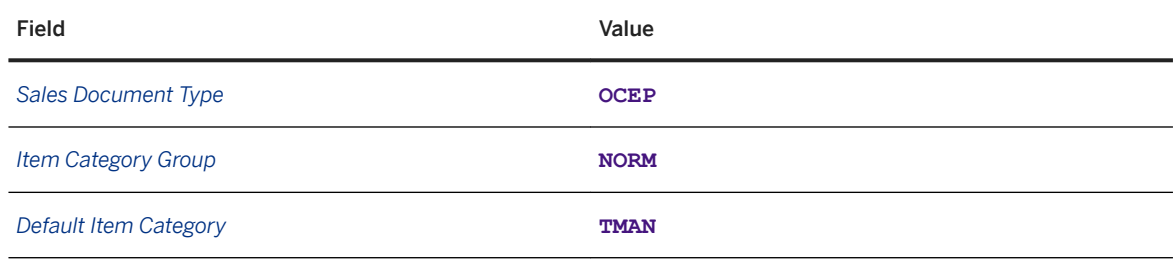

3. Save your entries.

# **4.8 Creating Requirements Classes**

### **Context**

In this procedure, you create requirements class TM1.

### **Procedure**

- 1. In Customizing for SAP ERP, choose **Sales and Distribution** *Basic Functions* Availability Check and *Transfer of Requirements* > *Transfer of Requirements* > *Define Requirement Classes* > or call transaction OVZG.
- 2. Create the following entry:

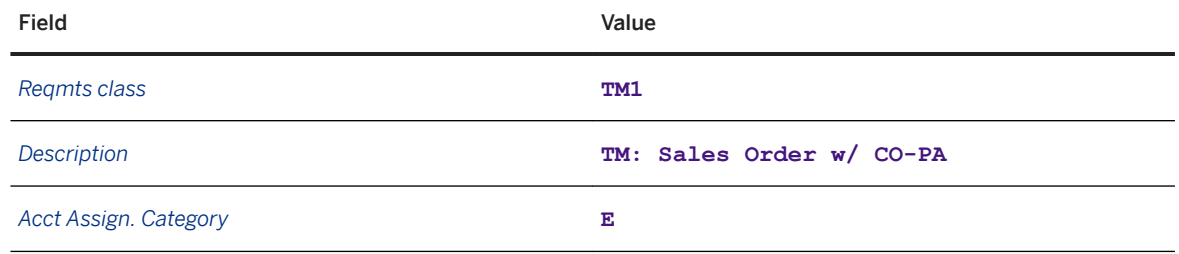

### <span id="page-51-0"></span>**4.9 Defining Requirements Classes**

### **Context**

In this procedure, you define requirements class TM1.

### **Procedure**

- 1. In Customizing for SAP ERP, choose **Sales and Distribution** *Basic Functions* Account Assignment/ *Costing Maintain Requirements Classes For Costing/Account Assignment* .
- 2. Select requirements class TM1 and choose the *Details* pushbutton.
- 3. Open the details view for requirement class TM1 and enter the following data:

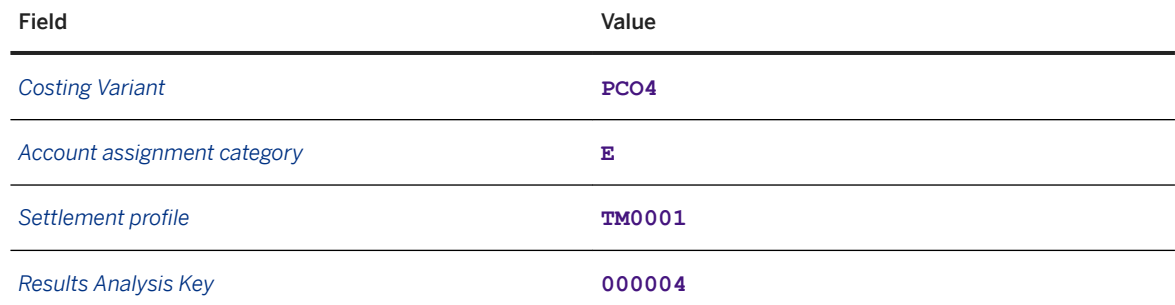

4. Save your entries.

# **4.10 Defining Requirements Types**

- 1. In Customizing for SAP ERP, choose **Sales and Distribution** > Basic Functions > Availability Check and *Transfer of Requirements Transfer of Requirements Define Requirements Types* .
- 2. Create an entry using the following data:

<span id="page-52-0"></span>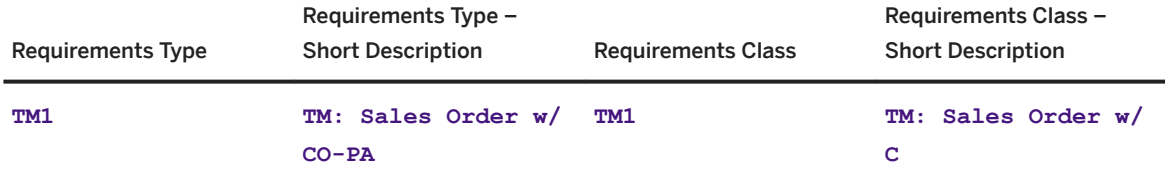

# **4.11 Assigning Requirements Types**

### **Procedure**

- 1. In Customizing for SAP ERP, choose **Sales and Distribution Basic Functions** Availability Check and *Transfer of Requirements Transfer of Requirements Determination of Requirement Types Using Transaction* or call transaction **OVZI**.
- 2. Choose item category TMAN and configure the following settings:

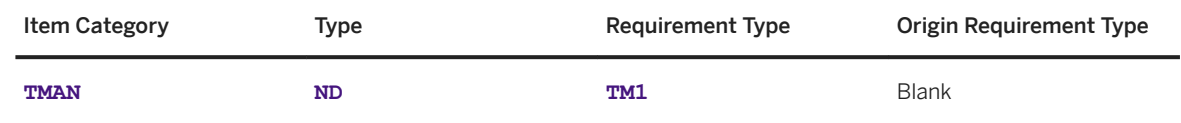

3. Save your entries.

### **4.12 Assigning General Ledger Accounts**

- 1. In Customizing for SAP ERP, choose **Sales and Distribution** *Basic Functions* Account Assignment/ Costing **Revenue Account Determination** Assign G/L Accounts or call transaction v KOA.
- 2. On the *Assign G/L Account* screen, select table 1 (*Cust.Grp/MaterialGrp/AcctKey*) and click the magnifying glass icon (*Choose*).
- 3. On the *Change View "Cust.Grp/MaterialGrp/AcctKey": Overview* screen, enter the following data:

<span id="page-53-0"></span>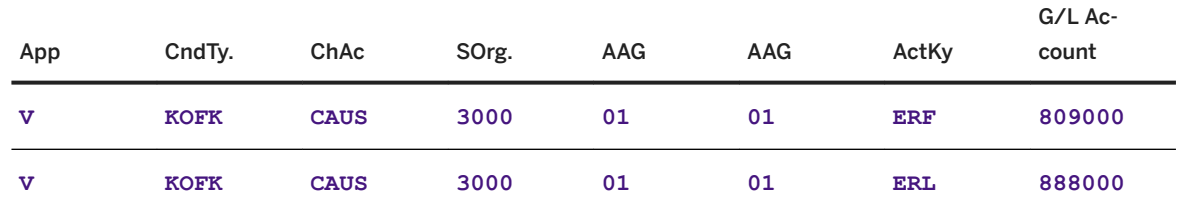

### **4.13 Mapping Charge Types to Condition Types**

### **Context**

In this procedure, you map charge types in SAP Transportation Management to condition types in SAP ERP.

### **Procedure**

- 1. In Customizing for SAP ERP, choose *Integration with Other SAP Components Transportation Management Invoice Integration Mapping for Cost Distribution Assign Transportation Charge Elements to Condition Types* .
- 2. On the *Change View "Map TM Charge Type to ERP Conditions Types": Overview* screen, enter the following data:

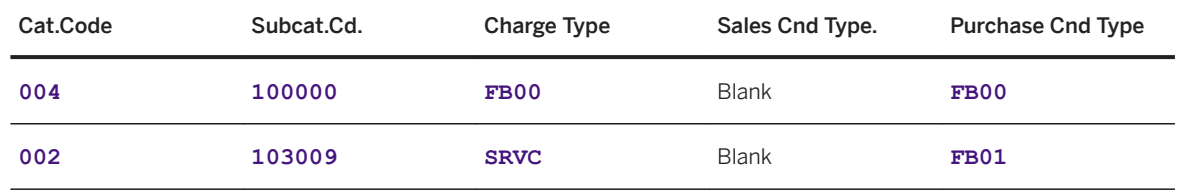

### <span id="page-54-0"></span>**4.14 Assigning Transportation Charge Types**

### **Procedure**

- 1. In Customizing for SAP ERP, choose *Integration with Other SAP Components Transportation Management Invoice Integration Invoicing Assignment of Transportation Charge Elements Assign Service Master Record and Account Assignment Category* .
- 2. On the *Change View "Map Transportation Charge Item to Service Master Record":* screen, choose the *New Entries* pushbutton.
- 3. On the *New Entries: Overview of Added Entries* screen, enter the following data:

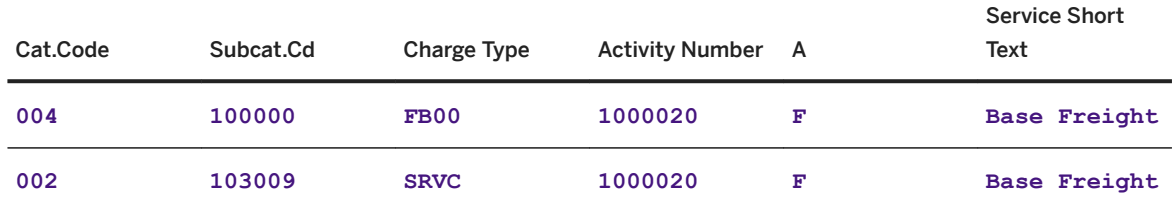

4. Save your entries.

### **4.15 Assigning Organizational Units for Purchasing**

- 1. In Customizing for SAP ERP, choose *Integration with Other SAP Components Transportation Management Invoice Integration Invoicing Mapping of Organizational Units Assign Organizational Units for Purchasing* .
- 2. On the *Change View "Map Transportation Charge Item to Service Master Record":* screen, choose the *New Entries* pushbutton.
- 3. On the *New Entries: Overview of Added Entries* screen, enter the following data:

<span id="page-55-0"></span>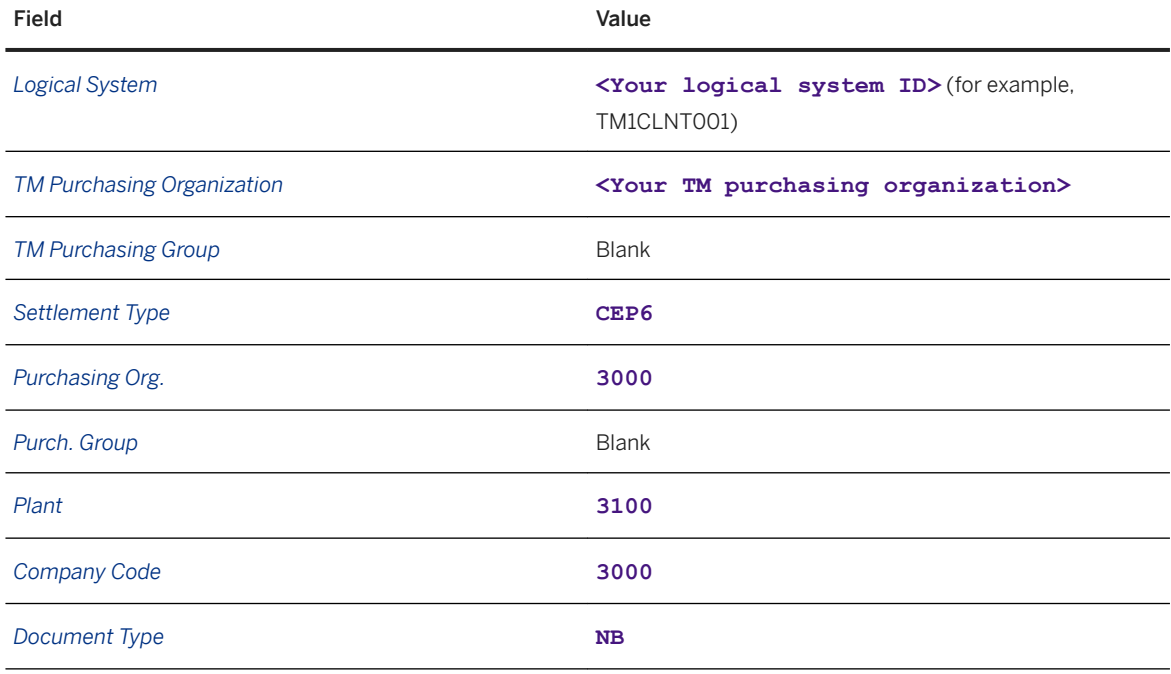

# **4.16 Defining Application and Posting Type**

- 1. In Customizing for SAP ERP, choose *Integration with Other SAP Components Transportation Management Invoice Integration Mapping for Cost Distribution Posting via Agency Business Define Application and Posting Type* .
- 2. On the *Change View "Application": Details* screen, choose *New Entries*.
- 3. On the *New Entries: Overview of Added Entries* screen, enter the following data:

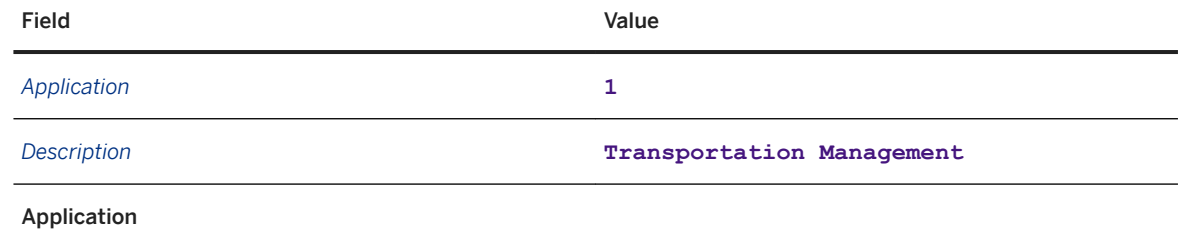

<span id="page-56-0"></span>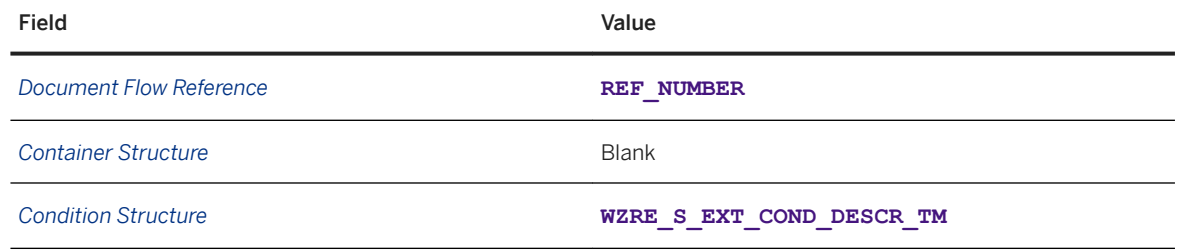

### **4.17 Activating Transfer of Outbound Deliveries**

#### **Prerequisites**

You have defined the required control keys in the Customizing activity *Define Control Keys for Document Transfer*.

### **Context**

In this procedure, you activate the transfer of outbound deliveries to SAP Transportation Management by assigning a control key to the required document types.

- 1. In Customizing for SAP ERP, choose *Integration with Other SAP Components Transportation Management Order Integration Activate Transfer of Delivery Documents* .
- 2. On the *Delivery Document Transfer* screen, add a new entry for the following combinations:

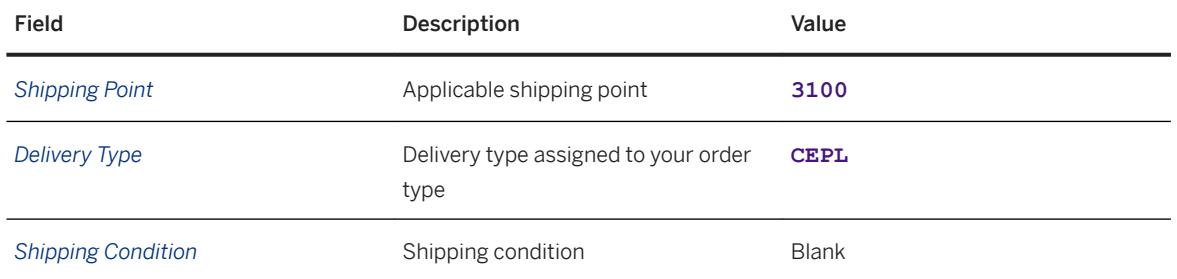

<span id="page-57-0"></span>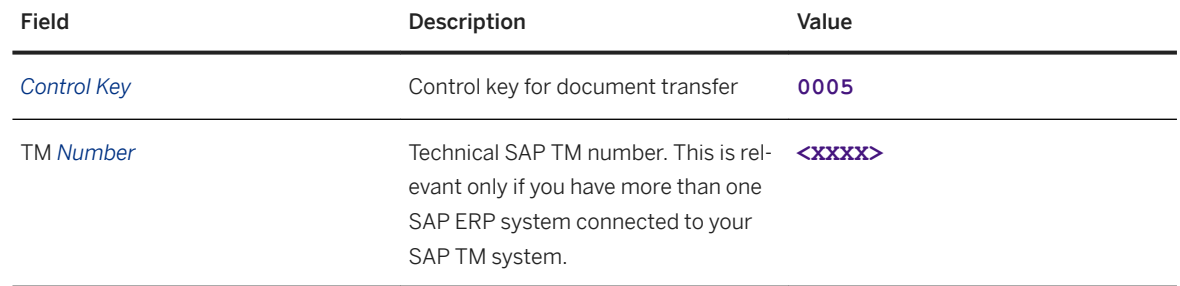

### **Results**

The delivery type is activated for integration with SAP Transportation Management.

### **4.18 Defining Conditions for Automatic Determination of Output Types**

### **Prerequisites**

You have configured the output type (TRD0).

### **Context**

#### i Note

This procedure is optional.

If you complete this procedure, users do not have to enter the output types in the outbound delivery each time the delivery is created. The system determines the relevant output types automatically if a condition type as been specified.

#### **Procedure**

- 1. On the *SAP Easy Access* screen in SAP ERP, choose *Logistics Materials Management Purchasing Master Data Subsequent Settlement Customer Rebate Agreements Environment Customer Messages Shipping Create* or call transaction vv21.
- 2. Enter output type **TRD0** to define the condition and press **ENTER**
- 3. Define the condition type using the following data:

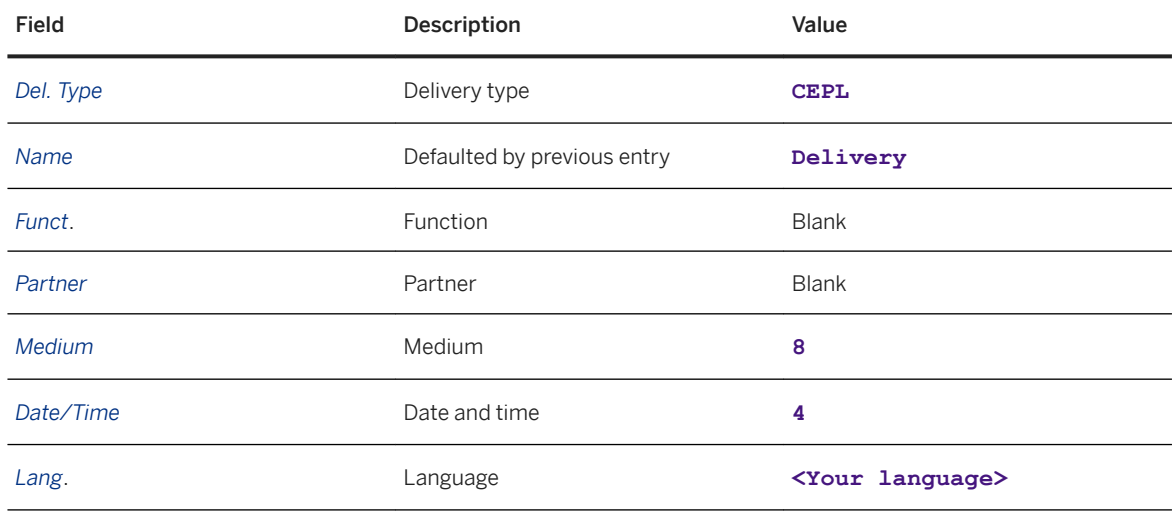

4. Save your entries.

# **4.19 Defining TOR Incompatibility with Consignee Condition**

### **Context**

You can use this procedure to create a condition to enable the incompatibility of a carrier with a customer.

- 1. In SAP NetWeaver Business Client, choose **Application Administration** > General Settings > Conditions *Create Condition* .
- 2. On the *New Condition Definition* screen, enter the following values:

<span id="page-59-0"></span>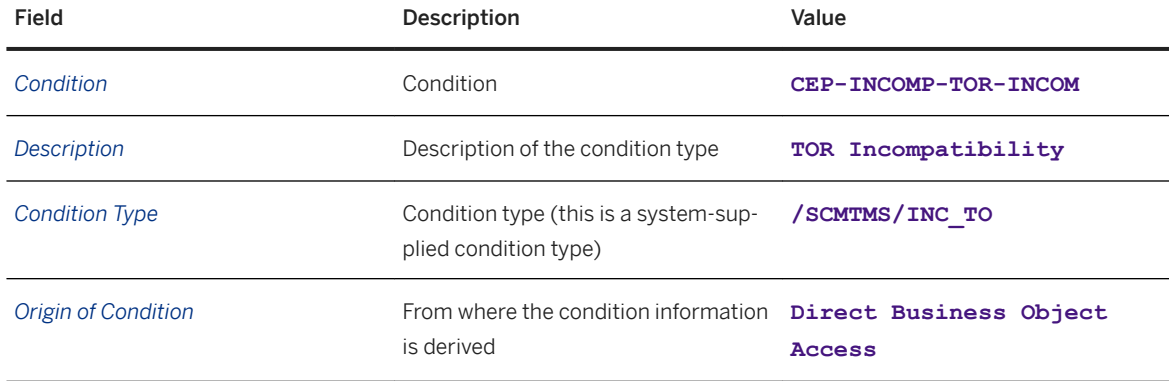

3. Choose the *Continue* pushbutton.

#### i Note

If the system issues a message stating that the condition already exists, continue this process using the edit condition entry.

4. In the *Data Access Definition* table, choose the *Create* pushbutton and enter the following data:

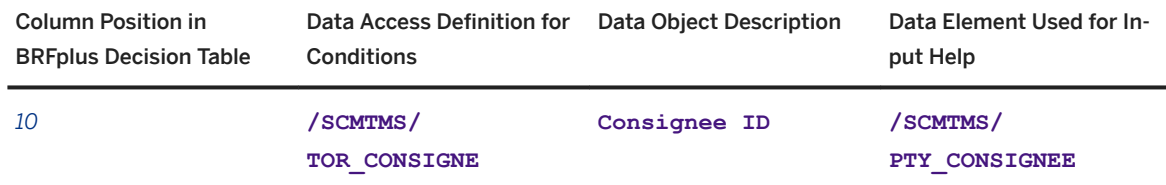

5. Save your entries.

# **4.20 Defining Conditions for Pick-Up Delivery Time Windows**

### **Procedure**

1. In SAP NetWeaver Business Client, choose **Application Administration** General Settings Conditions *Create Condition* .

2. On the New Condition Definition screen, enter the following data:

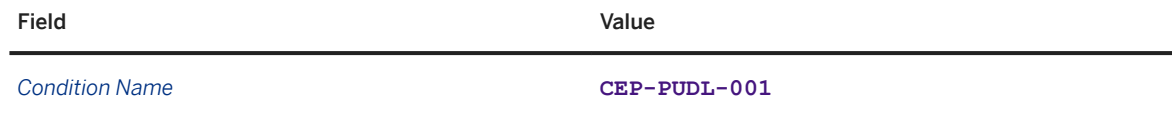

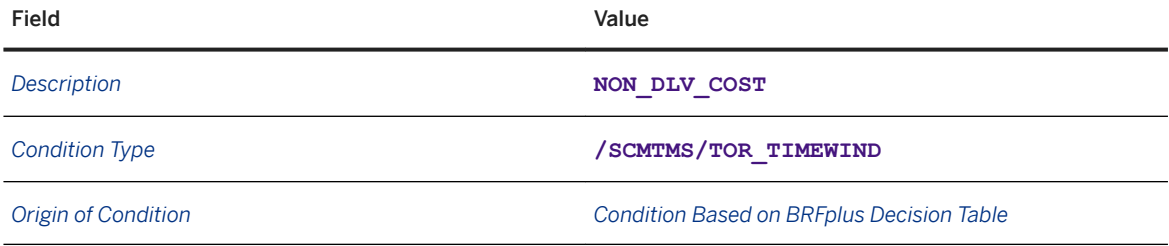

3. Choose the *Data Access Definition* pushbutton followed by the *Create* pushbutton, and enter the following data in the table:

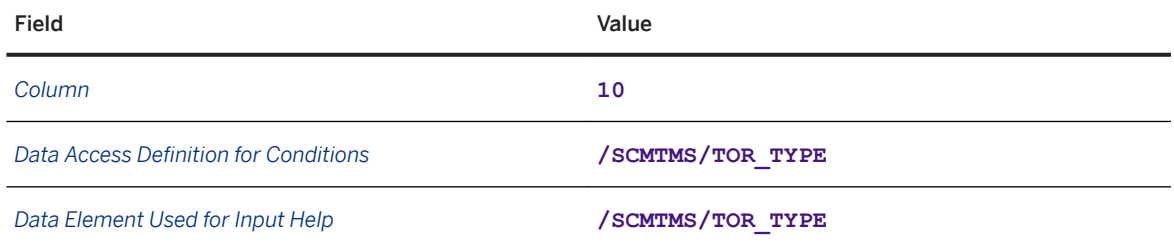

- 4. Choose the *Back* pushbutton.
- 5. Choose the *Insert New Row* pushbutton in the *Decision Table* area.
- 6. Enter the following data:

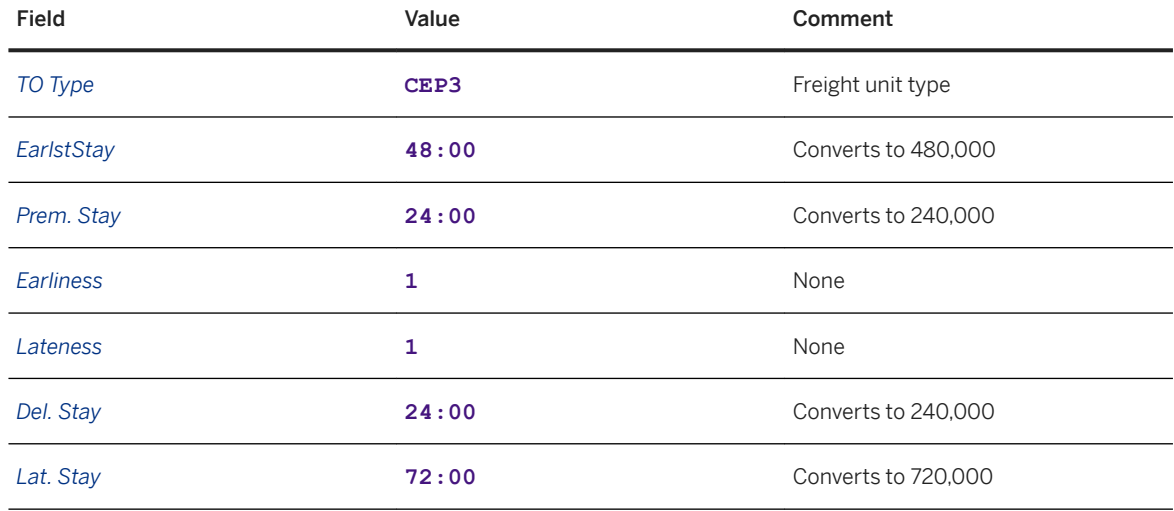

# **5 Planning**

- Creating Incompatibilities [page 62]
- [Creating Incompatibility Settings \[page 64\]](#page-63-0)
- [Defining Freight Unit Types \[page 65\]](#page-64-0)
- [Defining Freight Unit Building Rules \[page 67\]](#page-66-0)
- [Creating Selection Profiles for Freight Units \[page 76\]](#page-75-0)
- [Creating Selection Profiles for Freight Orders \[page 78\]](#page-77-0)
- [Defining Capacity Settings \[page 80\]](#page-79-0)
- [Defining Optimizer Settings \[page 81\]](#page-80-0)
- [Defining Freight Settlement Document Types \[page 82\]](#page-81-0)
- [Creating Carrier Selection Settings \[page 83\]](#page-82-0)
- [Creating Planning Cost Settings \[page 84\]](#page-83-0)
- [Creating Planning Profiles \[page 86\]](#page-85-0)

### **5.1 Creating Incompatibilities**

### **Context**

You use this procedure to configure settings in SAP Transportation Management based on the conditions for the incompatibility.

- 1. In SAP NetWeaver Business Client, choose **Application Administration** > Planning > General Settings *Incompatibility Definitions Create Incompatibility* .
- 2. In the *Incompatibility Definition* screen area, enter the following values:

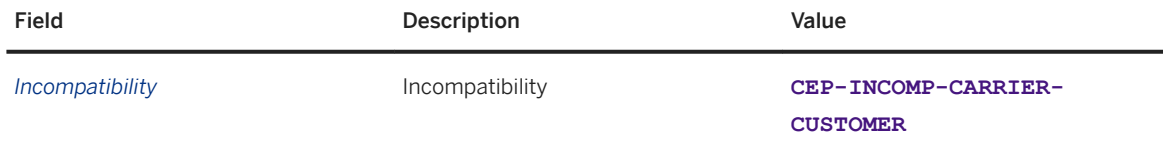

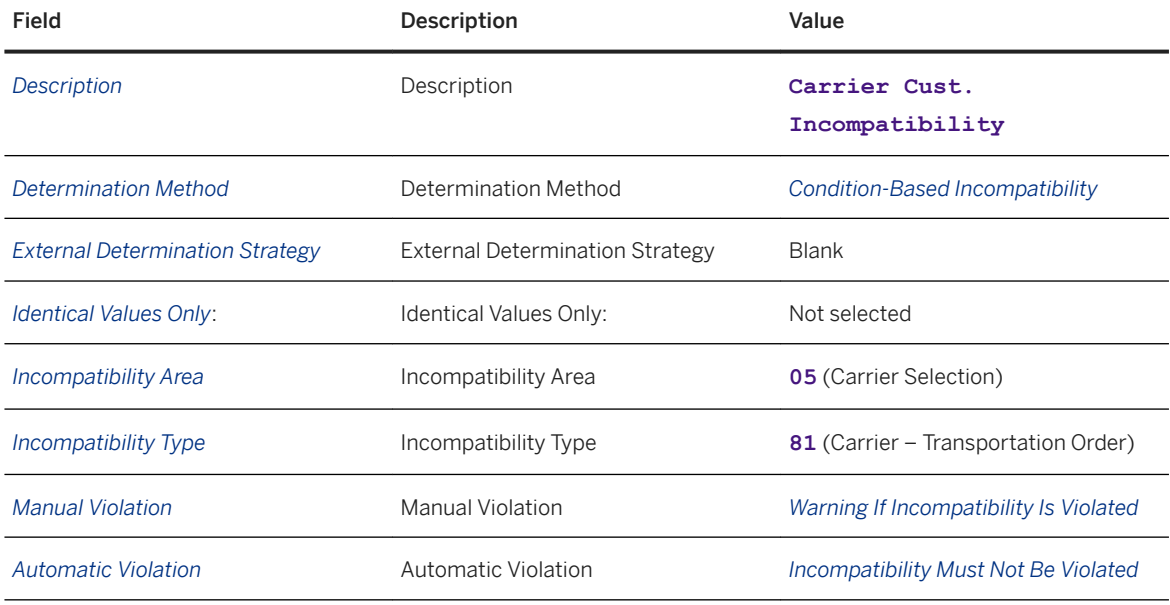

3. In the *Conditions* screen, area, enter the following data:

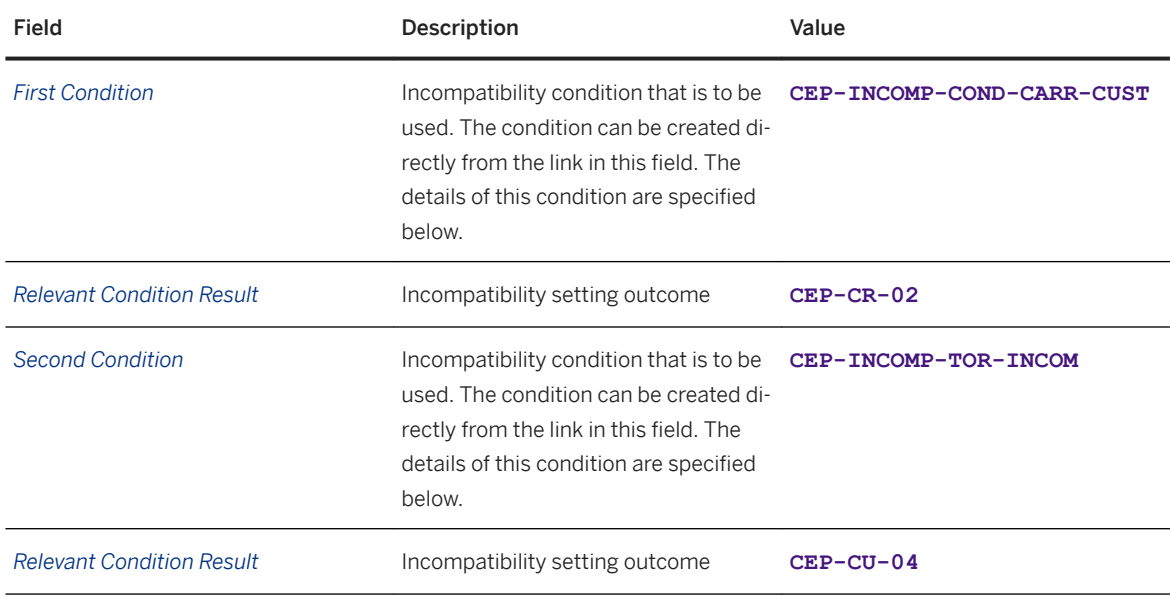

### <span id="page-63-0"></span>**5.2 Creating Incompatibility Settings**

### **Context**

You can use incompatibilities to define the compatibility of planning data that the system is to take into account during transportation planning. For example:

- Refrigerated goods must only be transported in an appropriate means of transport (refrigerated trucks).
- A particular means of transport cannot be unloaded at a location, as the location does not have a suitable loading ramp.
- Customers do not want specific carriers to load or unload at their locations.

In this way, you can control the assignment of freight units to transportation plans (in other words, planned transportation activities) and transportation plans to means of transport, for example.

### **Procedure**

- 1. In SAP NetWeaver Business Client, choose **Application Administration** *Planning* General Settings *Incompatibility Settings Create Incompatibility Settings* .
- 2. In the *General Data* screen area, enter the following data:

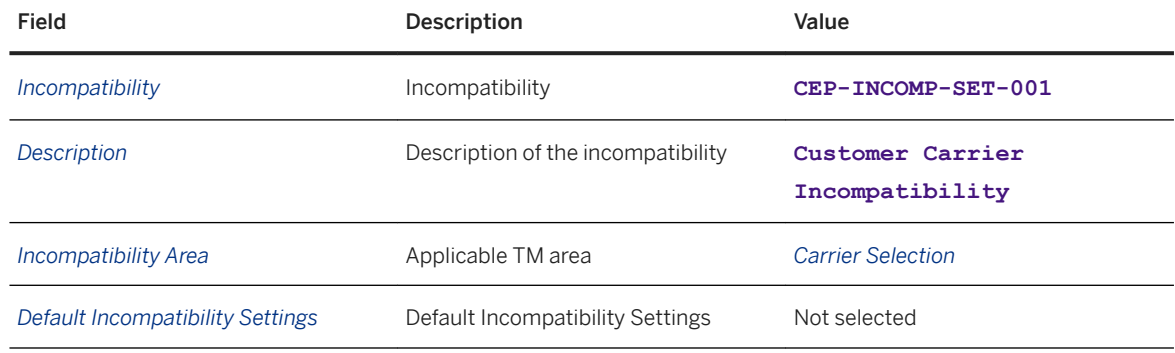

3. In the *Incompatibility Selection* table, choose the *Insert* pushbutton and enter the following data:

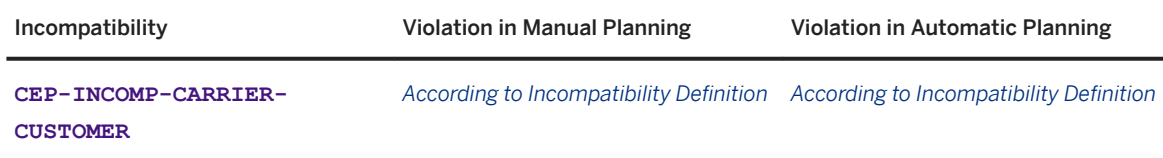

# <span id="page-64-0"></span>**5.3 Defining Freight Unit Types**

### **Procedure**

- 1. In Customizing for SAP Transportation Management, choose **P** Transportation Management > Planning *Freight Unit Define Freight Unit Types* .
- 2. Select an existing freight unit type and copy it to create your own freight unit type.
- 3. Enter the following data:

#### Freight Unit Types

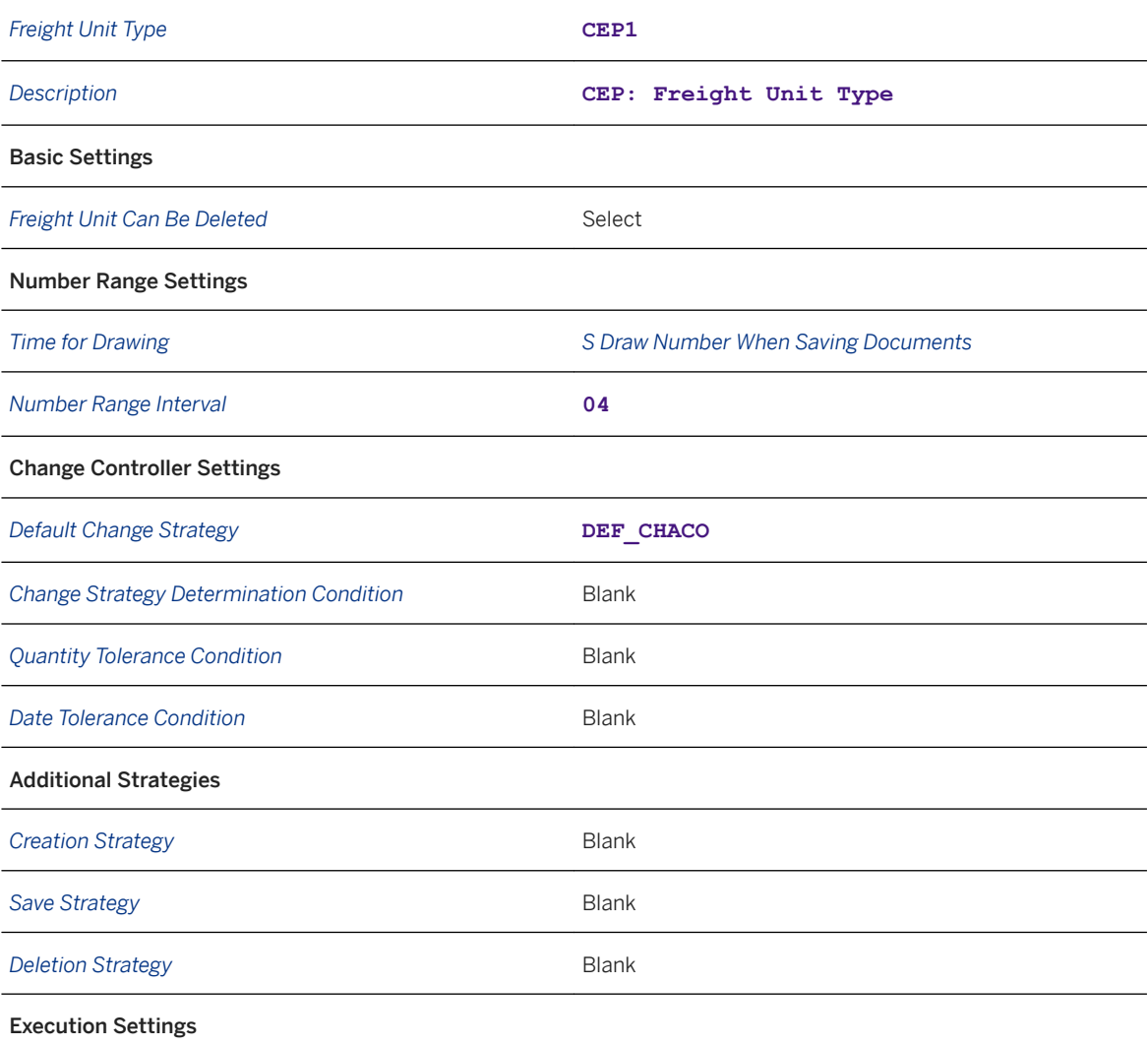

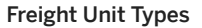

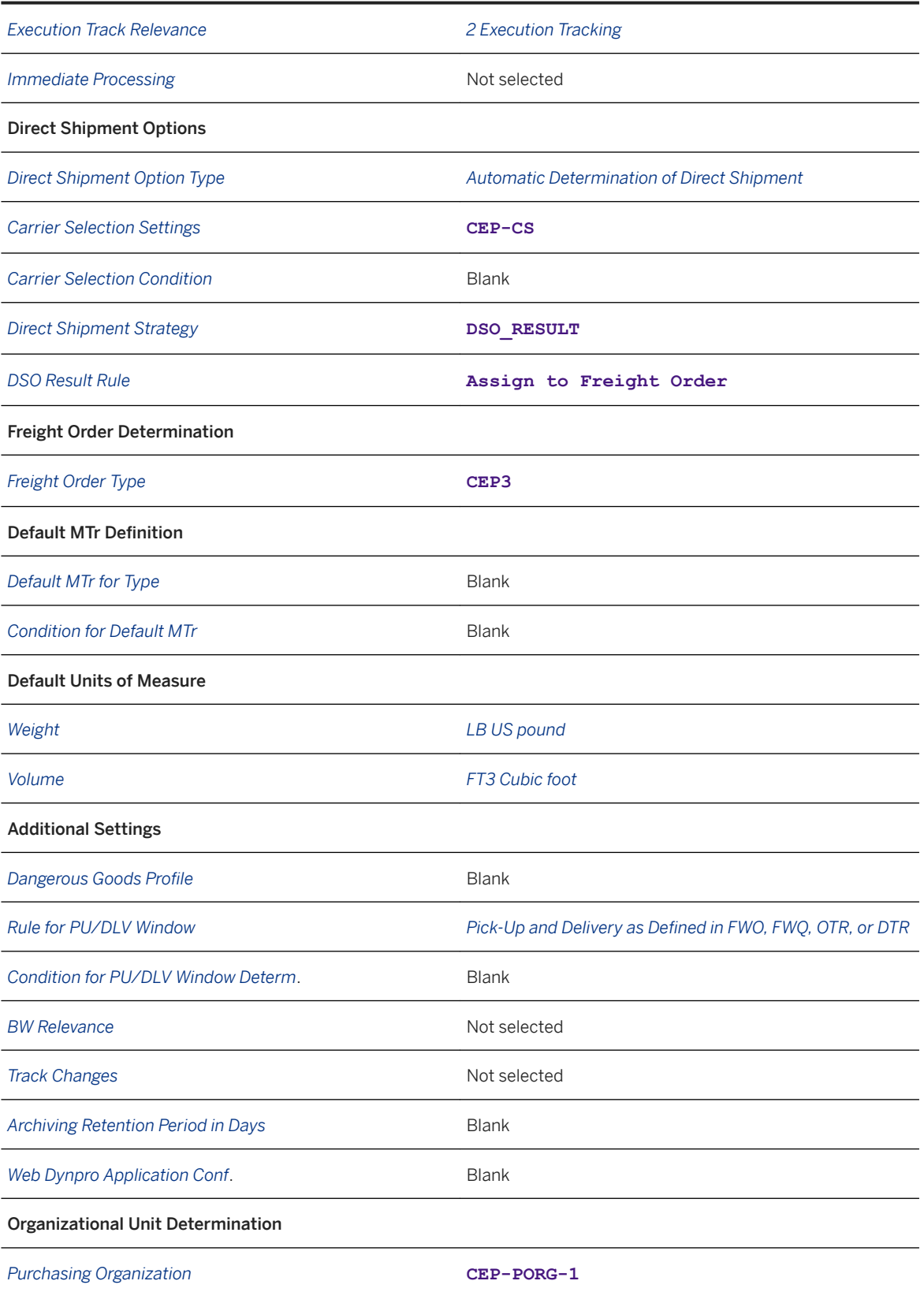

<span id="page-66-0"></span>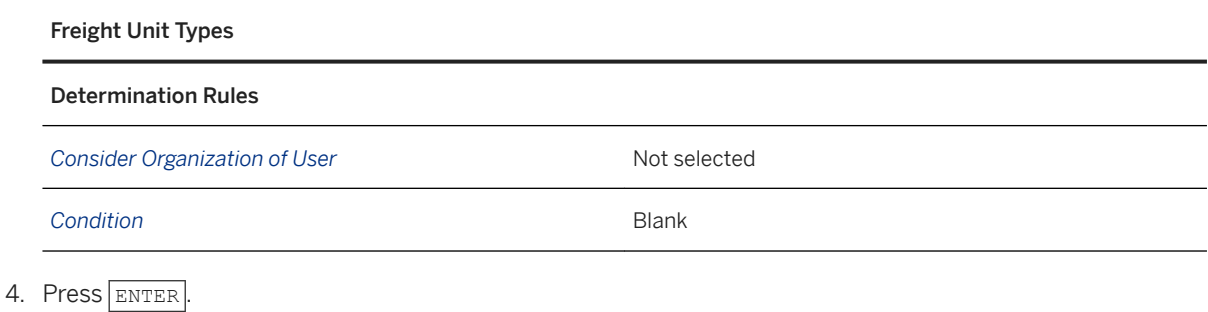

### **5.4 Defining Freight Unit Building Rules**

### **Context**

A freight unit building rule (FUB rule) is used by and assigned to a DTR type. The freight unit building rule specifies how freight units are built when a delivery-based transportation requirement is created.

- 1. In SAP NetWeaver Business Client, choose **Application Administration** *Planning* General Settings *Freight Unit Building Rule Create Freight Unit Building Rule* .
- 2. On the *New Freight Unit Building Rule* screen, enter the following values on the *General Data* tab page:

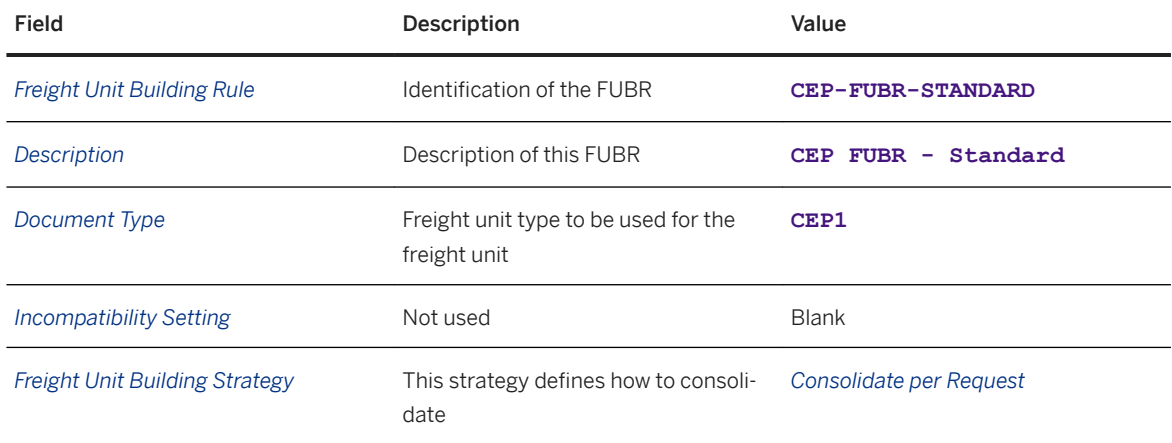

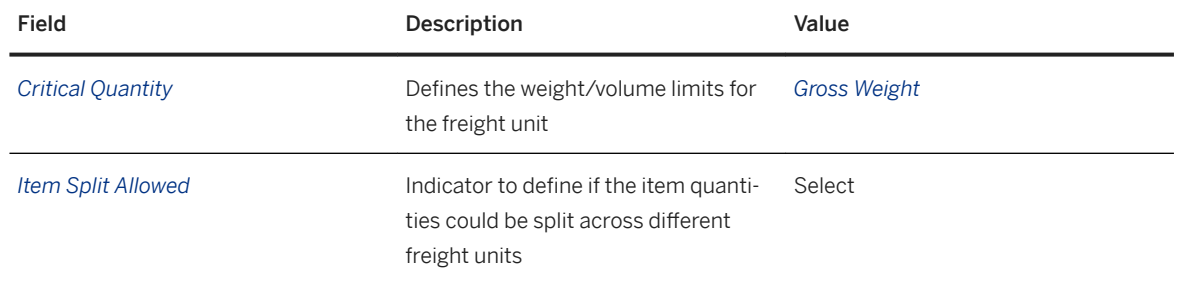

- 3. Choose the *Advanced Settings* tab page and enter process controller strategy FUB\_AUTO.
- 4. Choose the *General Data* tab page again and enter the following data In the *Planning Quantities* table:

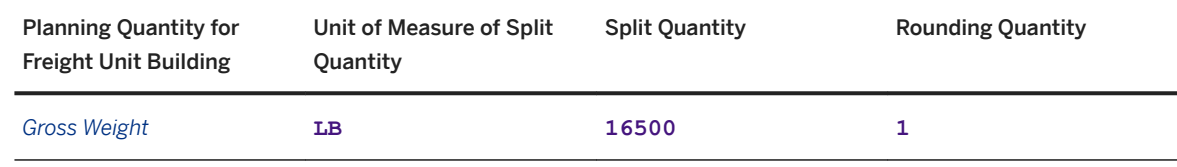

## **5.5 Defining Delivery-Based Transportation Requirement Types**

#### **Prerequisites**

You have defined a freight unit building rule.

### **Context**

This document type is used to map the delivery-based transportation requirement (DTR) that is received from SAP ERP. This document type is used in the step where this mapping is carried out.

### **Procedure**

1. In Customizing for SAP Transportation Management, choose *Transportation Management Integration ERP Logistics Integration Delivery-Based Transportation Requirement Define Delivery-Based Transportation Requirement Types* .

2. On the *Create View Delivery-Based Transportation Requirement Types: Details of Selected Set* screen, enter the following values:

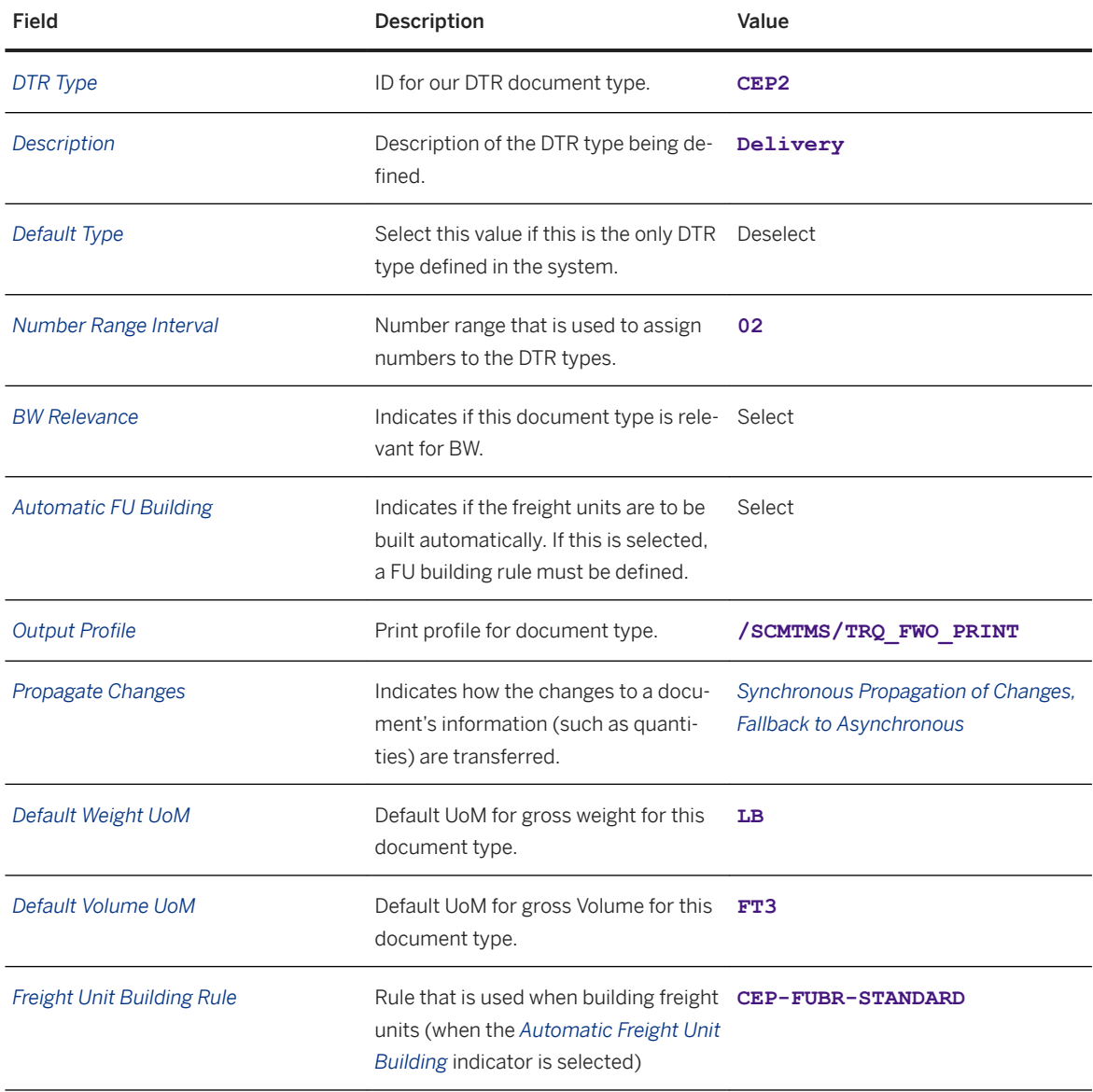

# **5.6 Defining Freight Order Types**

### **Procedure**

- 1. In Customizing for SAP Transportation Management, choose *Transportation Management Freight Order Management* > Freight Order > Define Freight Order Types > or call transaction / SCMTMS/C\_FOR.
- 2. On the *Freight Order Types: Overview* screen, choose the *New Entries* pushbutton.
- 3. On the *New Entries: Details of Added Entries* screen, enter the following data in the header area:

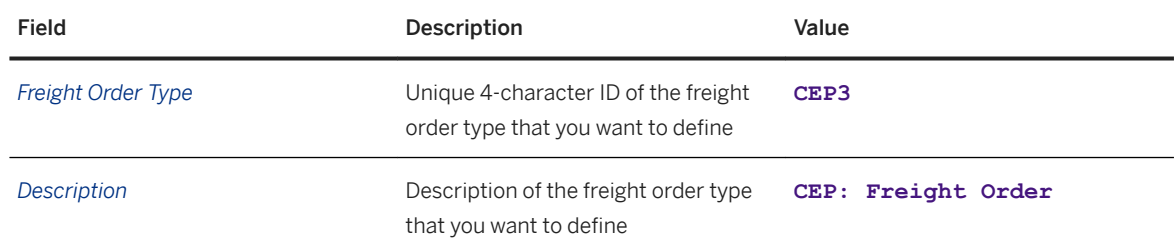

4. In the *Basic Settings* screen area, enter the following data:

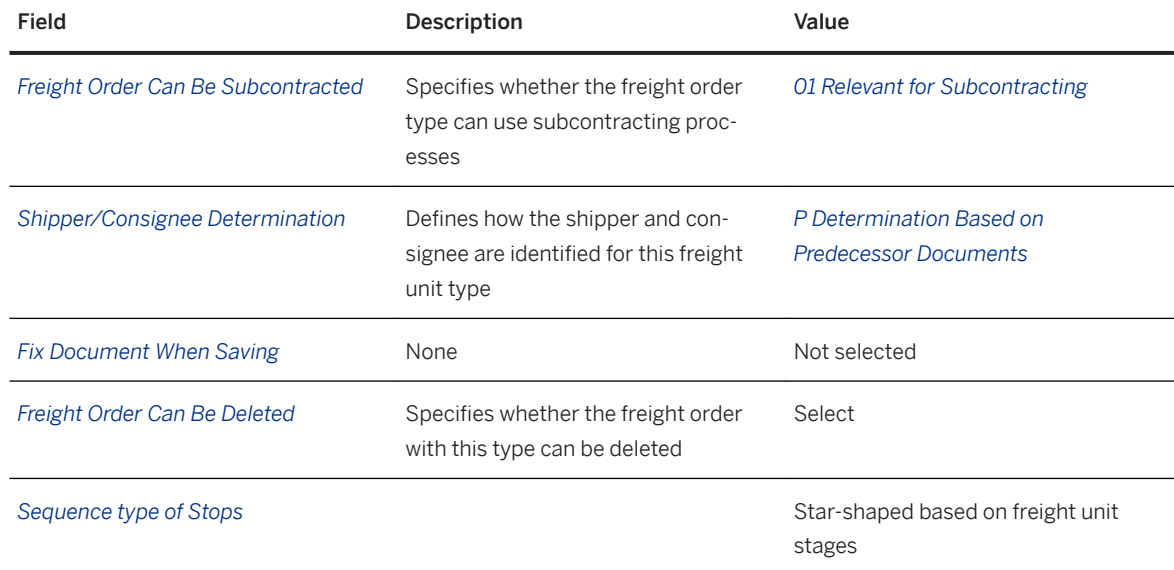

5. In the *Charge Calculation and Settlement Document Settings*, set the default FSD type to **CEP6**.

6. In the *Execution Settings* screen area, enter the following data:

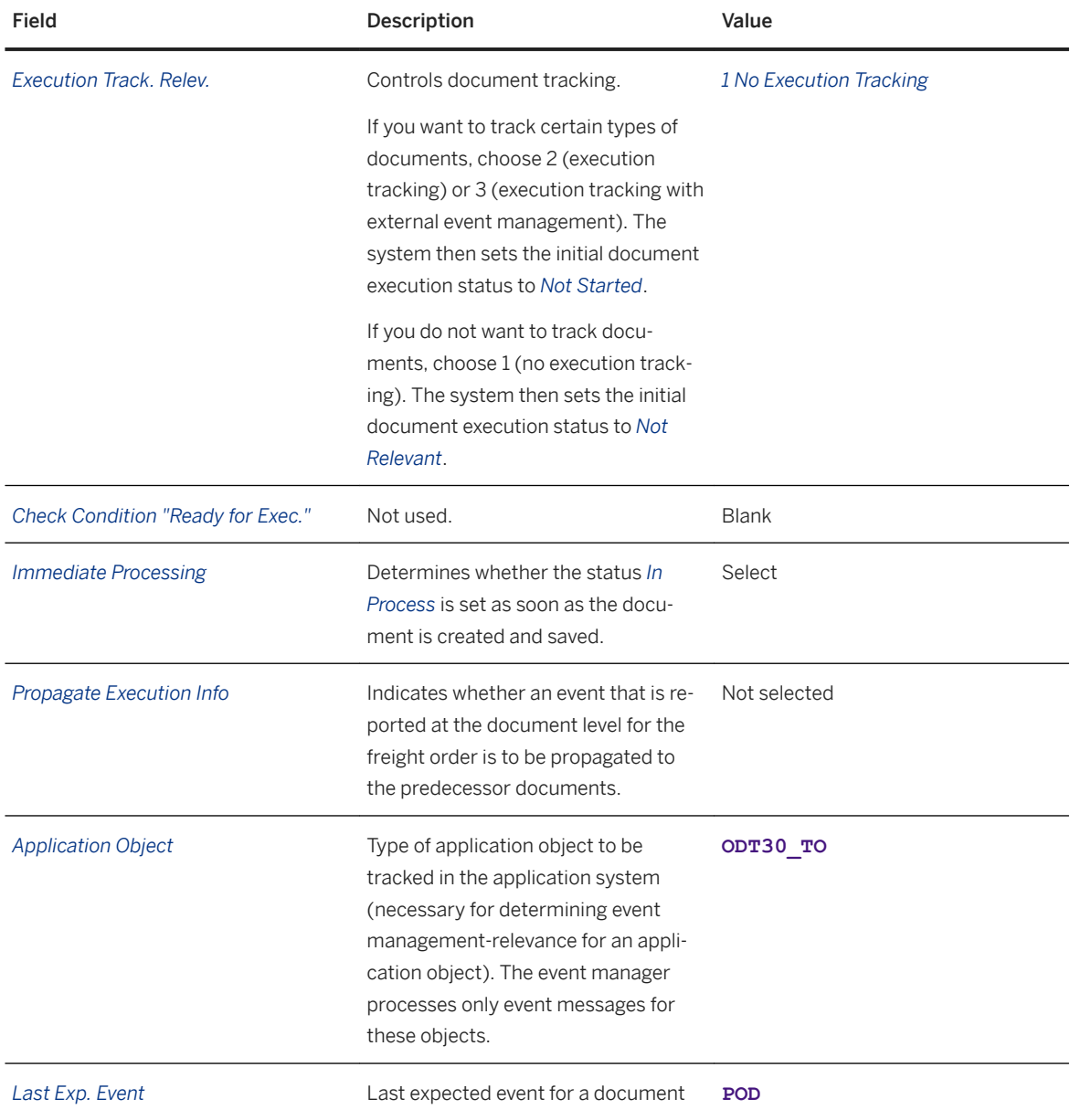

7. In the *Tendering Settings screen area, select the Use Type-Specific Settings radio button and enter the* following data:

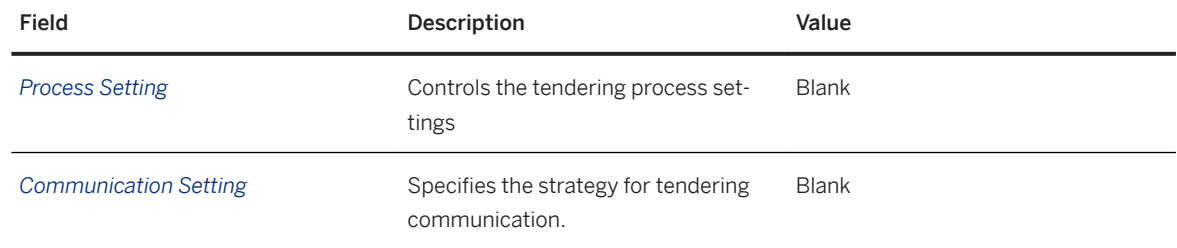

8. In the *Additional Settings* screen area, enter the following data:

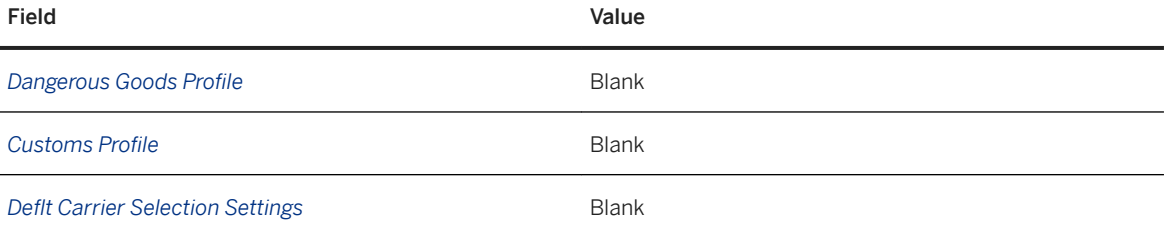

9. In the *Number Range Settings* screen area, enter the following data:

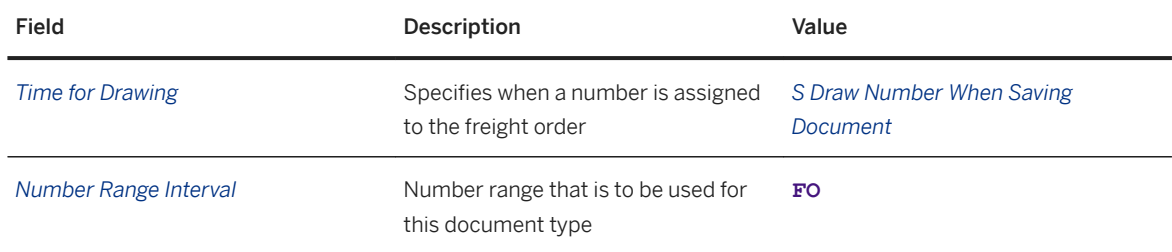

10. In the *Default Units of Measure* screen area, enter the weight as LB US Pound and the volume as FT3 Cubic Foot.

#### 11. In the *Change Controller Settings* screen area, enter the following data:

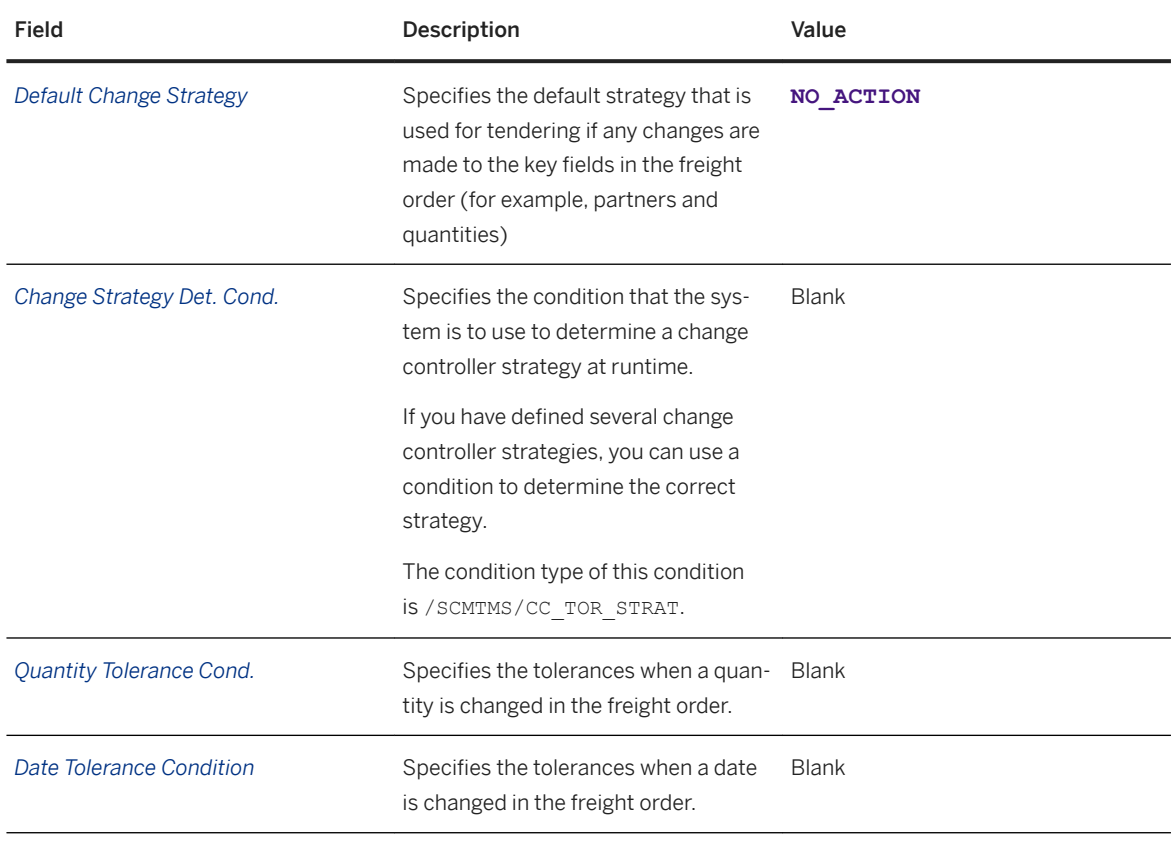

12. In the *Default MTr Determination* screen area, enter the following data:
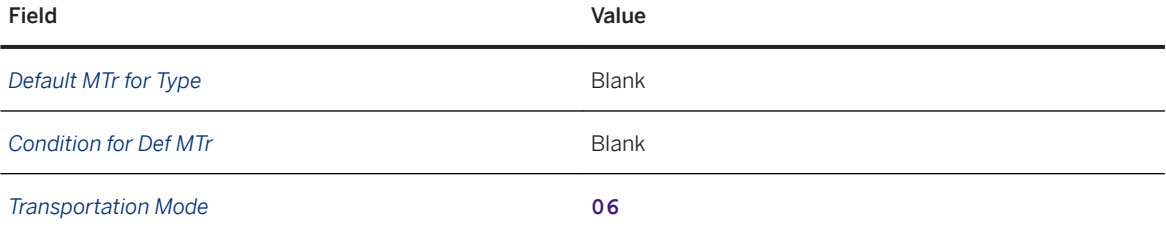

13. In the *Output Options* screen area, enter the following data:

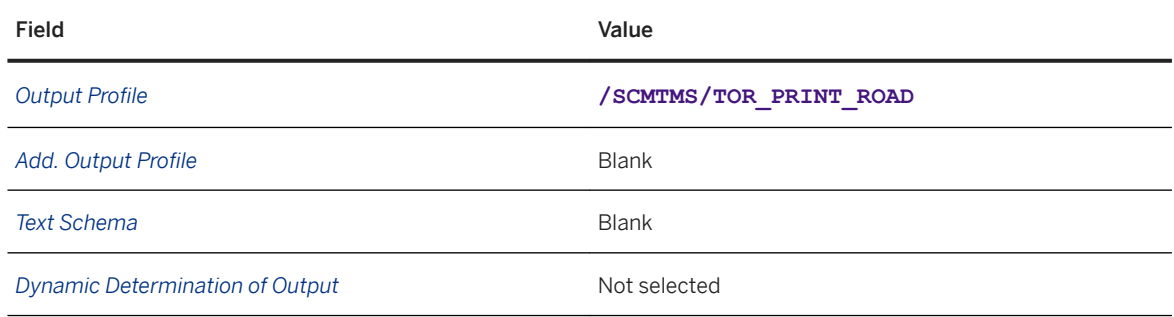

14. In the *Organizational Unit Determination* screen area, enter the following information:

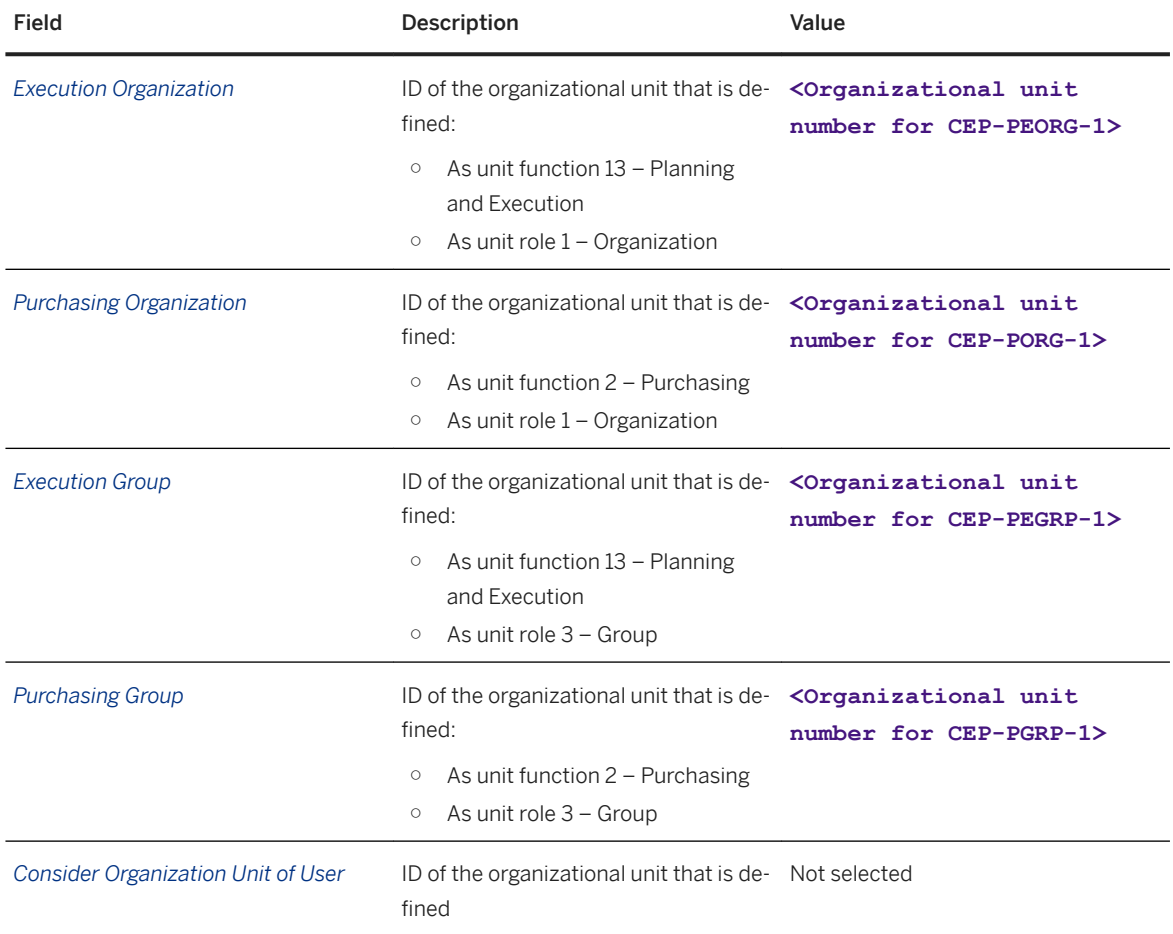

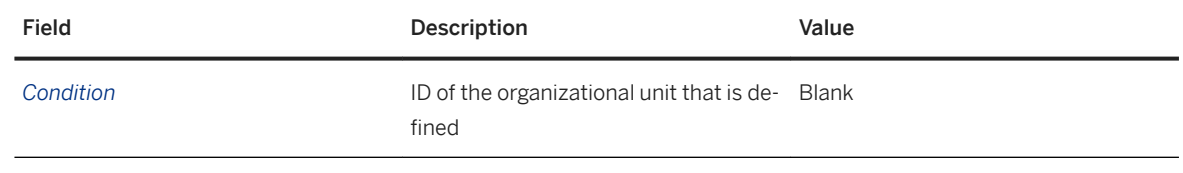

### **Next Steps**

Once you have defined the freight order type, you have to enter it in the planning profile. For more information, see [Creating Planning Profiles \[page 86\]](#page-85-0).

# **6 Conditions and Selection Profiles**

### **6.1 Defining Conditions for DTR Type Determination**

#### **Context**

When the SAP Transportation Management system receives a delivery, it creates a delivery-based transportation requirement (DTR). This must be mapped to a document in the SAP Transportation Management system to determine the subsequent workflow process.

In this configuration step, the DTR type is determined when a delivery is transferred from SAP ERP to SAP Transportation Management.

#### **Procedure**

- 1. In SAP NetWeaver Business Client, choose **Application Administration** General Settings > Conditions *Create Condition* .
- 2. On the *New Condition Definition* screen, enter the following data:

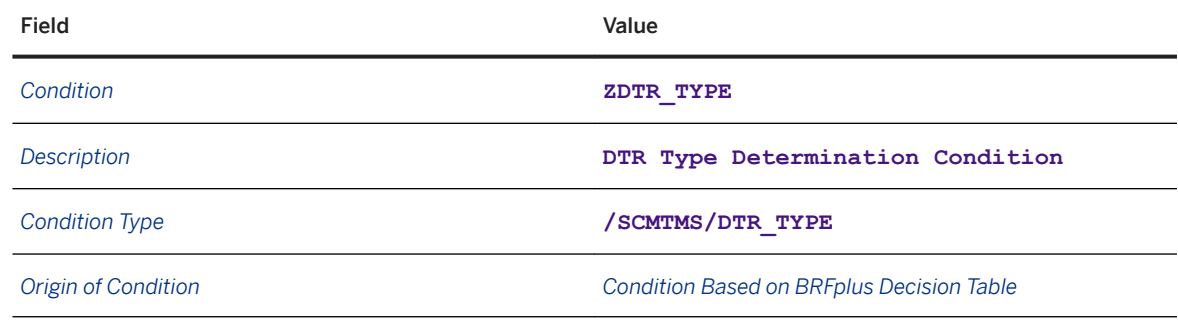

#### 3. Choose *Continue*.

#### i Note

If the system issues a message stating that the condition already exists, continue this process using the edit condition entry from the point at which you maintain values on the *Decision Table* tab page.

4. Choose the *Data Access Definition* pushbutton and enter the following data:

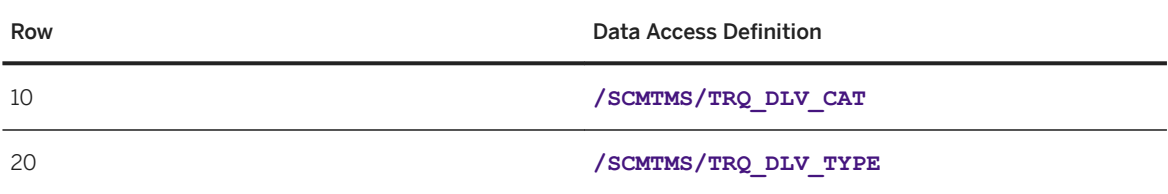

5. Choose *Back* and add the following rows to the decision table:

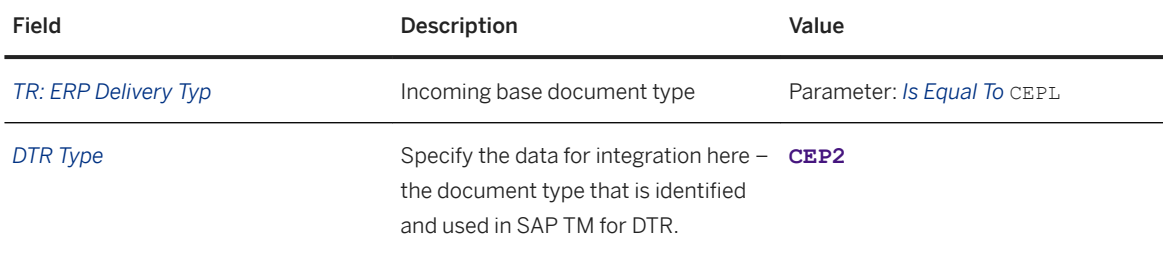

#### i Note

To enter values on the *Decision Table* tab page, you may have to switch to edit mode and choose *Insert New Row*.

6. Save your entries.

#### **Results**

You have configured the integration settings between the incoming sales document and the DTR document type.

# **6.2 Creating Selection Profiles for Freight Units**

- 1. In SAP NetWeaver Business Client, choose **Application Administration** *Planning* Selection Profiles *Create Selection Profile* .
- 2. On the *New Selection Profile* screen, choose the *Selection Profile* tab page and enter the following values:

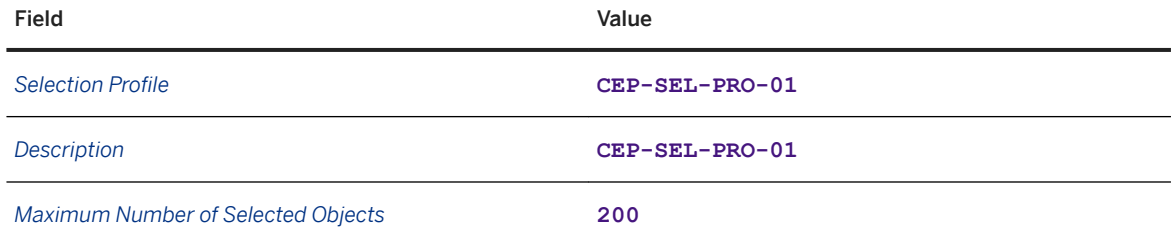

3. Choose the *New* pushbutton beside the *Geographical Sel. Attributes* field.

A dialog box appears.

- 4. Enter the following information in the dialog box:
	- *Profile Name*: **CEP-GEO**
	- *Description*: **CEP: Geographical Sel. Attr.**
- 5. Choose the *OK* pushbutton.
- 6. Choose the *Geographical Selection Attributes* tab page and select the *Both Locations* checkbox.
- 7. On the *Source Zones* tab page, enter the following data:

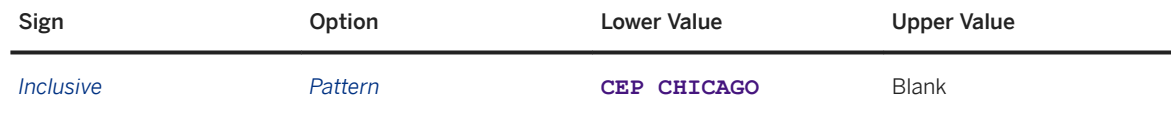

8. On the *Destination Zones* tab page, enter the following data:

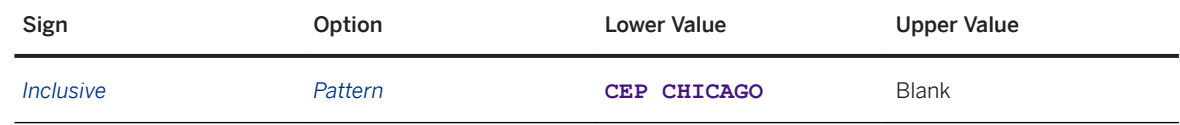

9. Save your entries.

10. Return to the *Selection Profile* tab page and choose *New* next to the *Time-Related Sel. Attributes* field.

11. Enter the following information in the dialog box:

○ *Profile Name*: **CEP-TIME**

#### ○ *Description*: **CEP: Time-Related Sel. Attr.**

- 12. Choose the *OK* pushbutton.
- 13. Choose the *Time-Related Selection Attributes* tab page.

14. In the *Pick-Up* and *Delivery* screen areas, enter the following data:

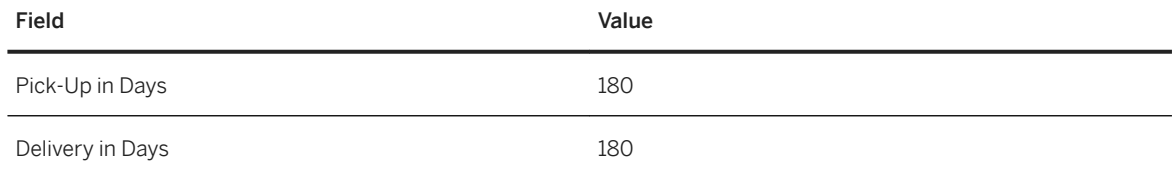

15. Save your entries.

16. Return to the *Selection Profile* tab page and choose *New* next to the *Additional Sel. Attributes* field.

17. Enter the following information in the dialog box:

- *Profile Name*: **CEP-ADD**
- *Description*: **CEP: Additional Sel. Attr.**

18. Choose the *OK* pushbutton.

19. Choose the *Additional Selection Attributes* tab page.

20.On the *Selection Values* tab page, enter the following data:

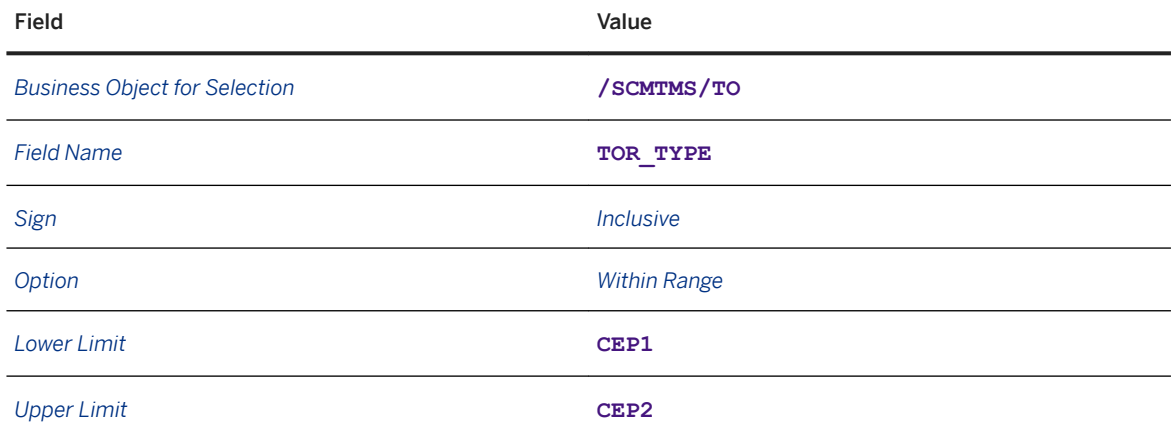

21. Save your entries.

# **6.3 Creating Selection Profiles for Freight Orders**

#### **Procedure**

- 1. In SAP NetWeaver Business Client, choose **Application Administration** > Planning > Selection Profiles *Create Selection Profile* .
- 2. On the *New Selection Profile* screen, choose the *Selection Profile* tab page and enter the following values:

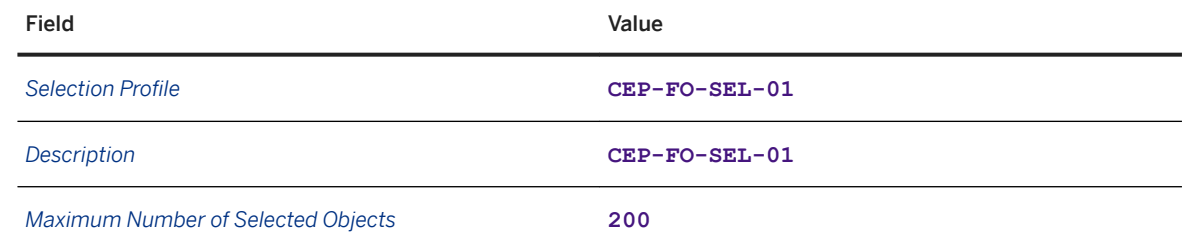

3. Choose the *New* pushbutton next to the *Geographical Sel. Attributes* field.

A dialog box appears.

- 4. Enter the following information in the dialog box:
	- *Profile Name*: **CEP-GEO**
	- *Description*: **CEP: Geographical Sel. Attr.**
- 5. Choose the *OK* pushbutton.
- 6. Choose the *Geographical Selection Attributes* tab page and select the *Both Locations* checkbox.
- 7. On the *Source Zones* tab page, enter the following data:

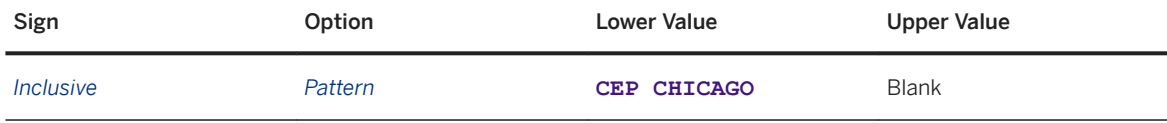

8. On the *Destination Zones* tab page, enter the following data:

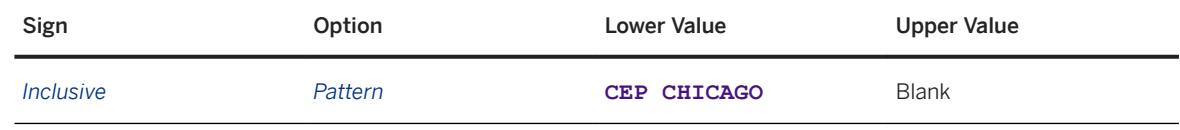

9. Save your entries.

10. Return to the *Selection Profile* tab page and choose the *New* pushbutton next to the *Time-Related Sel. Attributes* field.

- 11. Enter the following information in the dialog box:
	- *Profile Name*: **CEP-TIME**
	- *Description*: **CEP: Time-Related Sel. Attr.**
- 12. Choose the *Time-Related Selection Attributes* tab page.
- 13. In the *Pick-Up* and *Delivery* screen areas, enter the following data:

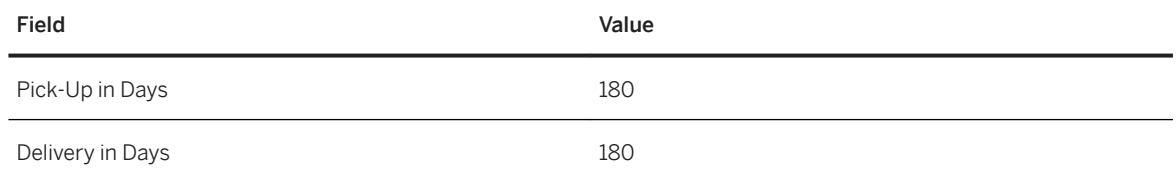

14. Save your entries.

- 15. Return to the *Selection Profile* tab page and choose the *New* pushbutton next to the *Additional Sel. Attributes* field.
- 16. Enter the following information in the dialog box:
	- *Profile Name*: **CEP-ADD**
	- *Description*: **CEP: Additional Sel. Attr.**

17. Choose the *Additional Selection Attributes* tab page.

18. On the *Selection Values* tab page, enter the following data:

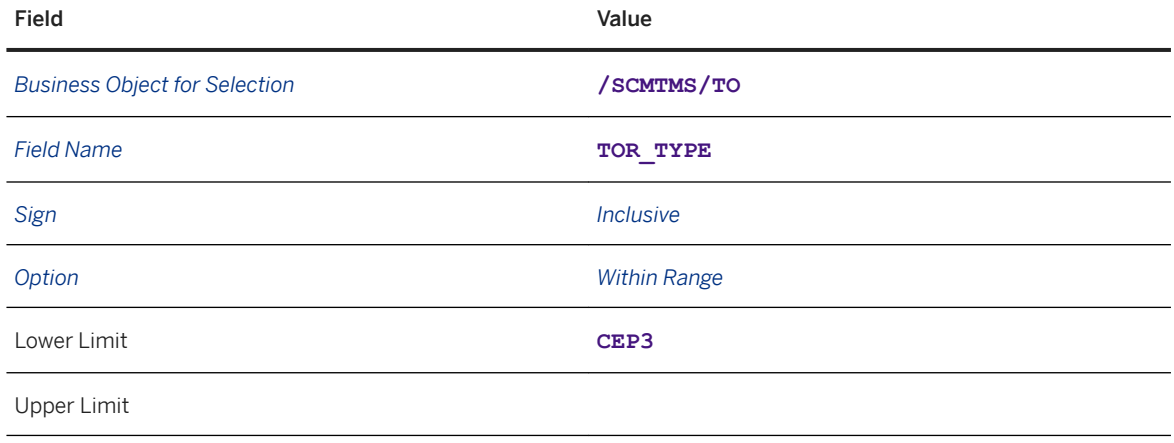

# **6.4 Defining Capacity Settings**

#### **Context**

You use this procedure to define the resource capacity used during optimization.

#### **Procedure**

- 1. In SAP NetWeaver Business Client, choose **Application Administration** *Planning Planning Profile Settings Capacity Selection Settings Create Capacity Selection Settings* .
- 2. In the *General Data* screen area, enter the following values:

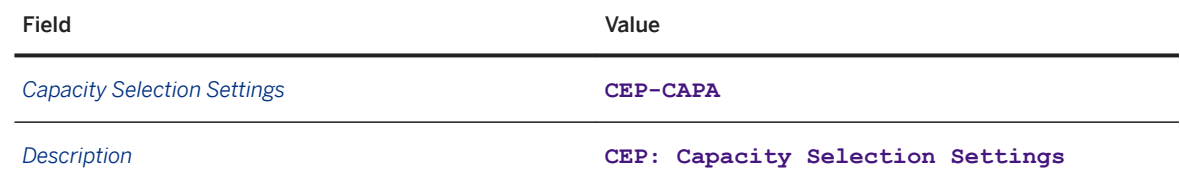

3. On the *Vehicle Resources* tab page, enter the following values:

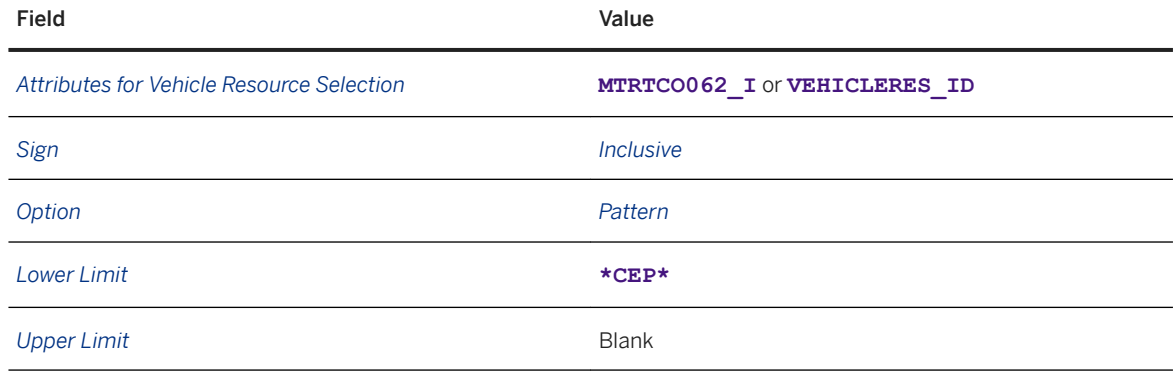

# **6.5 Defining Optimizer Settings**

- 1. In SAP NetWeaver Business Client, choose *Application Administration Planning Planning Profile Settings Optimizer Settings Create Optimizer Settings* .
- 2. On the *New Optimizer Settings* screen, enter the following values:

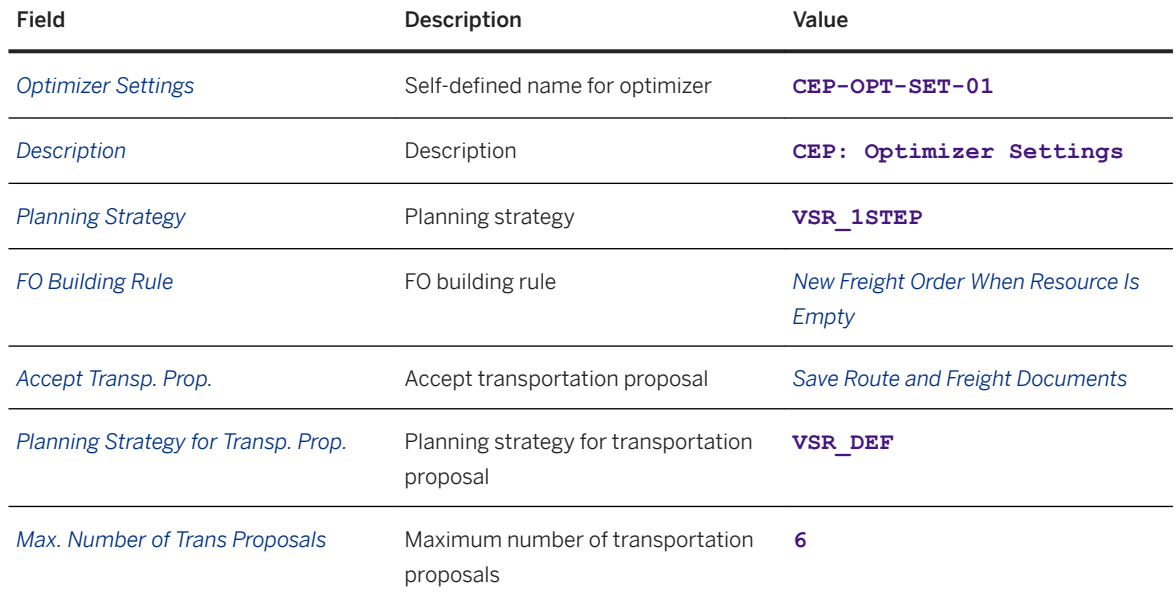

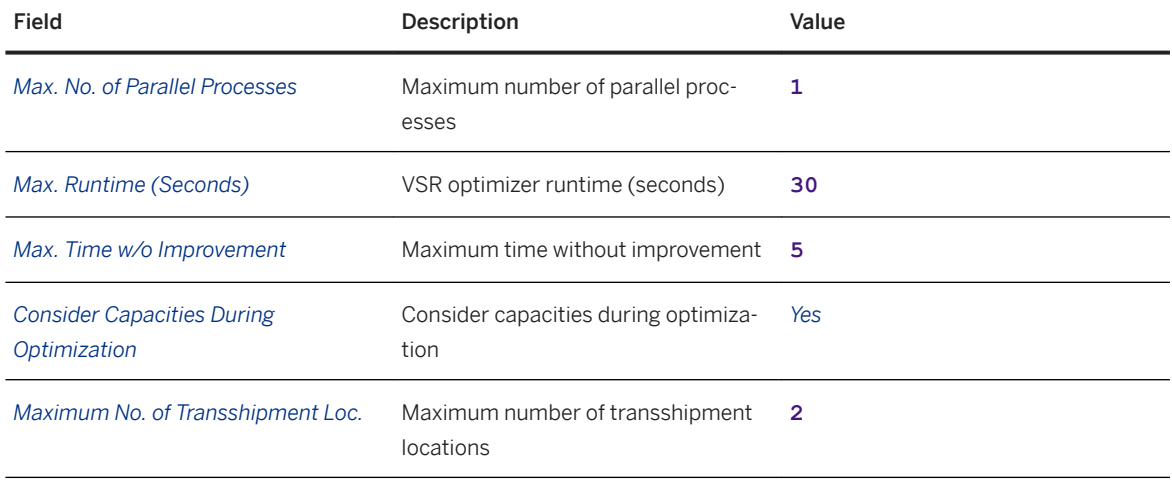

# **6.6 Defining Freight Settlement Document Types**

- 1. In Customizing for SAP Transportation Management, choose *Transportation Management Settlement Freight Settlement Define Freight Settlement Document Types* .
- 2. Choose the *New Entries* pushbutton.
- 3. Enter the following data:

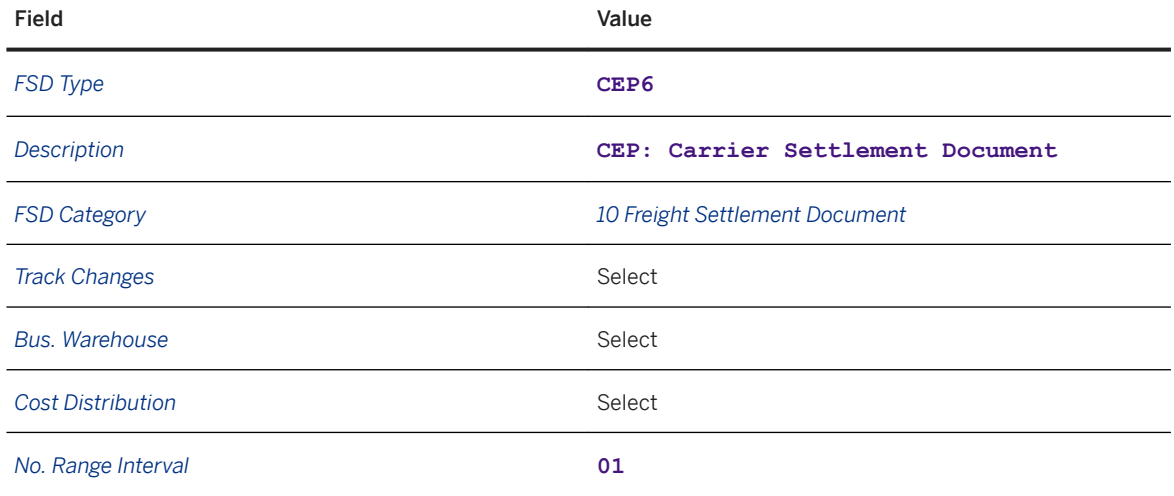

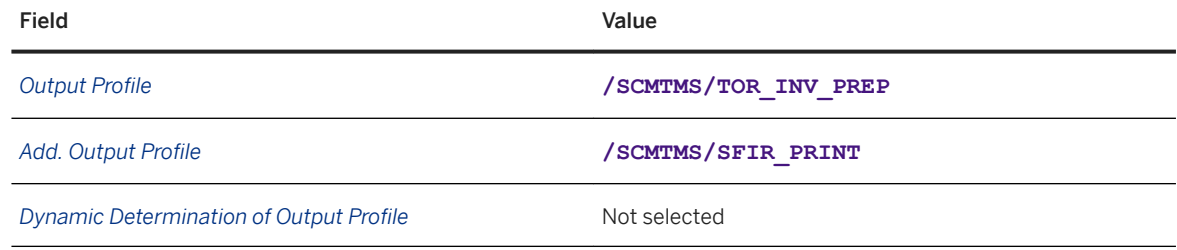

## **6.7 Creating Carrier Selection Settings**

#### **Context**

You use this procedure to create the carrier selection settings, which direct the carrier selection optimizer to make the proper rules-based decision.

- 1. In SAP NetWeaver Business Client, choose **Application Administration** > Planning > Planning Profile *Settings Carrier Selection Settings Create Carrier Selection Settings* .
- 2. Create the carrier selection settings using the following data:
	- In the *General Data* screen area, enter the following data:

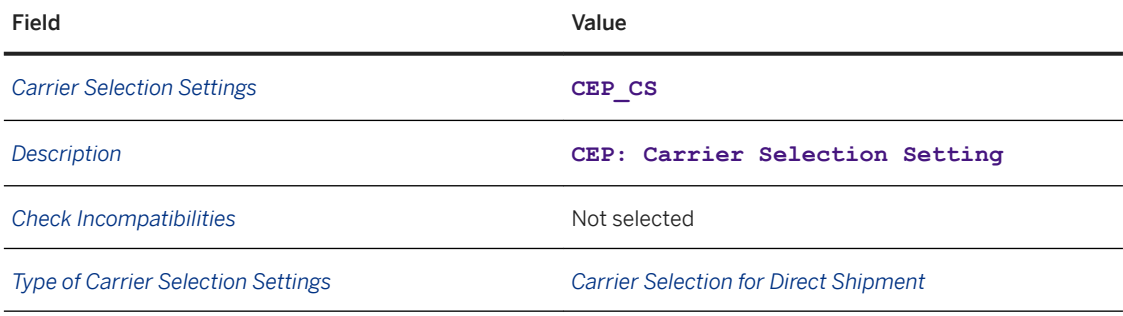

○ In the *Advanced Settings* screen area, enter the following data:

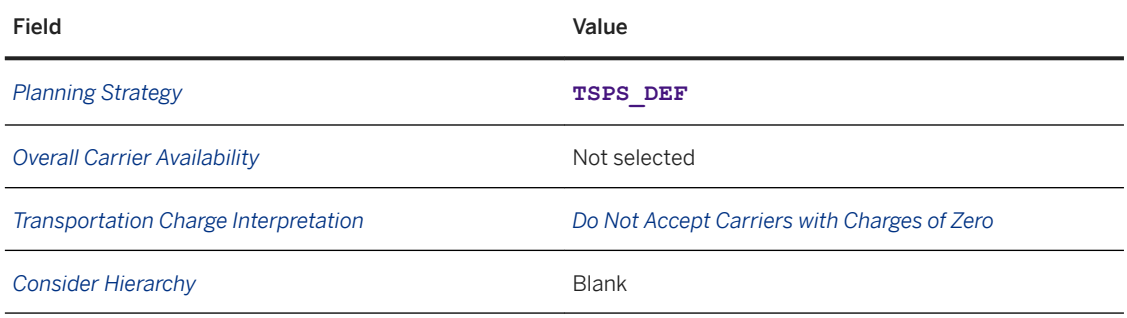

3. Save your entries.

# **6.8 Creating Planning Cost Settings**

#### **Context**

The planning costs settings help to direct the optimizer's decisions about penalty and transit costs.

- 1. In SAP NetWeaver Business Client, choose *Application Administration Planning Planning Profile Settings Planning Costs Settings Create Planning Costs Settings* .
- 2. Create a planning costs profile with the following values:

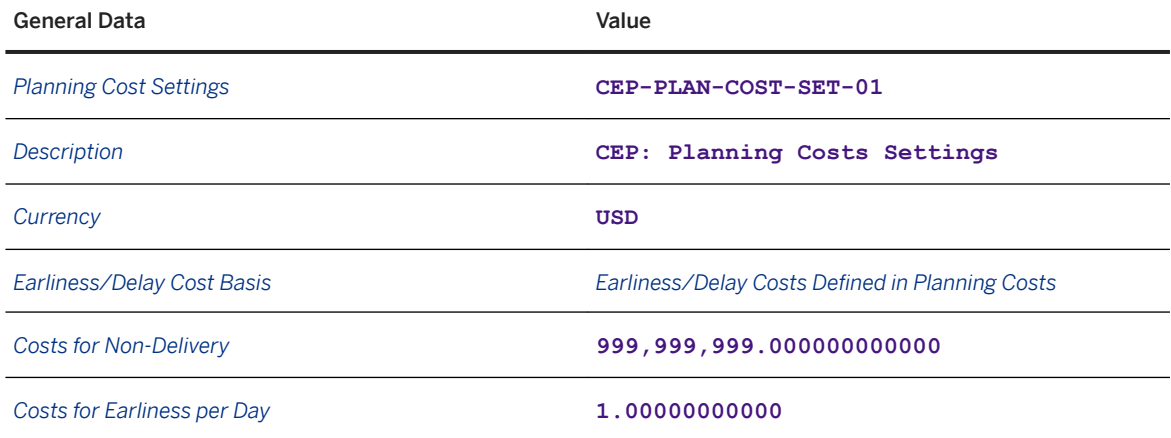

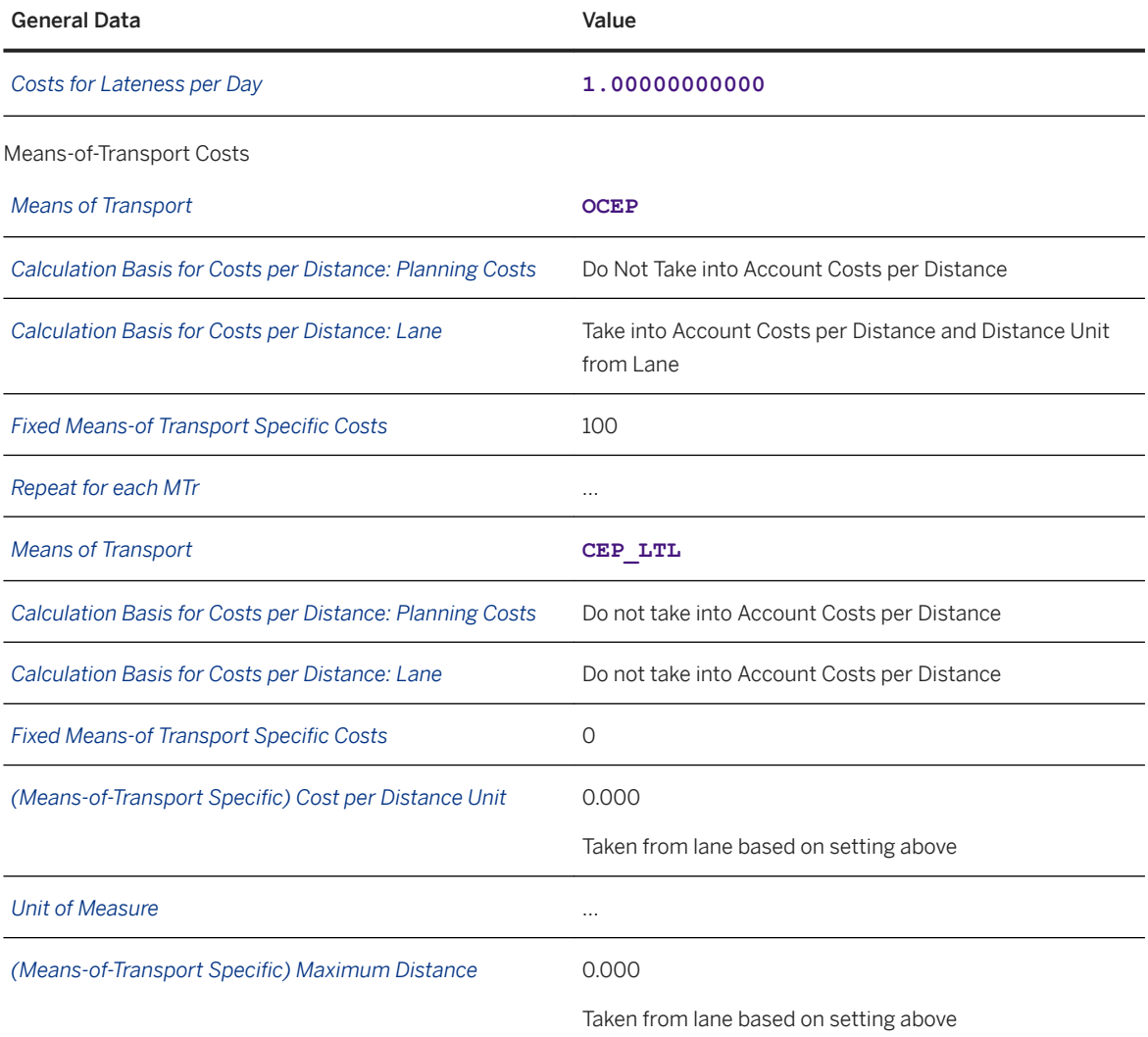

3. Select the row in the table and enter the following values on the *Means-of-Transport Setting Details* tab page:

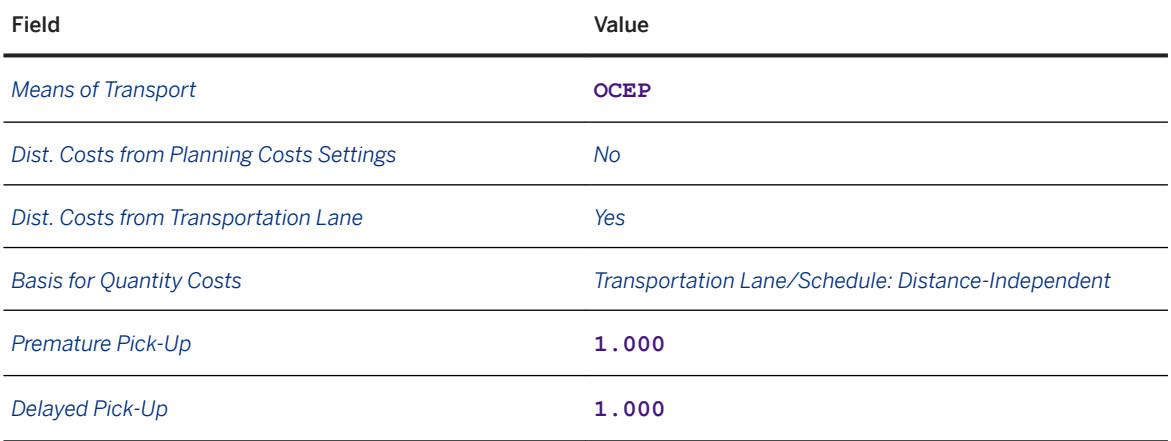

<span id="page-85-0"></span>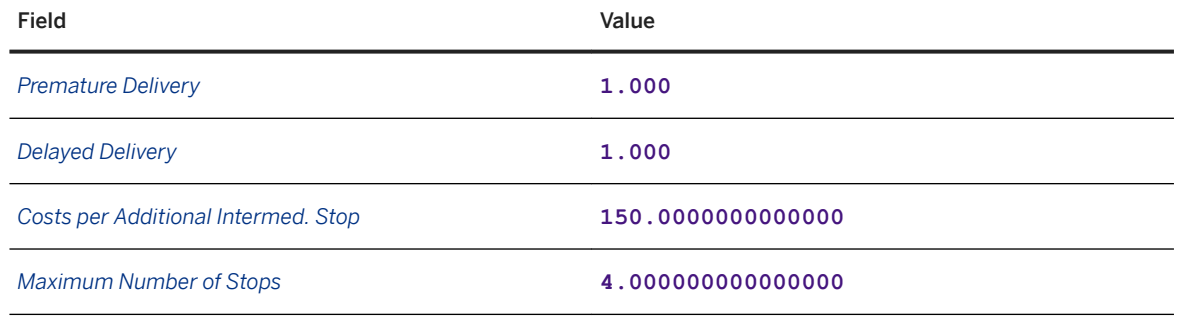

### **6.9 Creating Planning Profiles**

#### **Context**

In this procedure, you create a planning profile to determine how freight units are selected based on geography, pick-up dates, and delivery dates.

#### **Procedure**

- 1. In SAP NetWeaver Business Client, choose **Application Administration** *Planning Planning Profiles Create Planning Profile* .
- 2. On the *New Planning Profile* screen, enter the following data in the *General Data* screen area of the *Planning Profile* tab page:

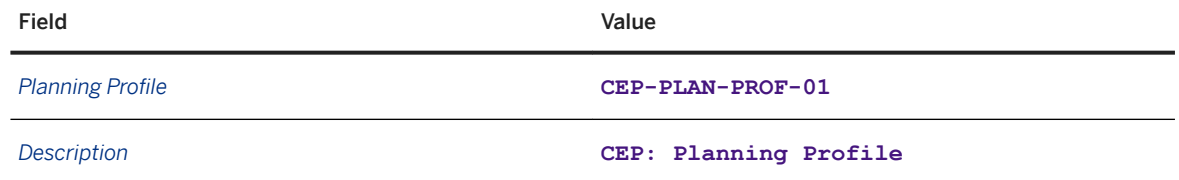

3. In the *Business Document Type* screen area, set the type determination rule to *Defined per Category in Planning Profile*.

The screen changes to display a number of additional fields.

4. Choose any entry as the default type for the road freight order.

#### i Note

Once you have created the freight order type for the road freight order used in this scenario, you must change this entry to the correct freight order type. For more information, see [Defining Freight Order](#page-69-0) [Types \[page 70\]](#page-69-0).

5. In the *Planning Horizon* screen area, enter the following data:

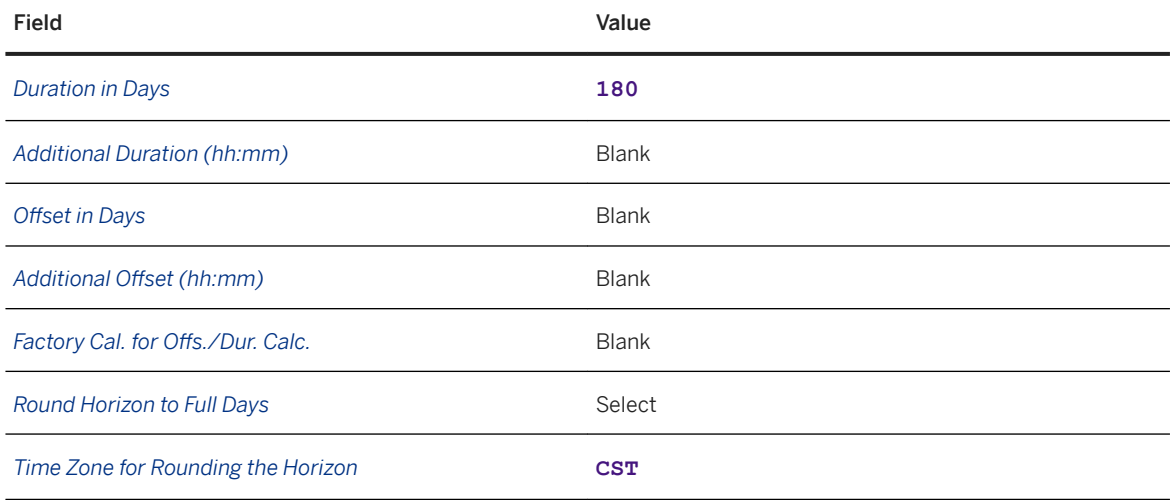

6. In the *Profile Assignments* screen area, enter the following data:

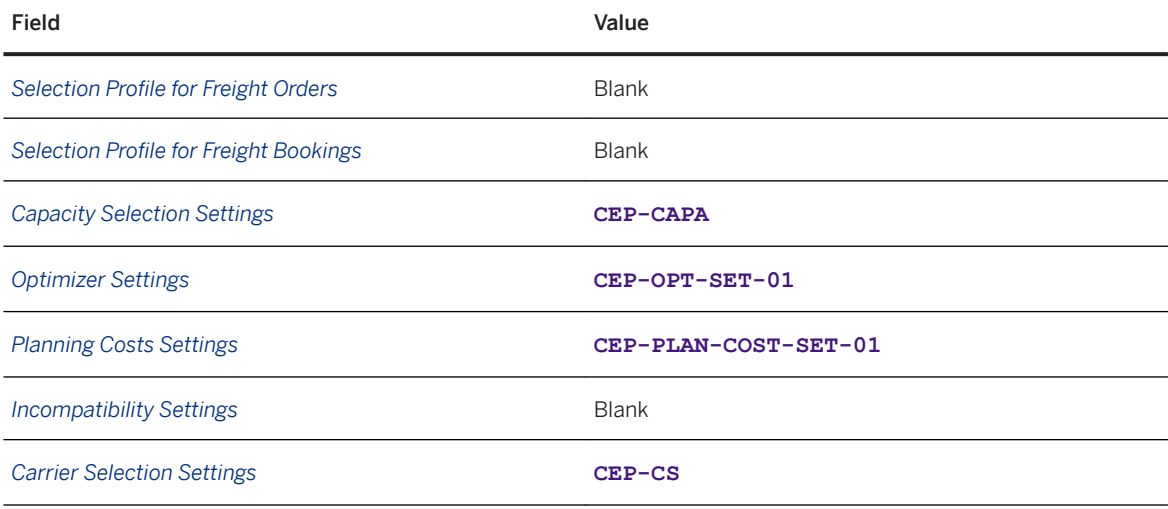

7. In the *Manual Planning* screen area, enter the following data:

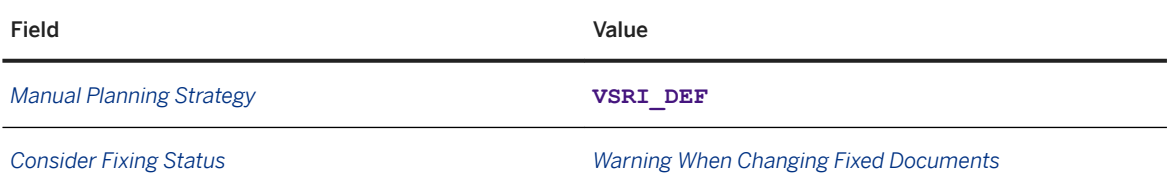

8. In the *Scheduling* area, enter the following data:

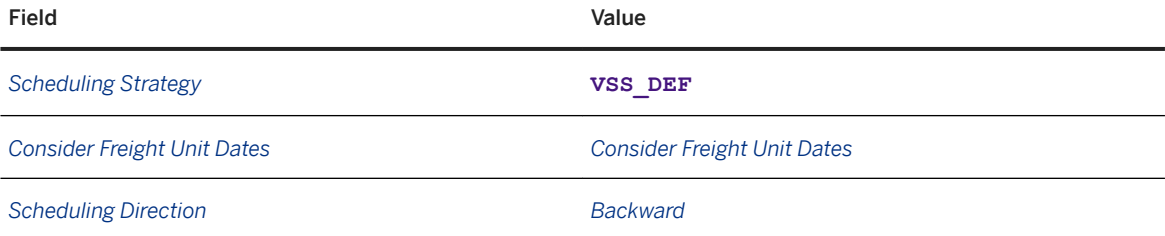

9. In the *Check* screen area, enter the following data:

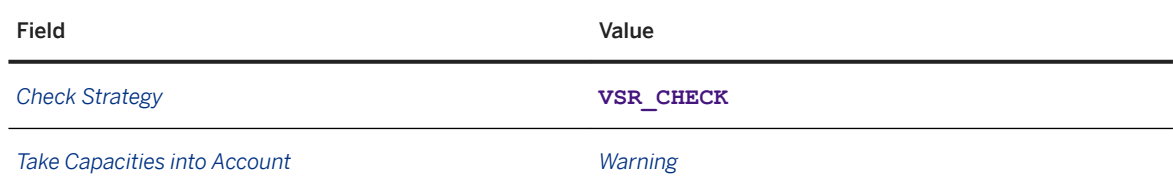

10. In the *Loading and Unloading Duration* screen area, enter the following data:

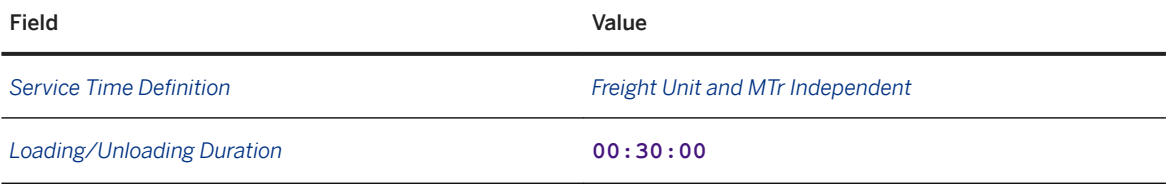

11. Save your entries.

# **7 Charge Management**

#### **Use**

The charge elements used in this scenario are:

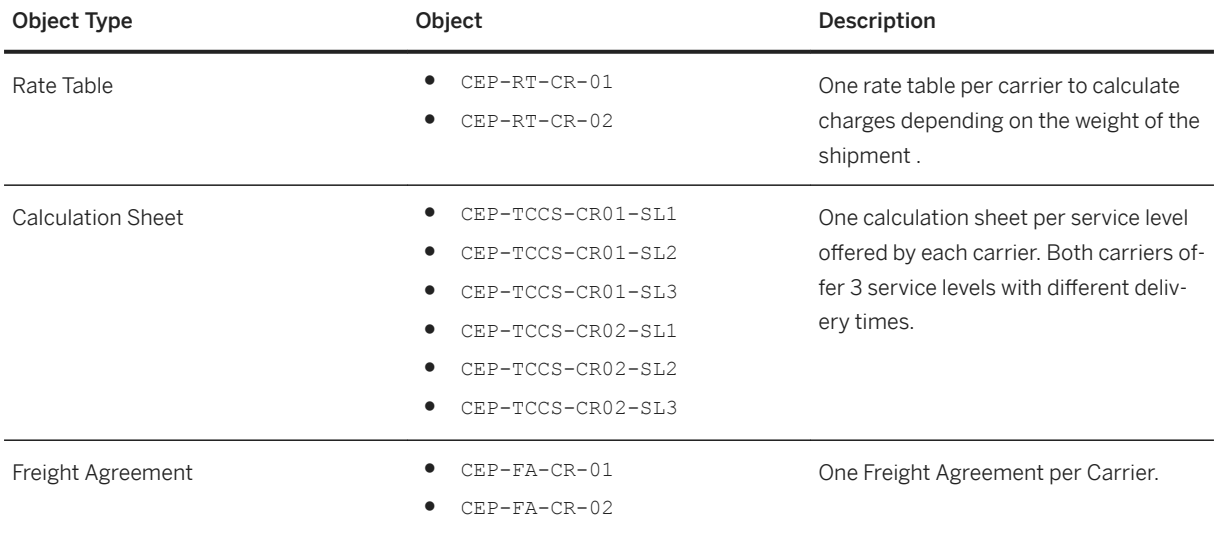

#### **Activities**

- [Defining Carrier Rates \[page 98\]](#page-97-0)
- [Defining Calculation Sheets \[page 100\]](#page-99-0)
- [Defining Freight Agreement Types \[page 102\]](#page-101-0)
- [Defining Freight Agreements \[page 103\]](#page-102-0)
- [Defining Settlement Profile \[page 105\]](#page-104-0)
- [Defining Calculation Profile \[page 106\]](#page-105-0)

### **7.1 Defining Product Group Codes**

#### **Procedure**

- 1. In Customizing for SAP Transportation Management, choose *SCM Basis Master Data Transportation Lane Transportation Service Provider Profile Define Product Freight Groups* .
- 2. Enter the following data:

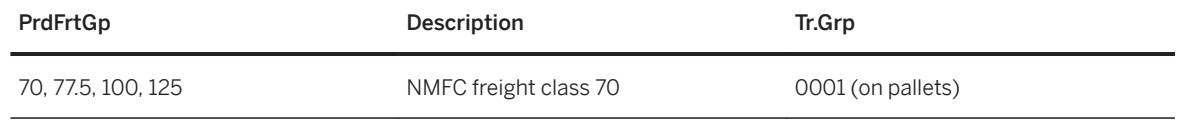

3. Save your entries.

4. In Customizing for SAP Transportation Management, choose *SCM Basis Master Data Product Maintain Transportation Groups* .

5. Check that transportation group *0001 On Pallets* is defined.

### **7.2 Defining Source Location Scales**

#### **Context**

Rates are based on source and destination locations. The source location in this scenario is the shipping point.

- 1. In SAP NetWeaver Business Client, choose **Master Data** *Charge Management and Service Products Catalogs Scales Create Scale* .
- 2. On the *Create Scale* screen, choose the *Continue* pushbutton without entering a scale template.
- 3. On the *General Data* tab page, enter the following data:

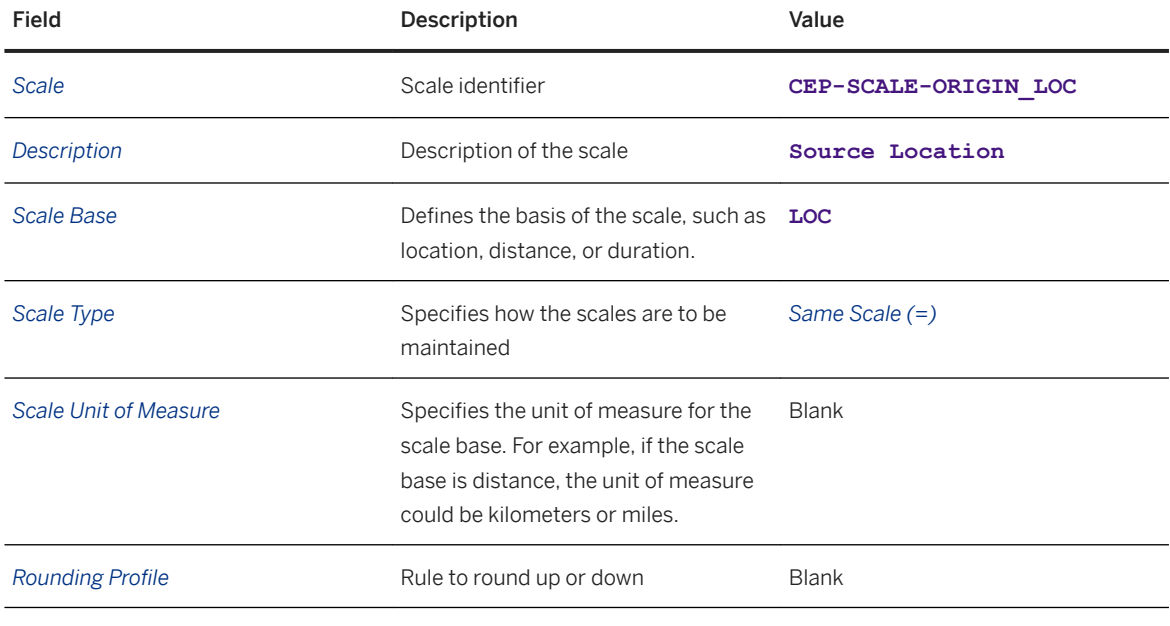

4. On the *Items* tab page, enter the following data in the table:

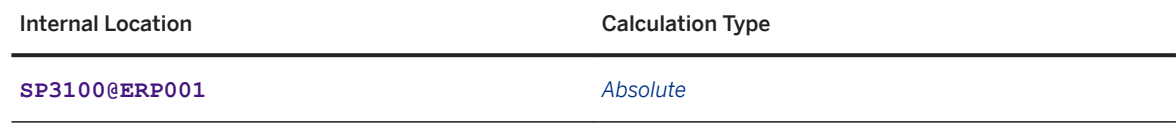

5. Save your entries.

### **7.3 Defining Destination Region Scales**

#### **Use**

Truckload rates are represented by origin to state rates. In SAP Transportation Management, no distinction is made between region and state.

In this step, you create the scale to represent the states in the scenario. The scenario uses two scales to calculate charges: carriers 01 and 02 are region-based and so a destination-region scale has to be created; carriers 03 and 04 are postal-code-based and so a destination-zone scale has to be created.

- 1. In SAP NetWeaver Business Client, choose **Master Data** *Charge Management and Service Products Catalogs Scales Create Scale* .
- 2. On the *Create Scale* screen, choose the *Continue* pushbutton without entering a scale template.

3. On the *General Data* tab page, enter the following data:

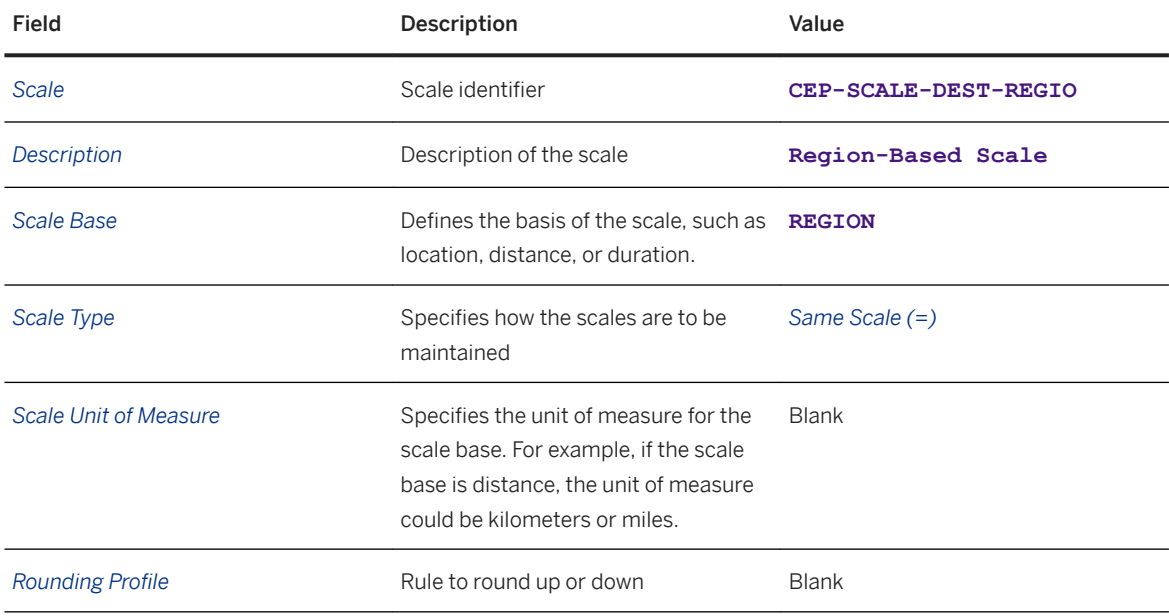

4. On the *Items* tab page, enter the following data in the table:

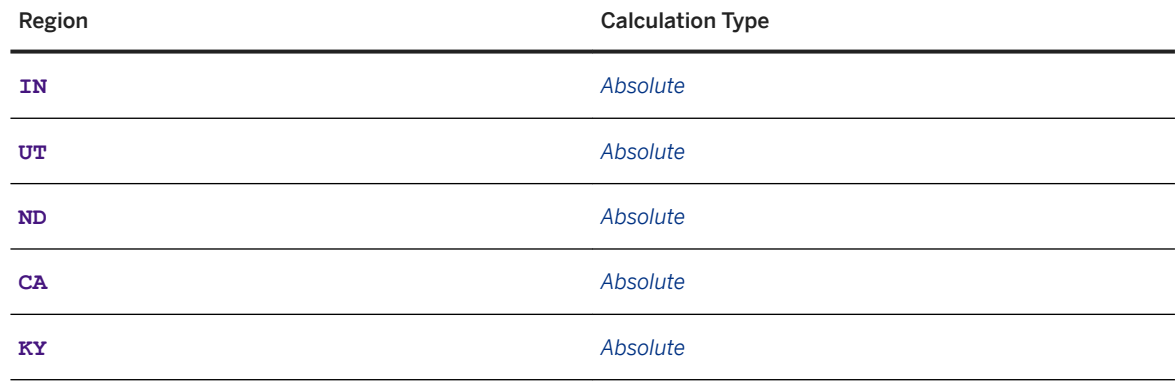

#### 5. Save your entries.

#### i Note

You can add further rows to define more region values, but remember to also add the respective rates.

# **7.4 Defining Destination Zone Scales**

#### **Use**

New scales are defined for a less-than-truck-load scenario based on zones. The following zones have been defined for this scenario:

- ZN\_606: For postal code 60654 the Chicago plant/shipping point
- CEP-ZIP-303: For postal codes 30300 to 40199
- ZN\_477: For postal codes 47000 to 59999
- ZN\_402: For postal codes 40200 to 40299
- ZN\_410: For postal codes 41000 to 41099
- ZN\_701: For postal codes 70100 to 99999

- 1. In SAP NetWeaver Business Client, choose **Master Data** *Charge Management and Service Products Catalogs Scales Create Scale* .
- 2. On the *Create Scale* screen, choose the *Continue* pushbutton without entering a scale template.
- 3. On the *General Data* tab page, enter the following data:

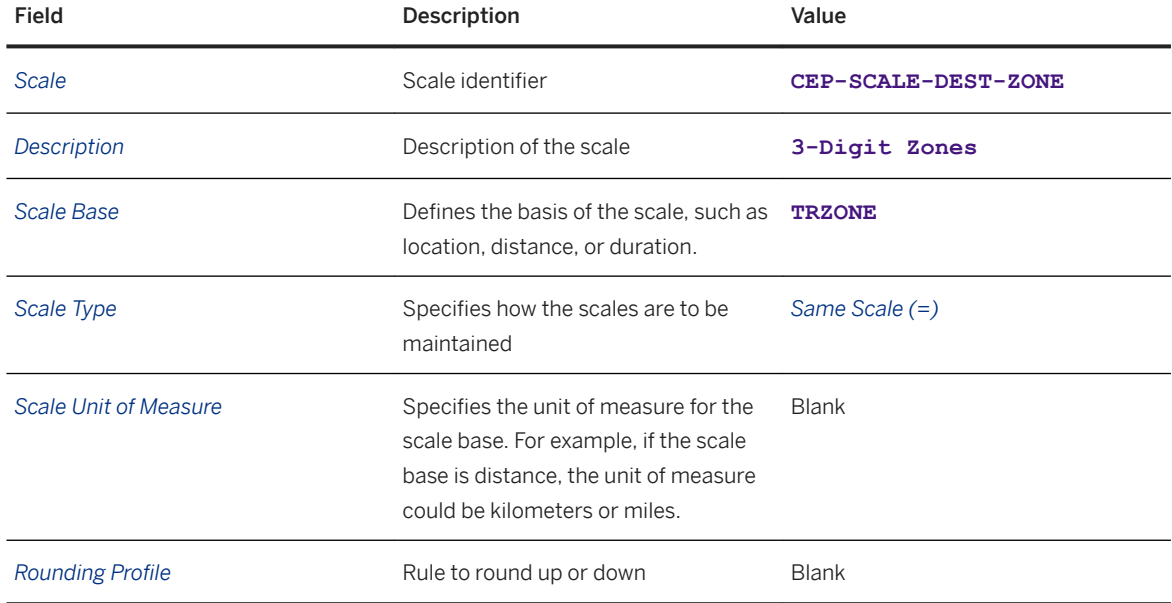

4. On the *Items* tab page, enter the following data in the table:

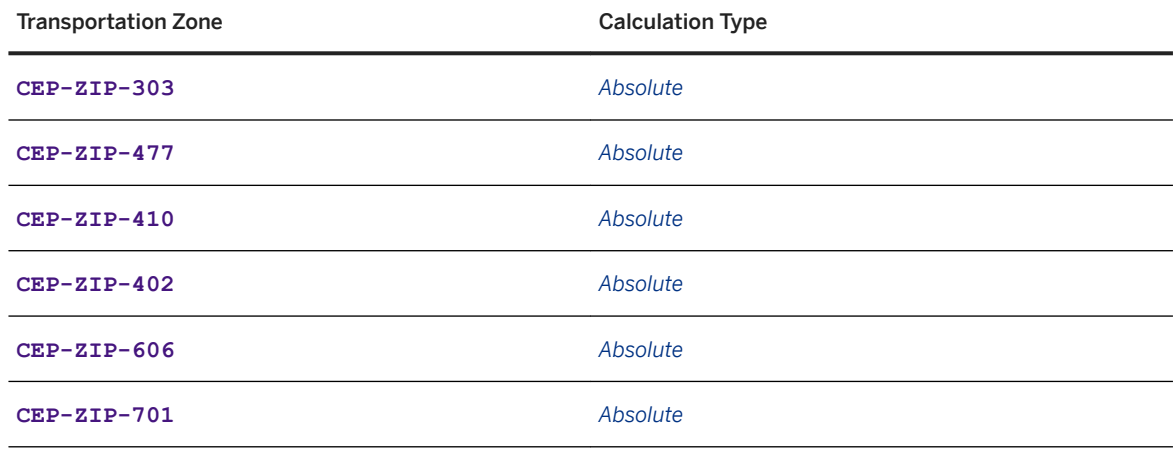

5. Save your entries.

#### i Note

You can add further rows to define more zone values. Remember to add the respective rate values.

### **7.5 Defining Less-Than-Truckload Break-Weight Scales**

#### **Context**

Less-than-truck load (LTL) rates are based on break-weights (that is, scales). These must be defined directly in the SAP system. Standard business practice would represent these break-weights in terms of CWT (hundredweight). This practice can be modeled in the SAP system by creating a unit of measure for CWT. However, in this document, the following pound break-weights are created:

- 0
- 500
- 1000
- 2000
- 5000
- 10000
- 20000

#### **Procedure**

- 1. In SAP NetWeaver Business Client, choose **Master Data** *Charge Management and Service Products Catalogs Scales Create Scale* .
- 2. On the *Create Scale* screen, choose the *Continue* pushbutton without entering a scale template.
- 3. On the *General Data* tab page, enter the following data:

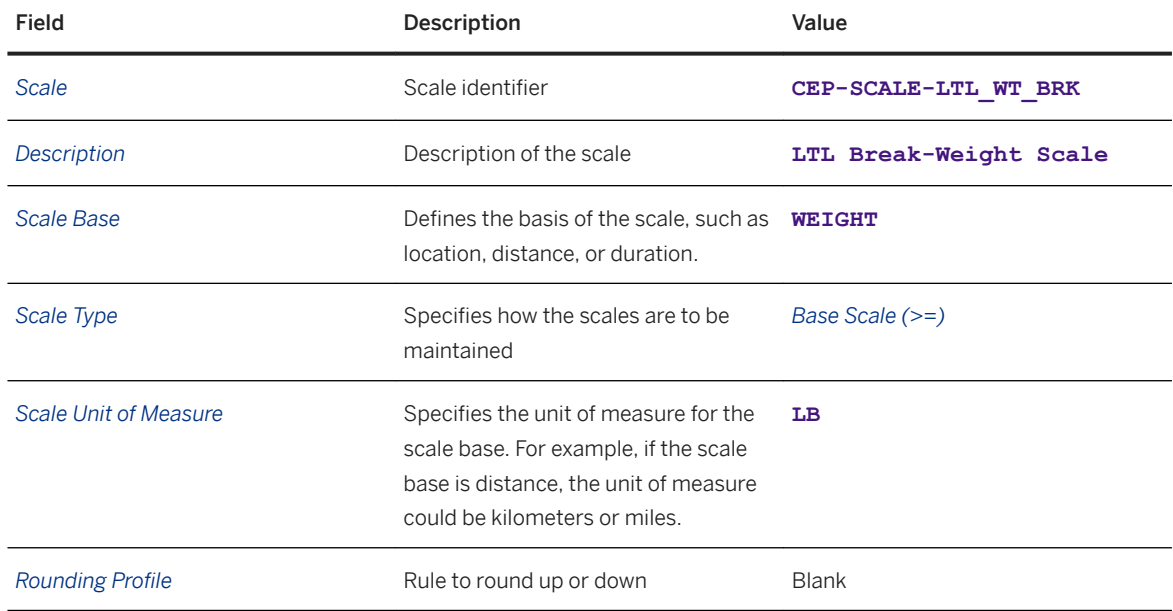

4. On the *Items* tab page, enter the following data in the table:

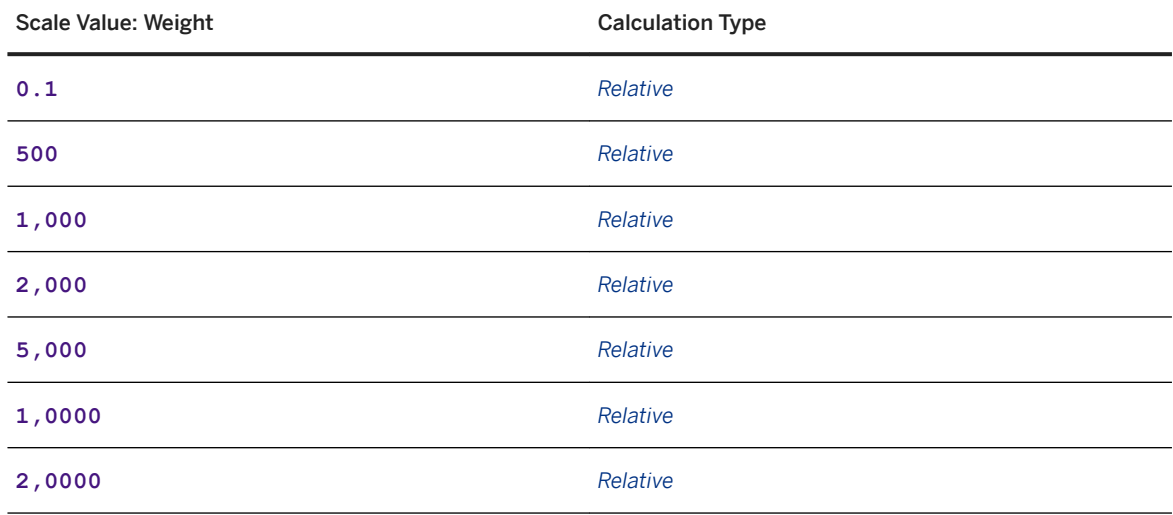

5. Save your entries.

### **7.6 Defining Product Group Scales**

#### **Context**

SAP represents product classes using the product group in the material master. This value is configured as part of the material master in SAP ERP. There are several product classes, but this scenario uses only a few materials. In this procedure, you create four product classes (groups):

- 70
- 70.5
- 100
- 125

#### **Procedure**

- 1. In SAP NetWeaver Business Client, choose **Master Data** *Charge Management and Service Products Catalogs Scales Create Scale* .
- 2. On the *Create Scale* screen, choose the *Continue* pushbutton without entering a scale template.
- 3. On the *General Data* tab page, enter the following data:

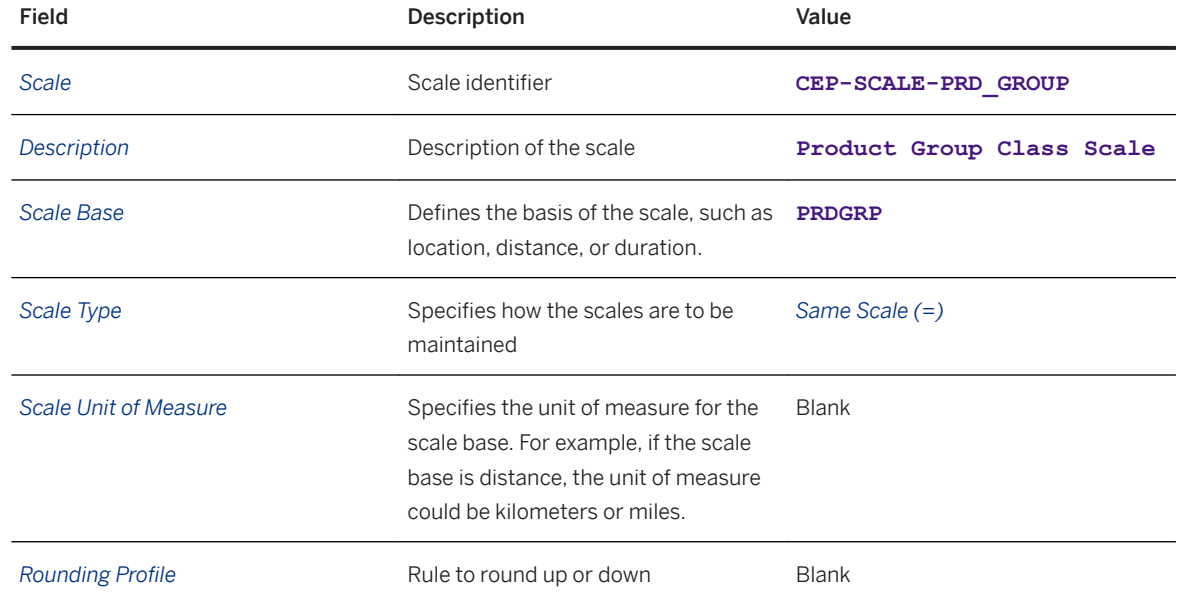

4. On the *Items* tab page, enter the following data in the table:

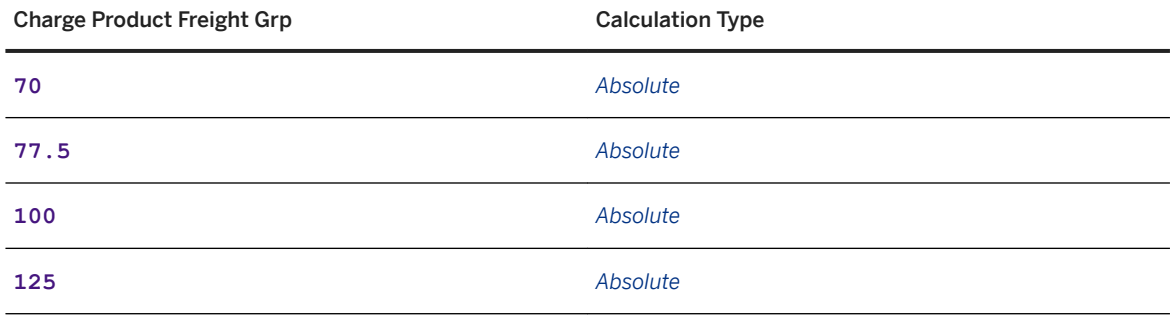

# **7.7** Defining Stop-Off Scales

#### **Context**

Stop-off charges can be either flat rates per stop or increasing charges for each stop. This scenario uses a scale to represent the increase in costs for each additional stop. If you use flat rates per stop, this procedure is not required. A flat charge per stop can be represented directly in the calculation sheet.

- 1. In SAP NetWeaver Business Client, choose **Master Data** *Charge Management and Service Products Catalogs Scales Create Scale* .
- 2. On the *Create Scale* screen, choose the *Continue* pushbutton without entering a scale template.
- 3. On the *General Data* tab page, enter the following data:

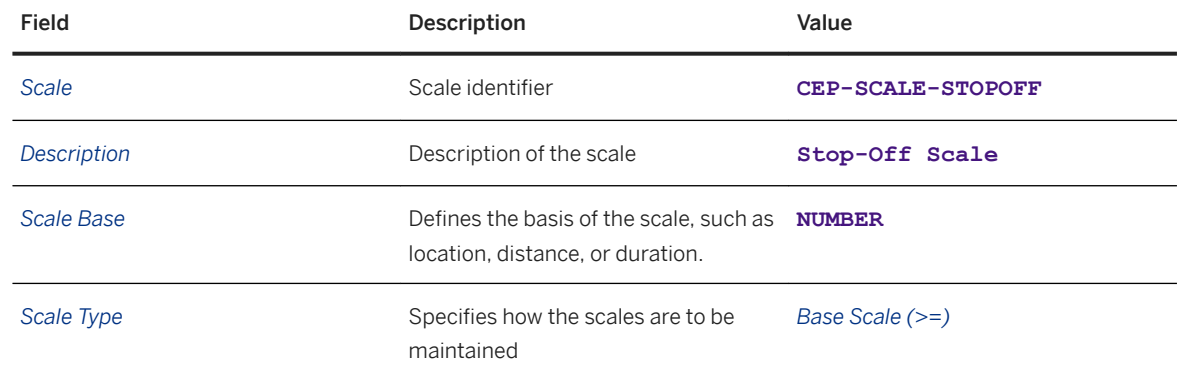

<span id="page-97-0"></span>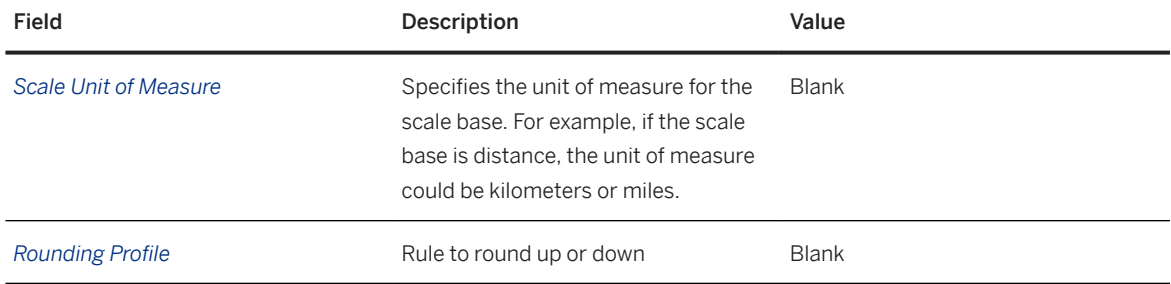

4. On the *Items* tab page, enter the following data in the table:

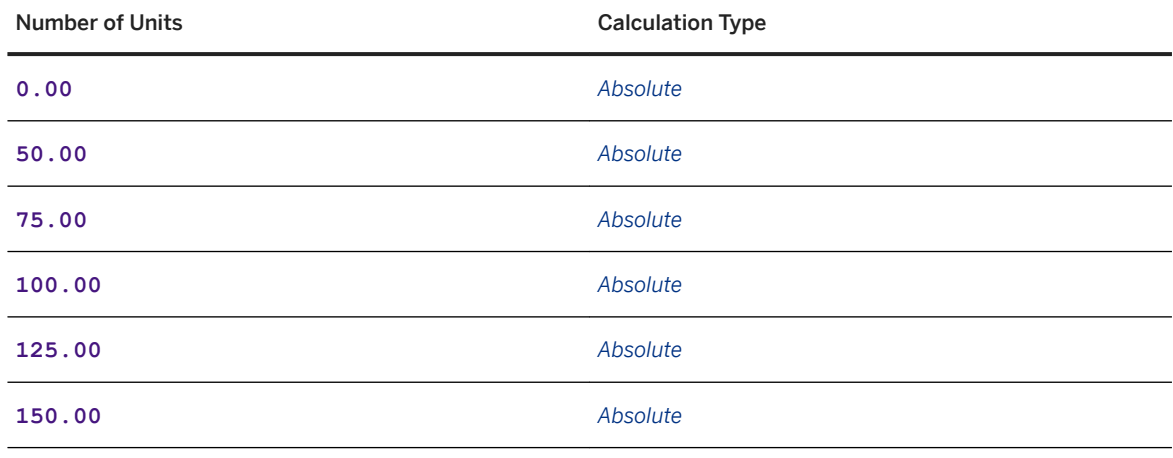

5. Save your entries.

# **7.8 Defining Carrier Rates**

#### **Context**

In this procedure, you create two rate tables for the parcel carriers.

- 1. In SAP NetWeaver Business Client, choose *Master Data Charge Management and Service Product*  **Catalogs Rate Tables Create Rate Table Definition** .
- 2. On the *New Rate Table Definition* screen, choose the *Continue* pushbutton without entering a rate table template or type.

3. On the *General Data* tab page, enter the following information for each rate table definition

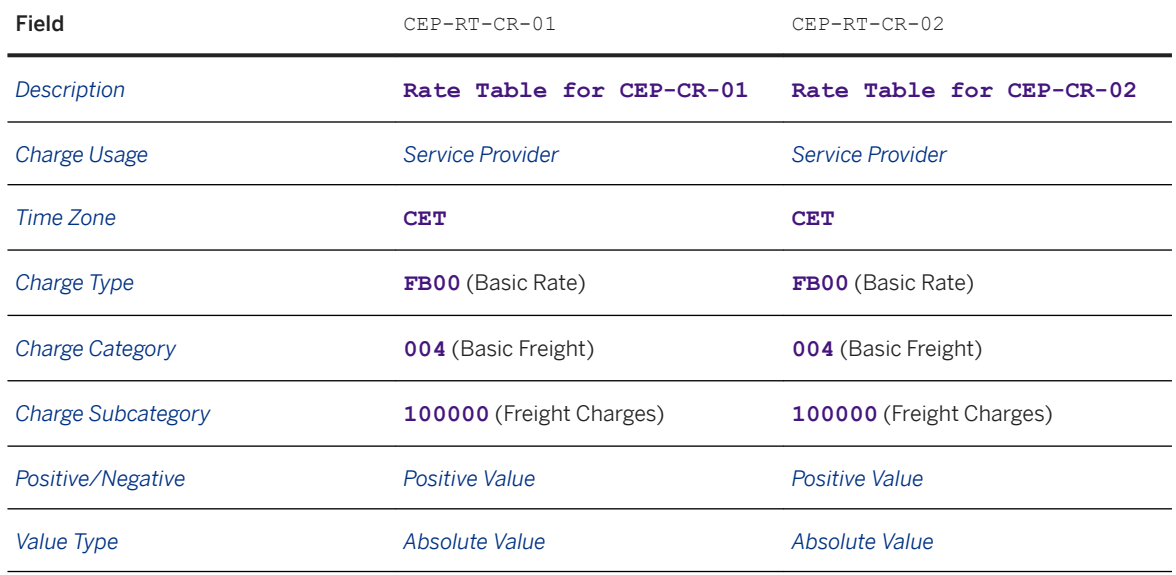

4. Choose the *Insert Scale* pushbutton and enter the following values in the details area of the table (the values are the same for both carriers):

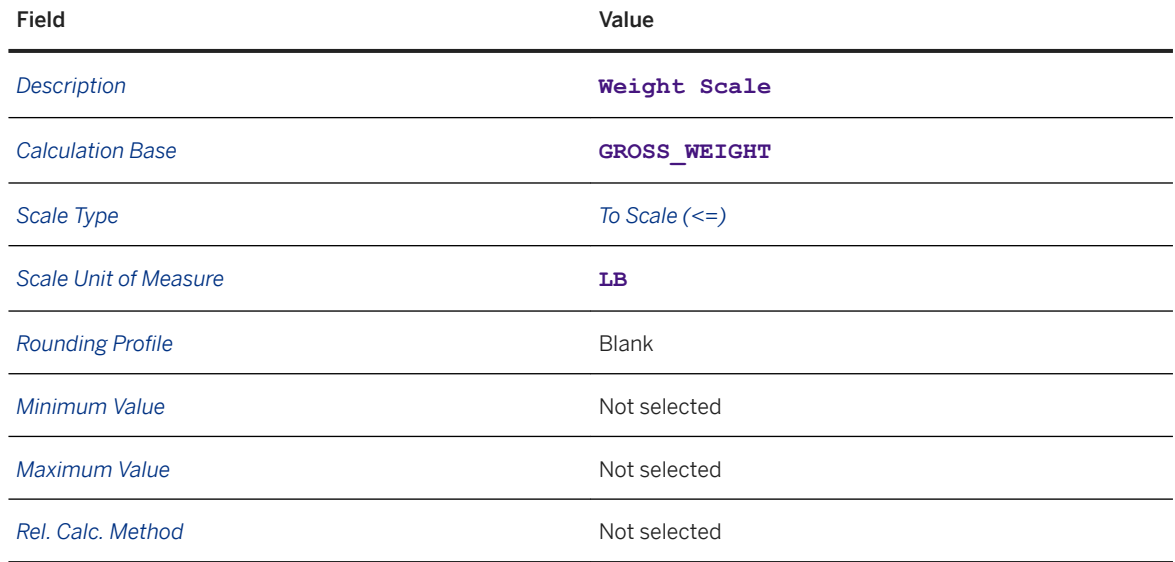

5. Save your entries.

6. Choose the *Dates and Values* tab page and enter the following data (same for each carrier):

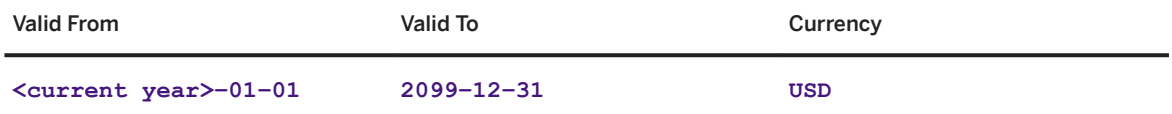

7. Select the row that you just inserted and choose the *Calculation Rules* tab page.

8. Enter the following values in the rate table:

<span id="page-99-0"></span>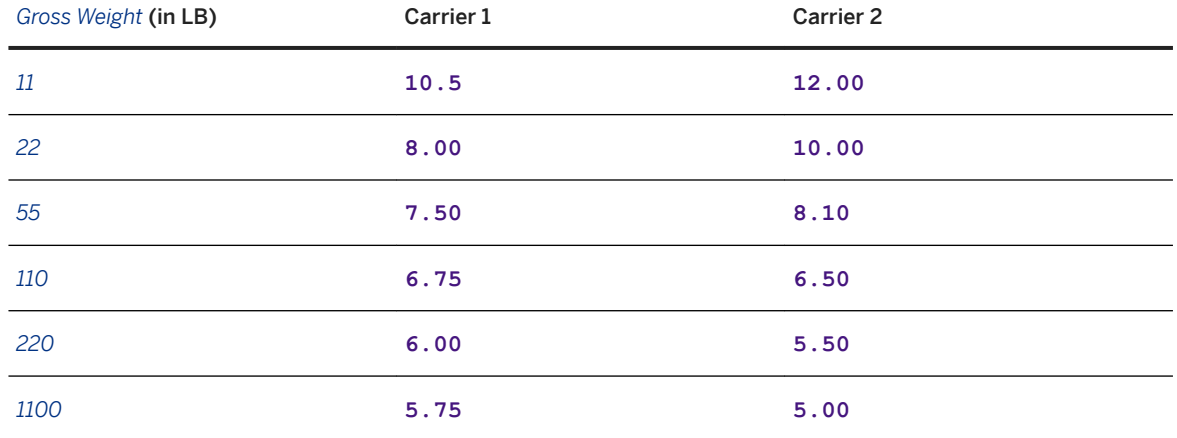

9. On the *Calculation Rules* tab page, add a new line with the following attributes (same for each carrier):

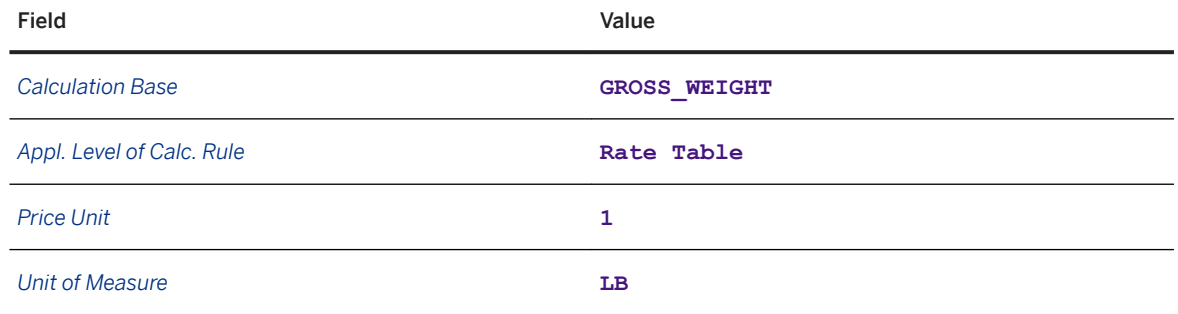

10. Save your entries.

11. On the *Dates and Values* tab page, choose **Set Status** *Released* to release the rate table for use.

### **7.9 Defining Calculation Sheets**

#### **Context**

In this step, you create three calculation sheets for each carrier that differ only in the amount of the service charge, which in turn corresponds to the service level required for the shipment. Service level 1 is always the most expensive (for example, overnight delivery).

#### **Procedure**

- 1. In SAP NetWeaver Business Client, choose *Master Data Charge Management and Service Product Catalogs Calculation Sheets Create Calculation Sheet* .
- 2. Choose the *Continue* pushbutton without specifying a calculation sheet template.
- 3. On the *New Calculation Sheet* screen, create the following calculation sheets in turn:

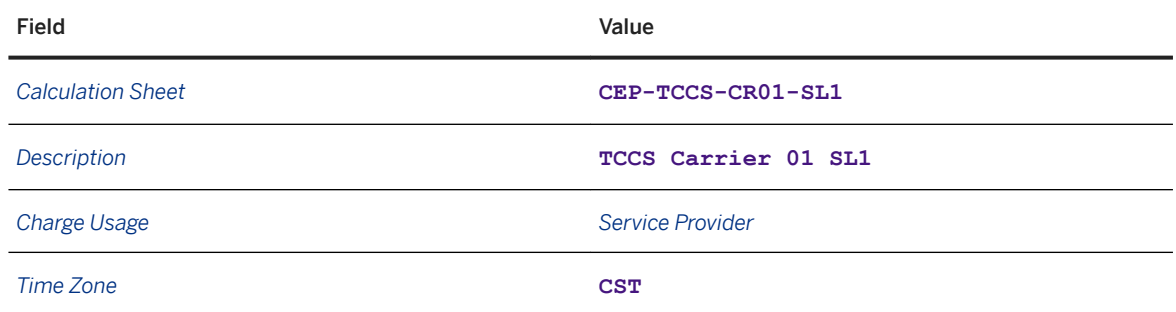

4. In the *Items* table, choose *I* lnsert Single Item . to create a row for each item listed in the table below.

5. Enter the following data:

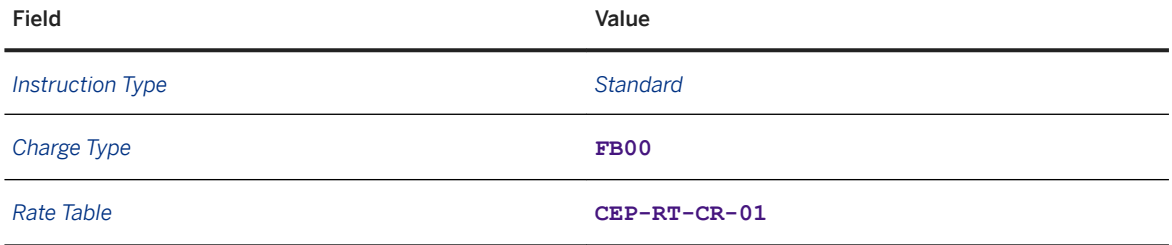

6. Insert a second item with the following attributes:

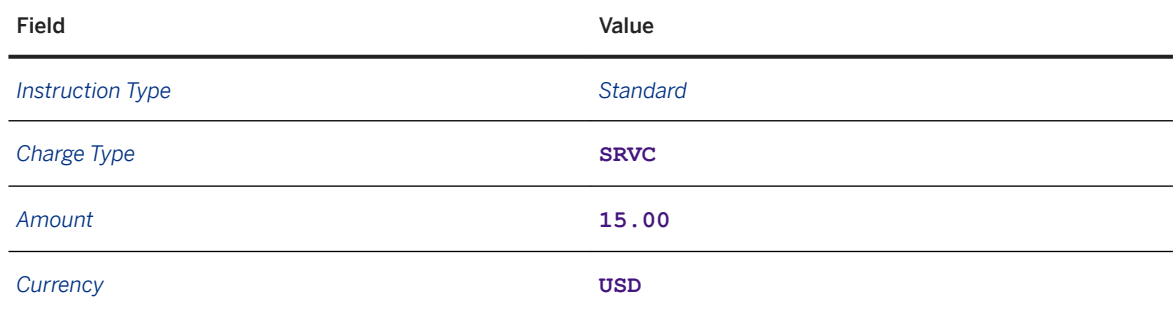

- 7. Save your entries.
- 8. Create two more calculation sheets for carrier 1, changing only the description and the amount for the service charge as follows:

<span id="page-101-0"></span>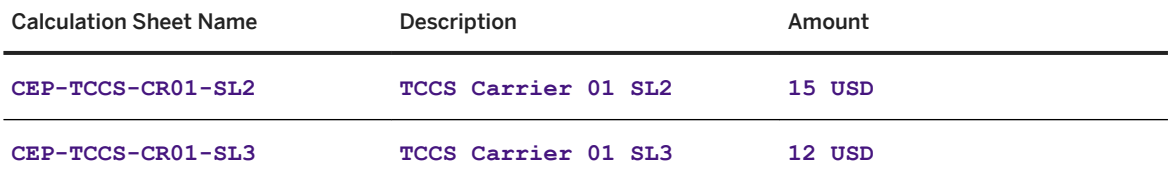

9. Repeat the procedure to create calculation sheets for carrier 2, changing only the name, description, and amount for the service charge. Use the following data:

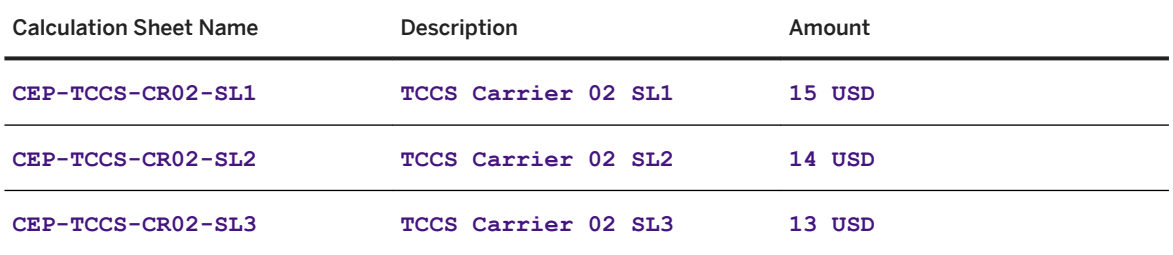

# **7.10 Defining Freight Agreement Types**

- 1. In Customizing for SAP Transportation Management, choose *Transportation Management Master Data Agreements and Service Products Define Freight Agreement Types* .
- 2. Choose the *New Entries* pushbutton and enter the following values, which apply to all your freight agreements:

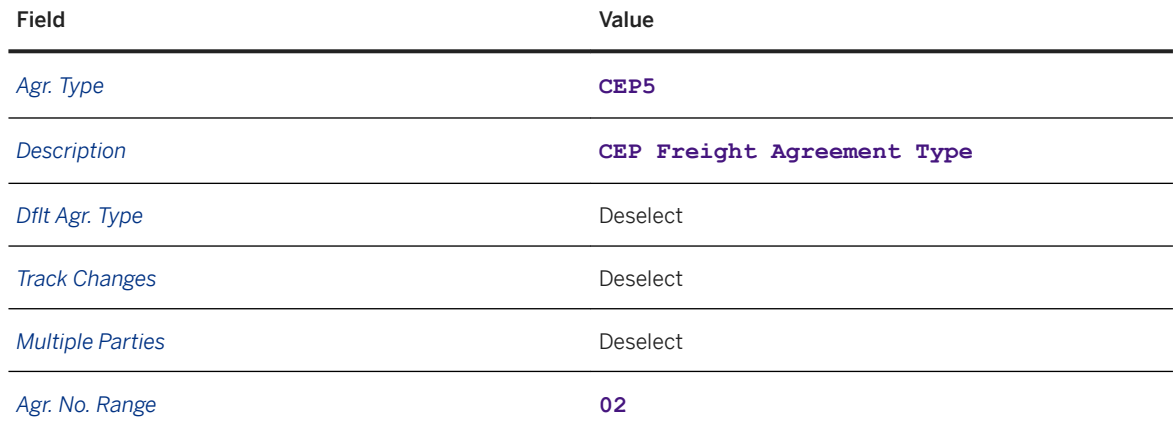

<span id="page-102-0"></span>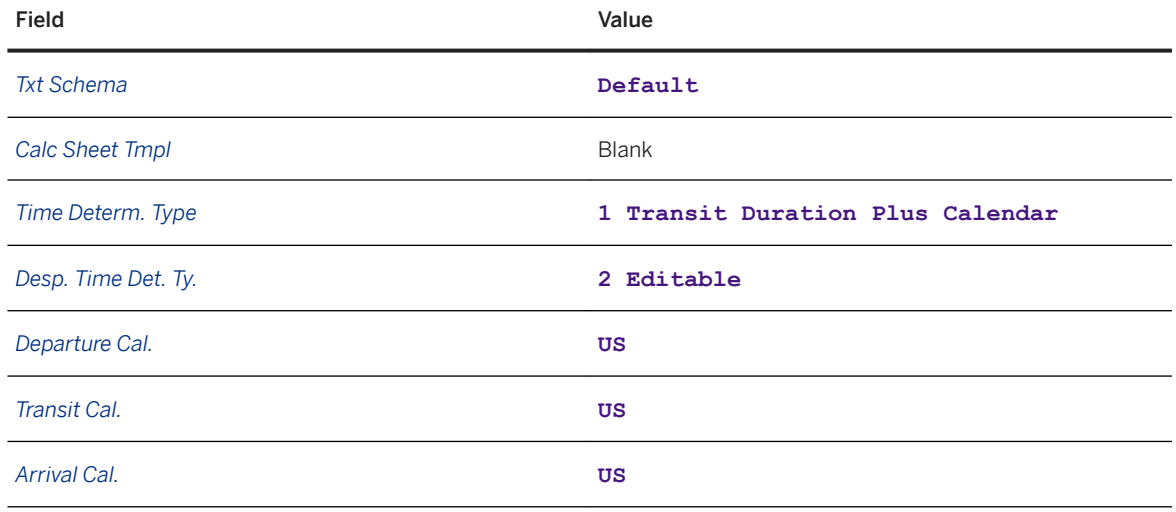

# **7.11 Defining Freight Agreements**

#### **Prerequisites**

You have defined freight agreement CEP5.

#### **Procedure**

#### Create Freight Agreement for Carrier 1

- 1. In SAP NetWeaver Business Client, choose *Freight Agreement Management Freight Agreements Create Freight Agreement* .
- 2. On the *New Freight Agreement* screen, enter agreement type **CEP5** and choose the *Continue* pushbutton (leave the *Mutual Agreement* checkbox deselected):
- 3. On the *General Data* tab page, create the following freight agreements in turn:

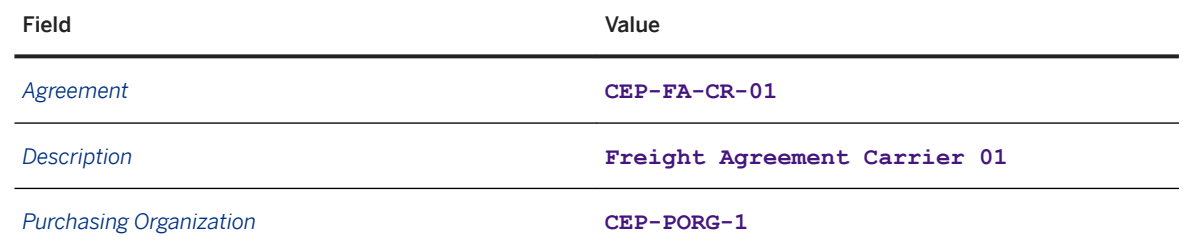

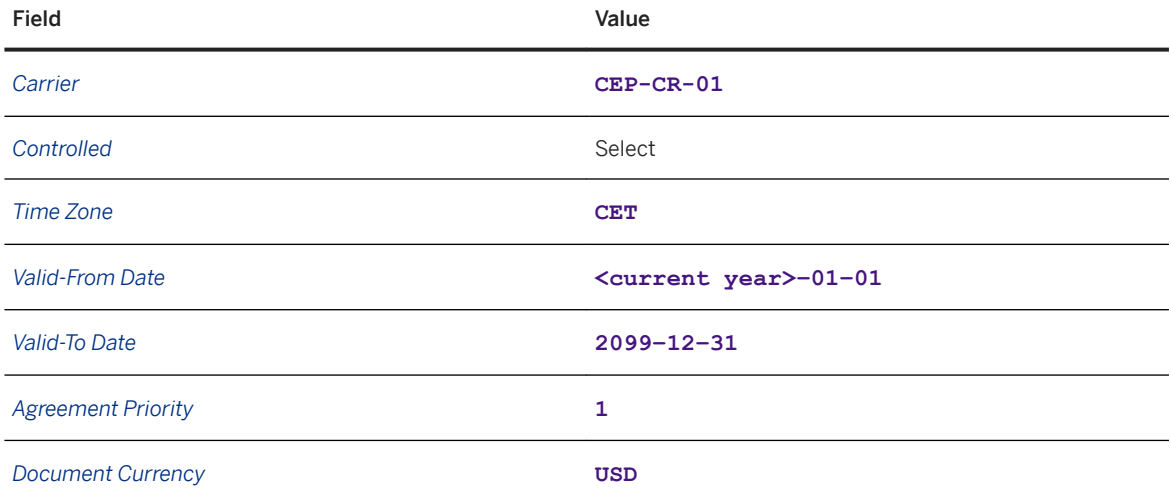

4. In the *Items* screen area, choose the *Insert* pushbutton and select *Item*.

5. Create each of the following items in turn

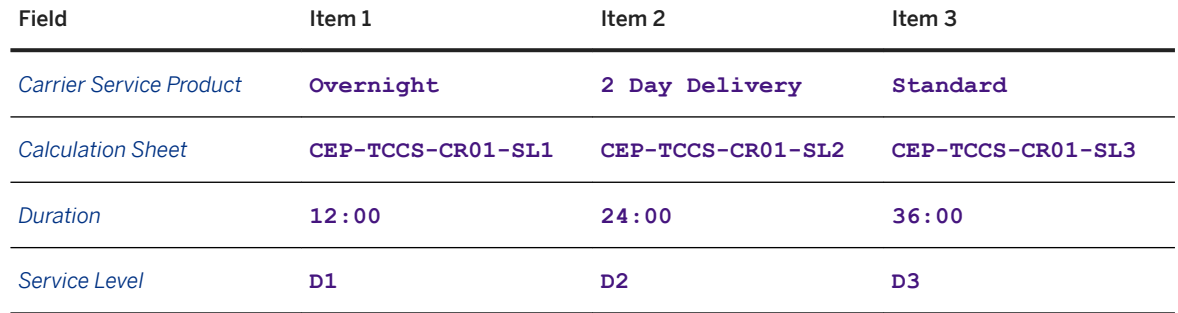

- 6. From the toolbar, choose **Set Status** Released .
- 7. Save your entries.

#### Create Freight Agreement for Carrier 2

- 1. In SAP NetWeaver Business Client, choose *Freight Agreement Management Freight Agreements Create Freight Agreement* .
- 2. On the *New Freight Agreement* screen, enter agreement type **CEP5** and choose the *Continue* pushbutton (leave the *Mutual Agreement* checkbox deselected):
- 3. On the *General Data* tab page, create the following freight agreements in turn:

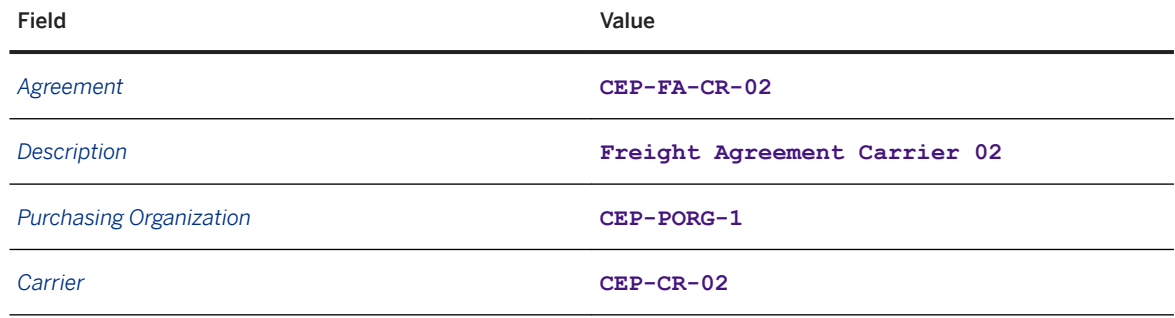

<span id="page-104-0"></span>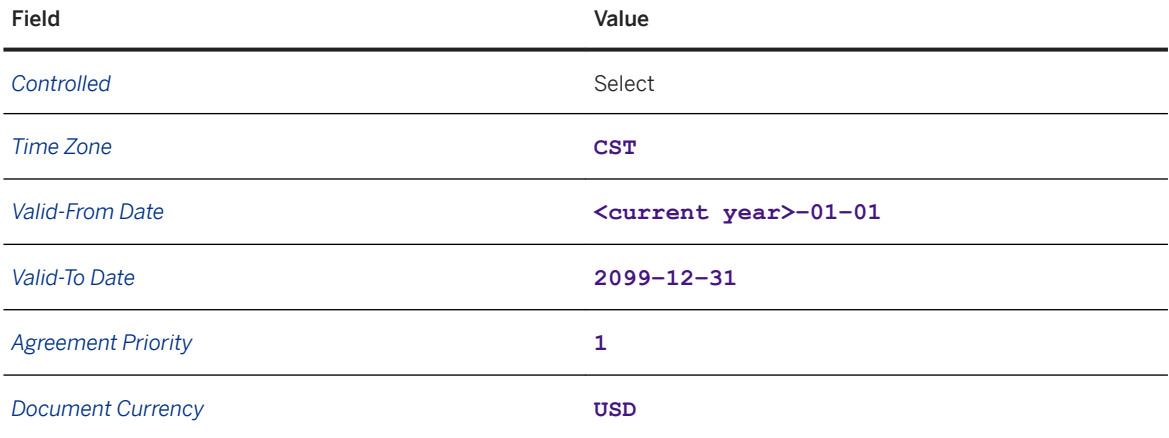

4. In the *Items* screen area, choose the *Insert* pushbutton and select *Item*.

5. Create each of the following items in turn

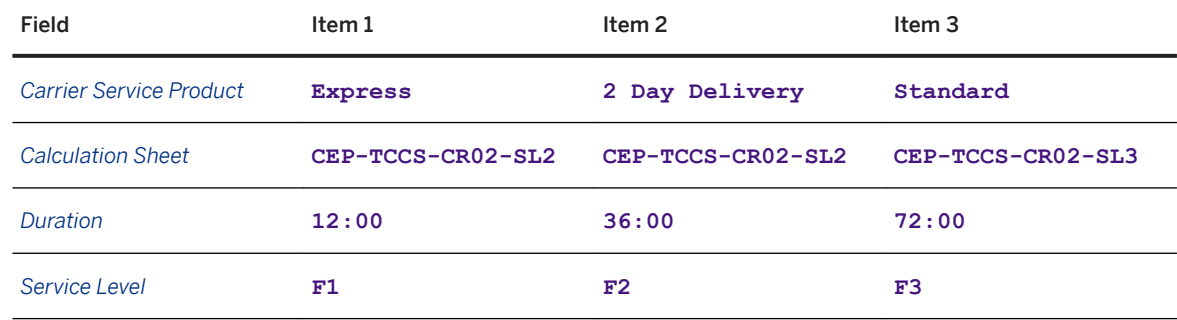

6. From the toolbar, choose **Set Status** Released

7. Save your entries.

### **7.12 Defining Settlement Profile**

#### **Context**

You use this procedure to define the profile for creating invoices. The settlement profile consists of a set of parameters with which you control how the system creates invoices. You can assign the defined settlement profile to an organizational unit using transaction /sCMTMS/TCM\_FASET. If you do not specify a settlement profile, the system uses default settings to create settlement documents.

#### <span id="page-105-0"></span>**Procedure**

- 1. In Customizing for SAP Transportation Management, choose *Transportation Management Settlement Define Settlement Profile* .
- 2. Choose the *New Entries* pushbutton and enter the following data:

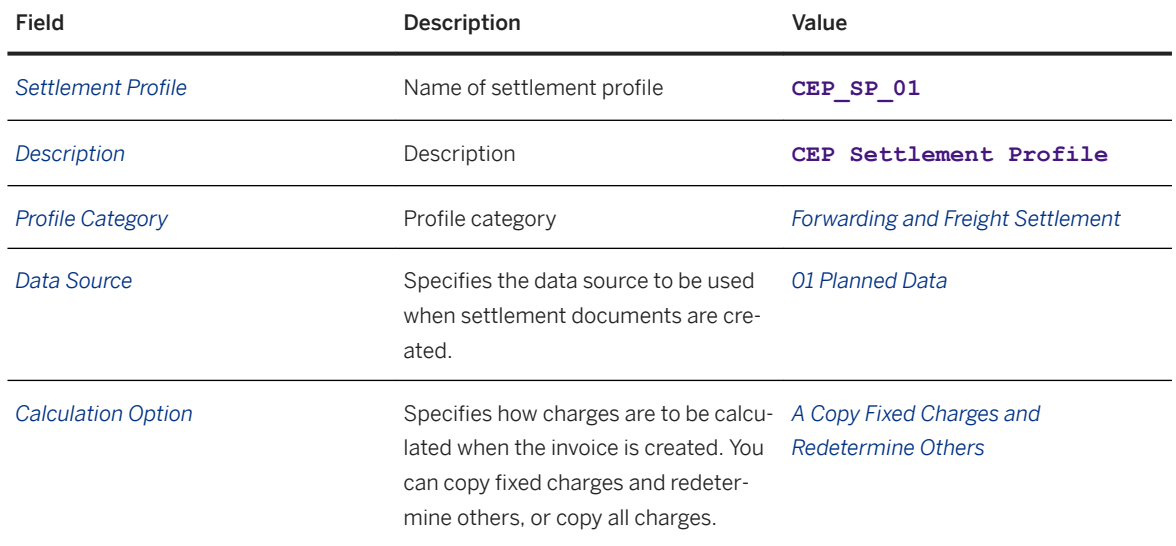

3. Save your entries.

# **7.13 Defining Calculation Profile**

- 1. In Customizing for SAP Transportation Management, choose **T** Transportation Management Basic *Functions Charge Calculation Basic Settings Define Calculation Profiles* .
- 2. Choose the *New Entries* pushbutton and enter the following data:

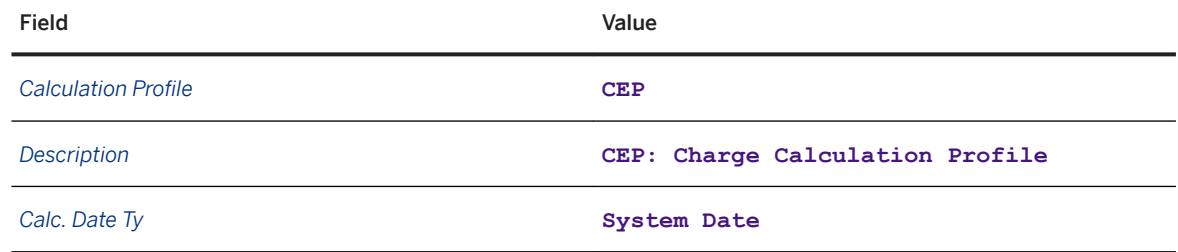

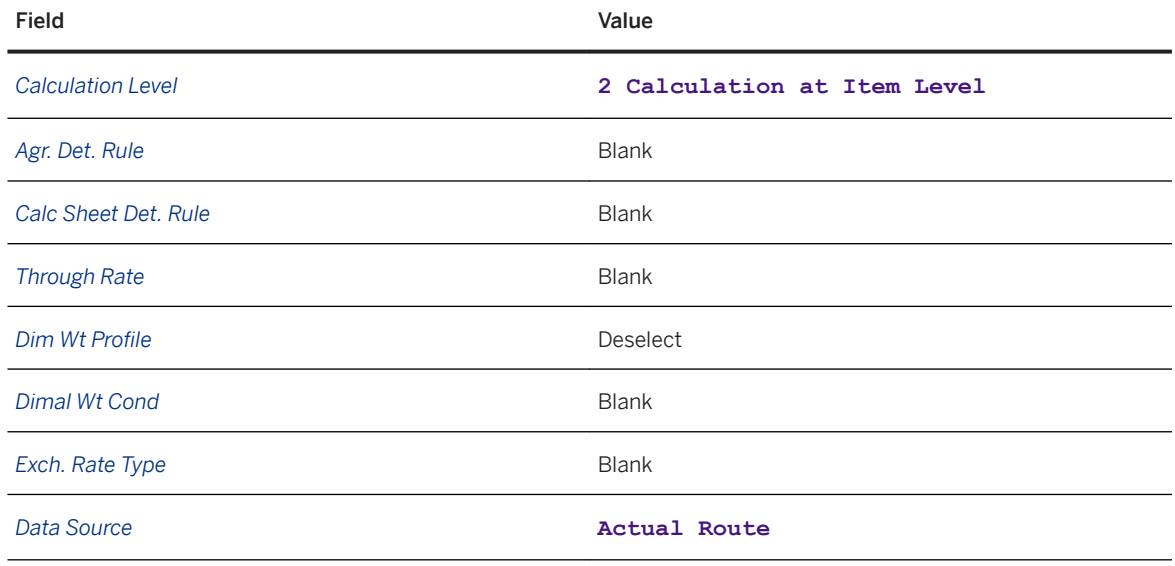

# **7.14 Defining Charges Profile**

#### **Procedure**

- 1. In Customizing for SAP Transportation Management, choose **T** Transportation Management > Basic *Functions Charge Calculation Basic Settings Define Charges Profiles* .
- 2. Enter the following data:

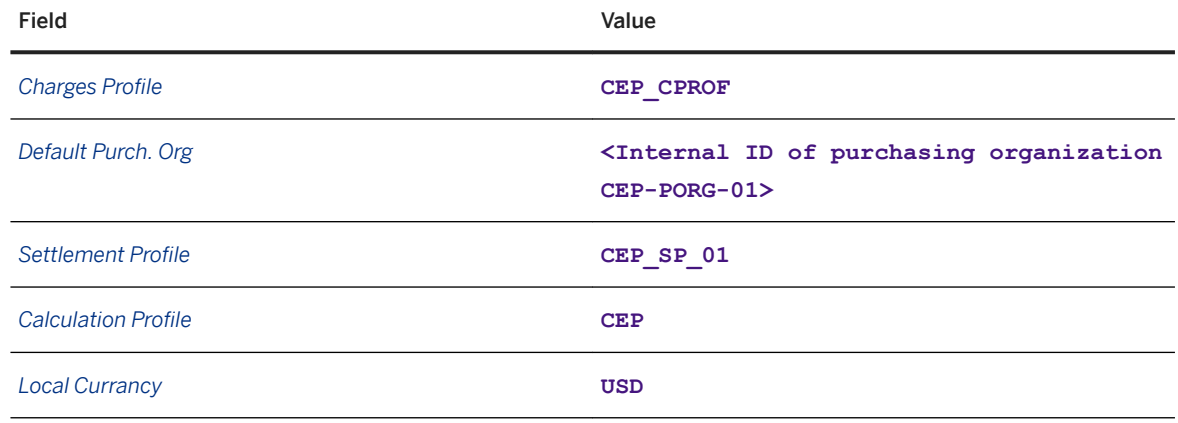

#### 3. Save your entries.

4. Update purchasing organization CEP-PORG-01 in transaction PPOME, navigate to the *Org. Data* tab page, and enter **CEP\_CPROF** as the charges profile ID.
# **8 Tracking Parcel Shipments in SAP Event Management**

Configuring Settings for Tracking Parcel Shipments in SAP TM [page 109] [Configuring Settings for Tracking Parcel Shipments in SAP Event Management \[page 110\]](#page-109-0)

## **8.1 Configuring Settings for Tracking Parcel Shipments in SAP TM**

#### **Procedure**

- 1. In SAP Note [2083997](http://help.sap.com/disclaimer?site=https://launchpad.support.sap.com/#/notes/2083997) , enter business configuration set z PARCEL TM\_SIDE.bcs
- 2. In transaction **SCPR3**, upload business configuration set Z\_PARCEL\_TM\_SIDE.bcs.
- 3. In transaction **SCPR20**, activate business configuration set Z\_PARCEL\_TM\_SIDE.bcs.
- 4. In SAP NetWeaver Business Client, choose **Application Administration** General Settings Conditions *Create Condition* .
- 5. Create a condition with the following data:

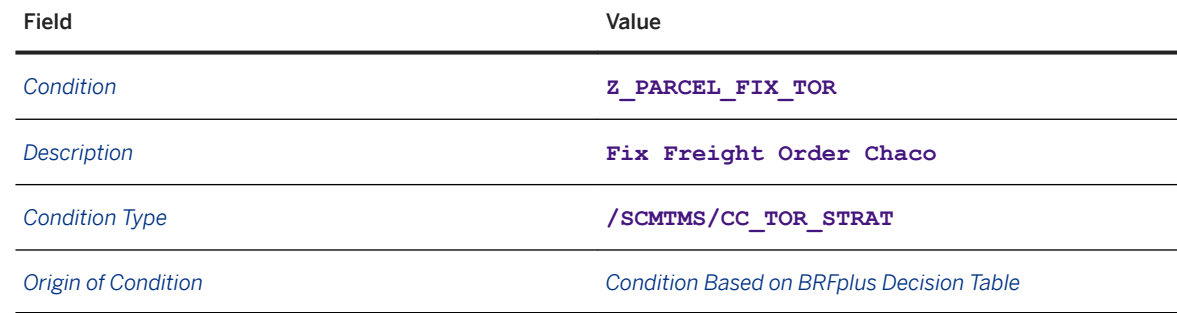

- 6. Choose the *Data Access Definition* pushbutton.
- 7. Choose the *Create* pushbutton and enter the following data:

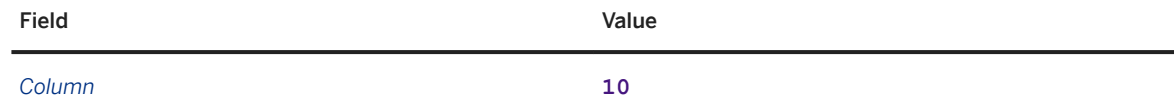

<span id="page-109-0"></span>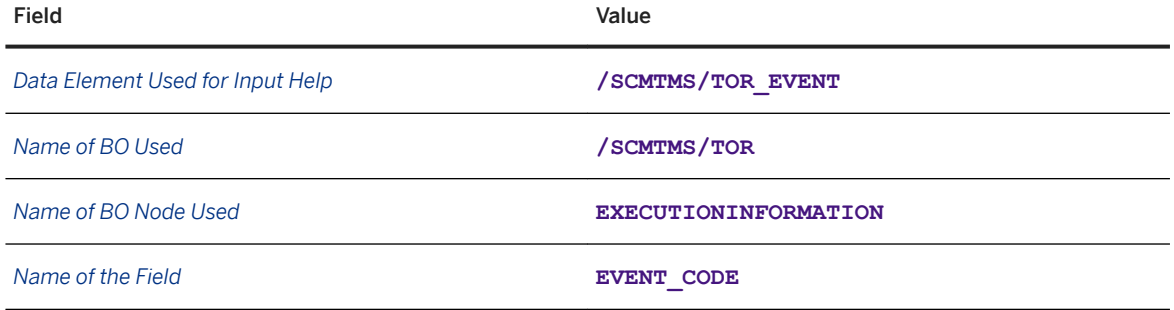

- 8. Choose the *Back* pushbutton.
- 9. In the *Decision Table* screen area, choose the *Insert New Row* pushbutton and enter the following data:

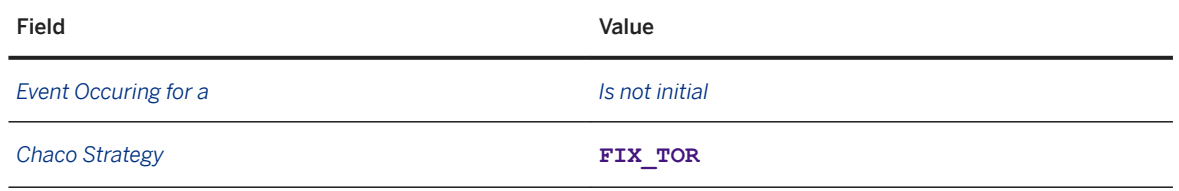

- 10. Save your entries.
- 11. In Customizing for Transportation Management under *Freight Order Management Freight Order Define Freight Order Types* , enter condition **Z\_PARCEL\_FIX\_TOR** in the *Change Strategy Det. Cond.* field of freight order type CEP3.
- 12. Make all further settings that are required for the integration of SAP Transportation Management with SAP Event Management as described in the *Integration of SAP TM with SAP Event Management* guide. These settings include the following:
	- Defining an RFC connection to SAP Event Management
	- Creating a logical system in SAP Event Management
	- Defining SAP Event Management
	- Adding the *Event Manager* to the application object type which was created by the activation of the business configuration set

# **8.2 Configuring Settings for Parcel Shipment Tracking in SAP Event Management**

#### **Procedure**

- 1. Create function modules as described in SAP Note [2083997](http://help.sap.com/disclaimer?site=https://launchpad.support.sap.com/#/notes/2083997) (Implementation Content for Parcel Scenario).
- 2. In transaction **SCPR3**, upload business configuration set z PARCEL EM SIDE.bcs.
- 3. In transaction **SCPR20**, activate business configuration set Z\_PARCEL\_EM\_SIDE.bcs.
- 4. Make all further settings that are required for the integration of SAP Transportation Management with SAP Event Management as described in the *Integration of SAP TM with SAP Event Management* guide. These settings include the following:
	- Assigning your user to web transactions (see Assigning User to Web Transactions [page 111])
	- Assigning the mapping profile to a mapping area

# **8.2.1 Assigning User to Web Transactions**

#### **Use**

You assign a user to a web interface transaction and to an existing user profile so that the appropriate web layout for sending event messages and querying event handler information is available. Therefore, you need to assign a web interface and a transaction to your user that have been uploaded as part of your business configuration set.

#### **Procedure**

- 1. In Customizing for SAP Event Management, choose **Example 20 Event Messages, Status** *Queries, and Web Interface Web Interface Assign User Profiles and Web Interface Transactions to Users*
- 2. Enter your user name in the *Determine Work Area: Entry* dialog box.
- 3. Choose *New Entries*, and enter the following data:

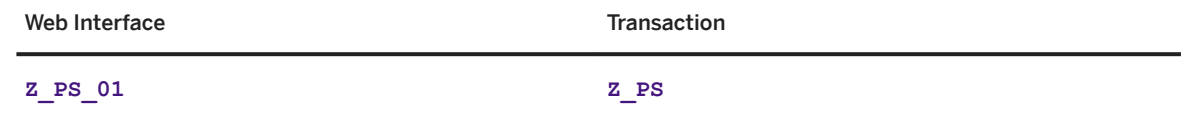

4. Save your settings.

. 3.

# **Important Disclaimers and Legal Information**

#### **Hyperlinks**

Some links are classified by an icon and/or a mouseover text. These links provide additional information. About the icons:

- Links with the icon  $\blacktriangleright$ : You are entering a Web site that is not hosted by SAP. By using such links, you agree (unless expressly stated otherwise in your agreements with SAP) to this:
	- The content of the linked-to site is not SAP documentation. You may not infer any product claims against SAP based on this information.
	- SAP does not agree or disagree with the content on the linked-to site, nor does SAP warrant the availability and correctness. SAP shall not be liable for any damages caused by the use of such content unless damages have been caused by SAP's gross negligence or willful misconduct.
- Links with the icon  $\mathcal{P}_2$ : You are leaving the documentation for that particular SAP product or service and are entering a SAP-hosted Web site. By using such links, you agree that (unless expressly stated otherwise in your agreements with SAP) you may not infer any product claims against SAP based on this information.

### **Beta and Other Experimental Features**

Experimental features are not part of the officially delivered scope that SAP guarantees for future releases. This means that experimental features may be changed by SAP at any time for any reason without notice. Experimental features are not for productive use. You may not demonstrate, test, examine, evaluate or otherwise use the experimental features in a live operating environment or with data that has not been sufficiently backed up. The purpose of experimental features is to get feedback early on, allowing customers and partners to influence the future product accordingly. By providing your

feedback (e.g. in the SAP Community), you accept that intellectual property rights of the contributions or derivative works shall remain the exclusive property of SAP.

#### **Example Code**

Any software coding and/or code snippets are examples. They are not for productive use. The example code is only intended to better explain and visualize the syntax and phrasing rules. SAP does not warrant the correctness and completeness of the example code. SAP shall not be liable for errors or damages caused by the use of example code unless damages have been caused by SAP's gross negligence or willful misconduct.

### **Gender-Related Language**

We try not to use gender-specific word forms and formulations. As appropriate for context and readability, SAP may use masculine word forms to refer to all genders.

 $@$  2019 SAP SE or an SAP affiliate company. All rights reserved.

No part of this publication may be reproduced or transmitted in any form or for any purpose without the express permission of SAP SE or an SAP affiliate company. The information contained herein may be changed without prior notice.

Some software products marketed by SAP SE and its distributors contain proprietary software components of other software vendors. National product specifications may vary.

These materials are provided by SAP SE or an SAP affiliate company for informational purposes only, without representation or warranty of any kind, and SAP or its affiliated companies shall not be liable for errors or omissions with respect to the materials. The only warranties for SAP or SAP affiliate company products and services are those that are set forth in the express warranty statements accompanying such products and services, if any. Nothing herein should be construed as constituting an additional warranty.

SAP and other SAP products and services mentioned herein as well as their respective logos are trademarks or registered trademarks of SAP<br>SE (or an SAP affiliate company) in Germany and other countries. All other product and service names mentioned are the trademarks of their respective companies.

Please see <https://www.sap.com/about/legal/trademark.html>for additional trademark information and notices.

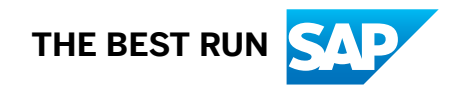